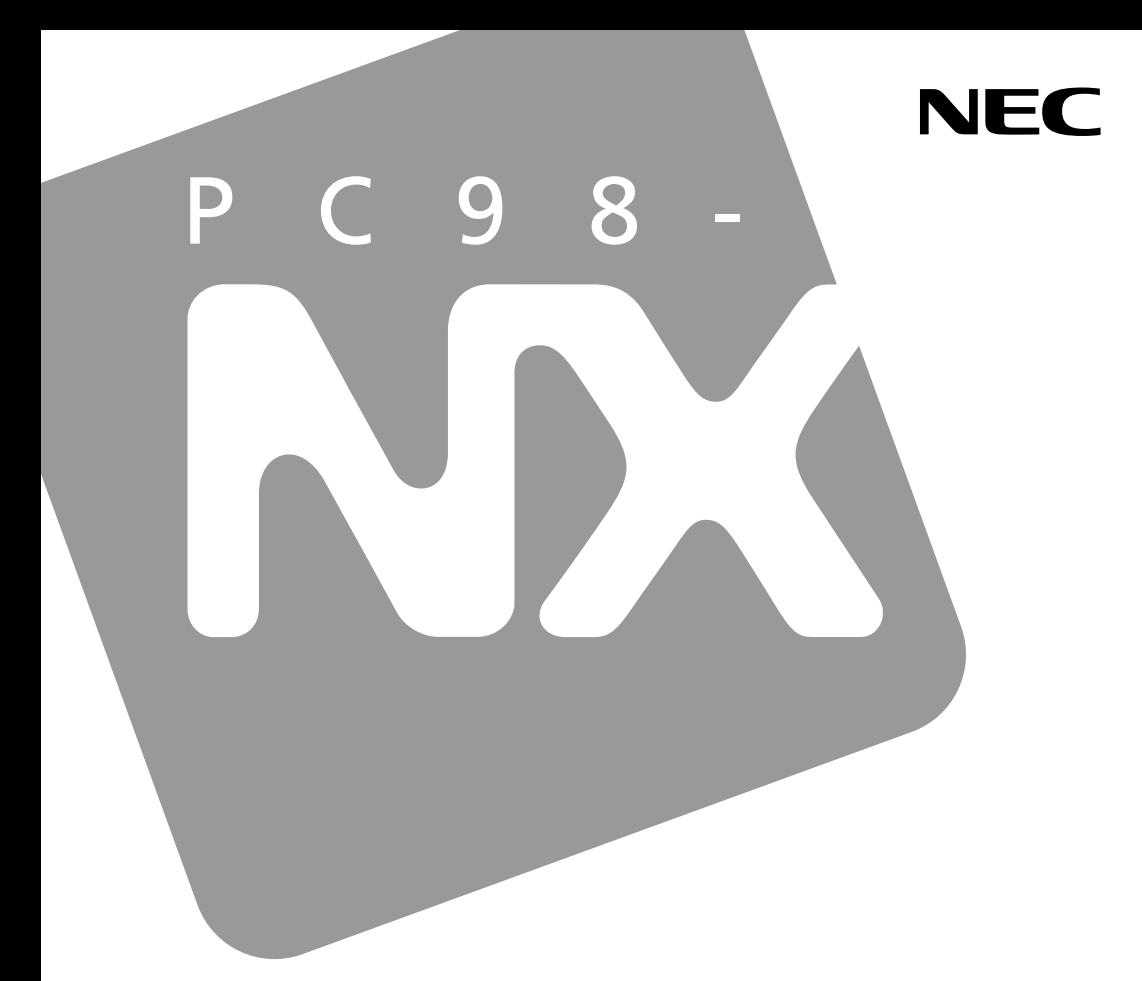

**PC98-NX シリーズ** 

# **VersaPro VersaPro J**

UltraLite  $\forall x \forall W$ UltraLite  $917$ VC

# 活用ガイド ハードウェア編

本体の構成各部

周辺機器の利用

システム設定

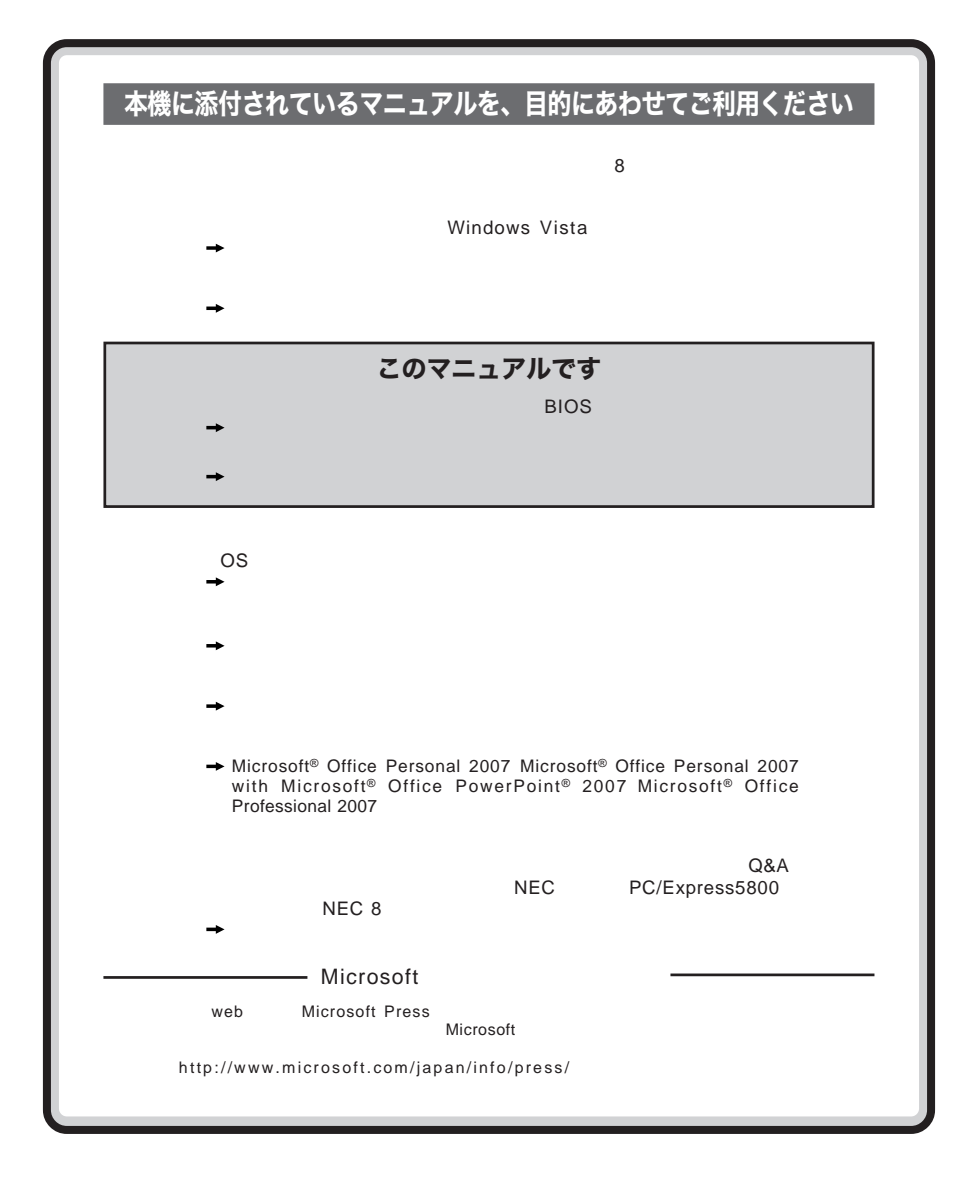

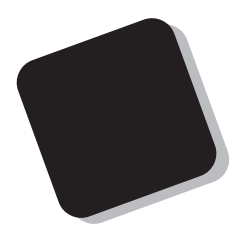

**Windows** 

**Windows** 

 $10$ 

2009 1**月 初版**

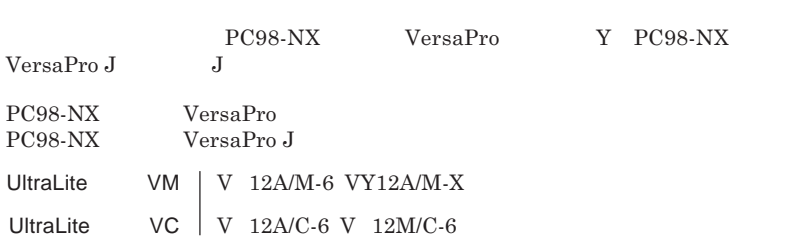

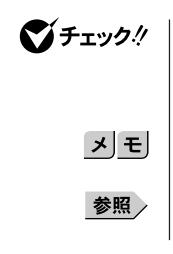

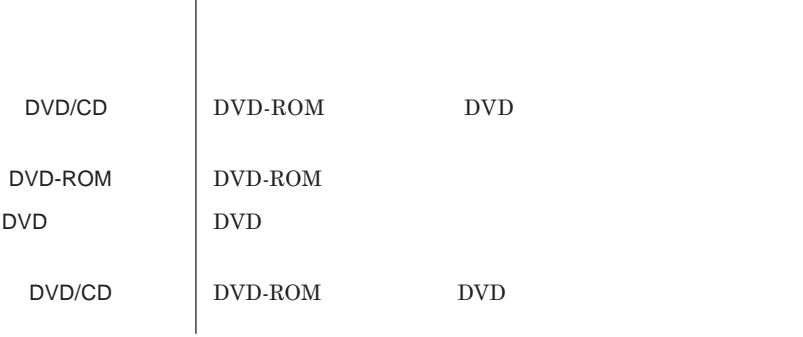

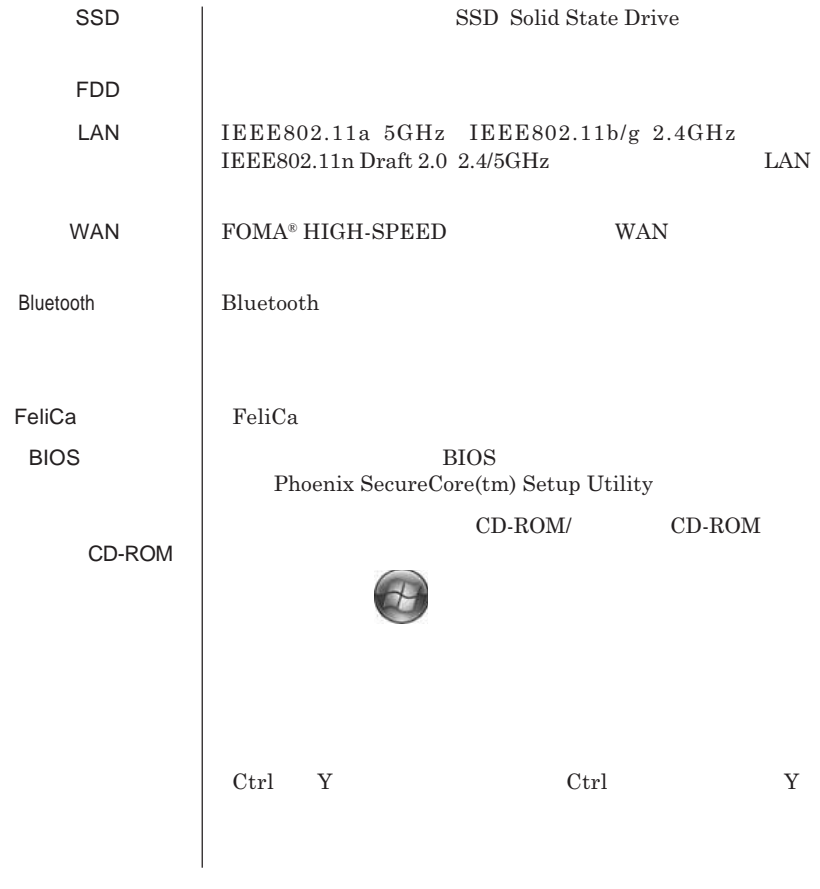

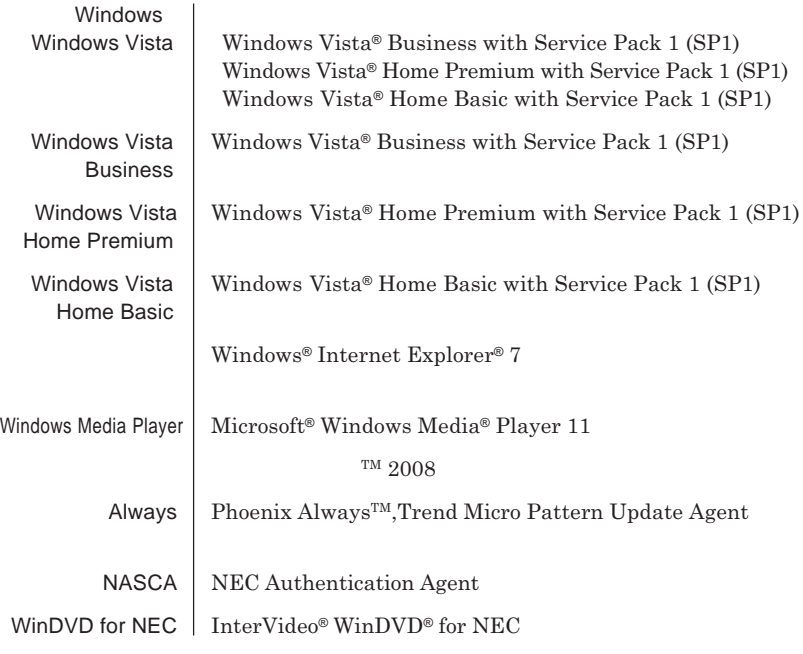

and the control of the control of the control of the control of the control of the control of the control of the

the control of the control of the control of the control of the control of

m.

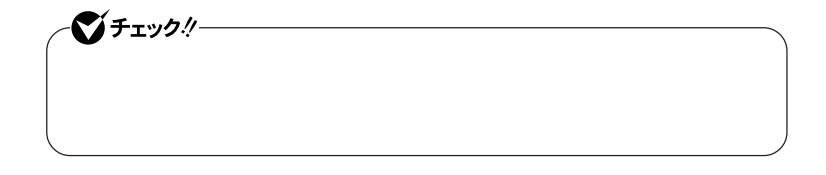

,我们也不会有什么?""我们的人,我们也不会有什么?""我们的人,我们也不会有什么?""我们的人,我们也不会有什么?""我们的人,我们也不会有什么?""我们的人

the control of the control of the con-

**1 「スタート」ボタン→「コントロール パネル」をクリック 2 「システムとメンテナンス」をクリックし、「デバイス マネージャ」**

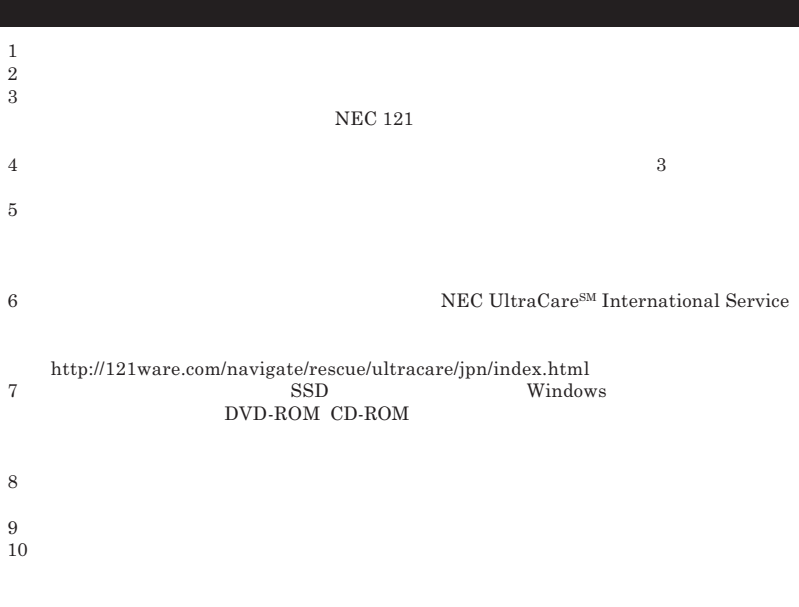

Microsoft Windows Windows Vista Windows Aero Outlook Windows Media ReadyBoost ReadyDrive Windows Microsoft Corporation Windows Microsoft Windows Operating System **2** Intel Celeron Intel SpeedStep **Core** Pentium **TRENDMICRO** Phoenix Phoenix Technologies Ltd.<br>Roxio Creator Sonic Solutions Sonic Solutions Corel InterVideo,WinDVD Corel Corporation C 2008 Corel Corporation. All Rights Reserved. Photo CD portions copyright Eastman Kodak Company 1995 PS/2 IBM<br>SD **CO** SD**および ロゴは商標です。**miniSD**および**microSD SD**アソシエーションの商標です。** Bluetooth SIG, Inc. FOMA mopera mopera U NTT FeliCa **1996**<br>FeliCa **IC**  $\text{FeliCa}$  **IC** Edy **は、ビットワレット株式会社が管理するプリペイド型電子マネーサービスのブランドです。** DeviceProtector SecureRedirector NEC WebSAM InfoCage SecureBranch

© NEC Corporation NEC Personal Products, Ltd. 2009  $NEC$ 

**NEC UltraCare<sup>SM</sup> International Service** 

### Notes on export

This product including software is designed under Japanese domestic specifications and does not conform to overseas standards.NEC  $^{-1}$  will not be held responsible for any consequences resulting from use of this product outside Japan.NEC  $<sup>1</sup>$  does not provide maintenance service nor technical</sup> support for this product outside Japan. Only some products which are eligible for NEC UltraCare<sup>SM</sup> International Service can be provided with hardware maintenance service outside Japan.

Export of this product including carrying it as personal baggage may require a permit from the Ministry of Economy, Trade and Industry under an export control law.Export without necessary permit is punishable under the said law.Customer shall inquire of NEC sales office whether a permit is required for export or not.

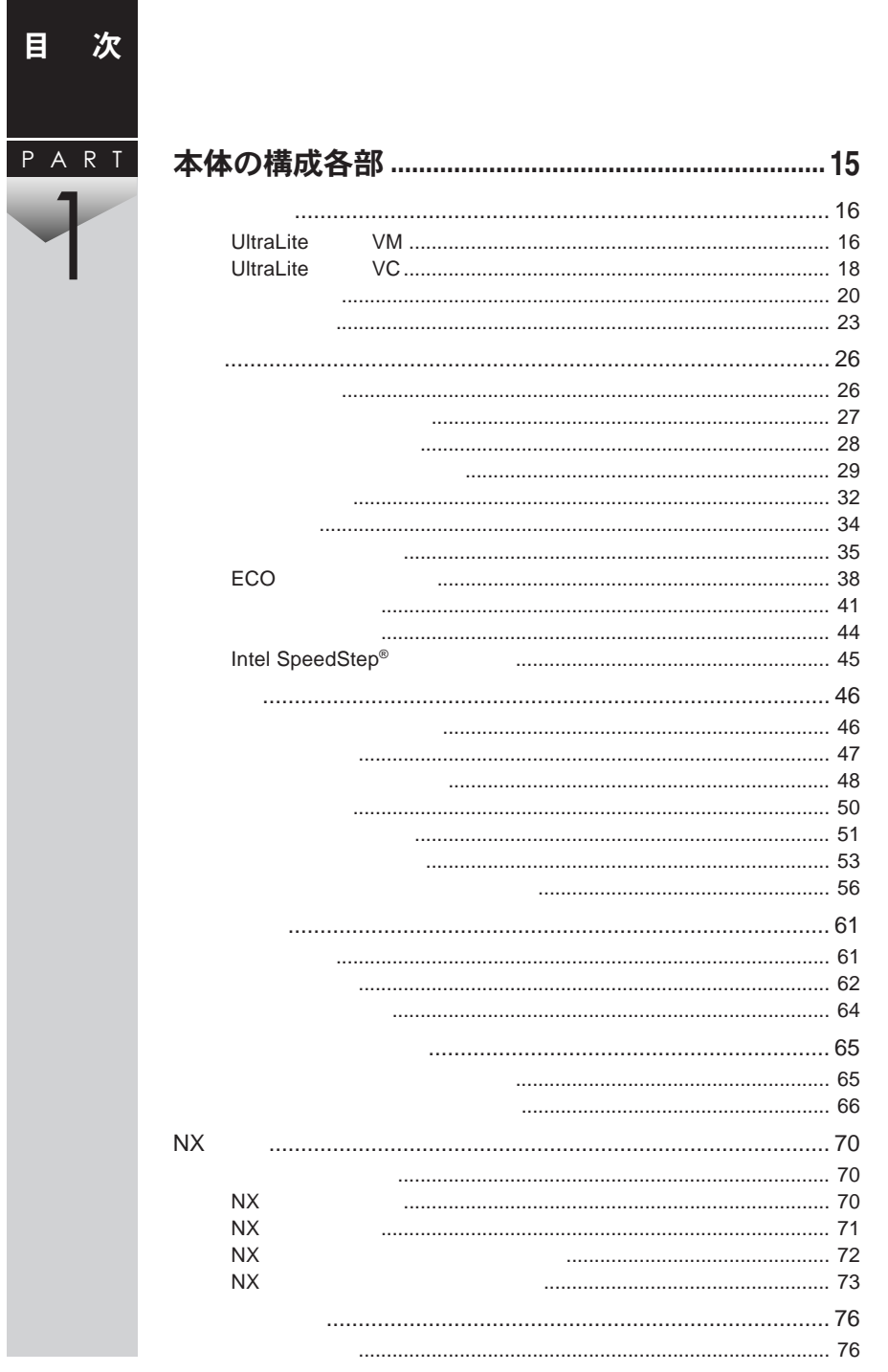

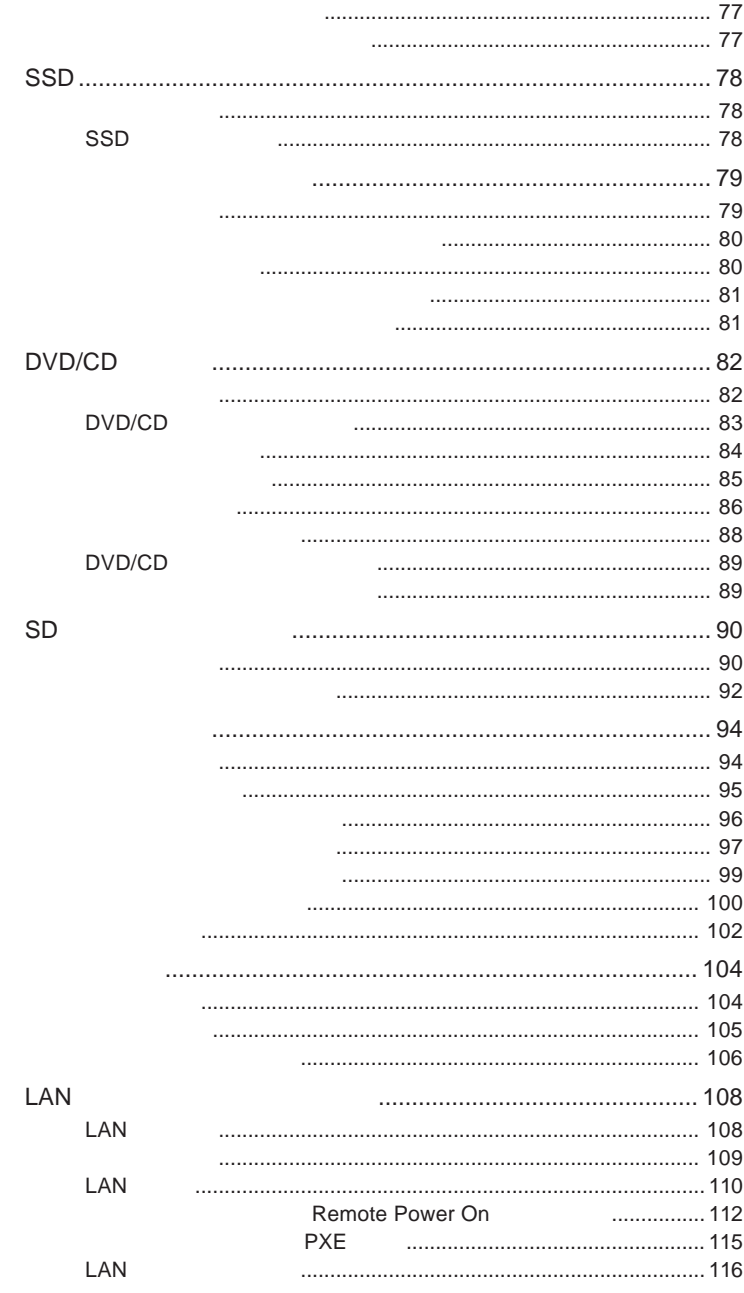

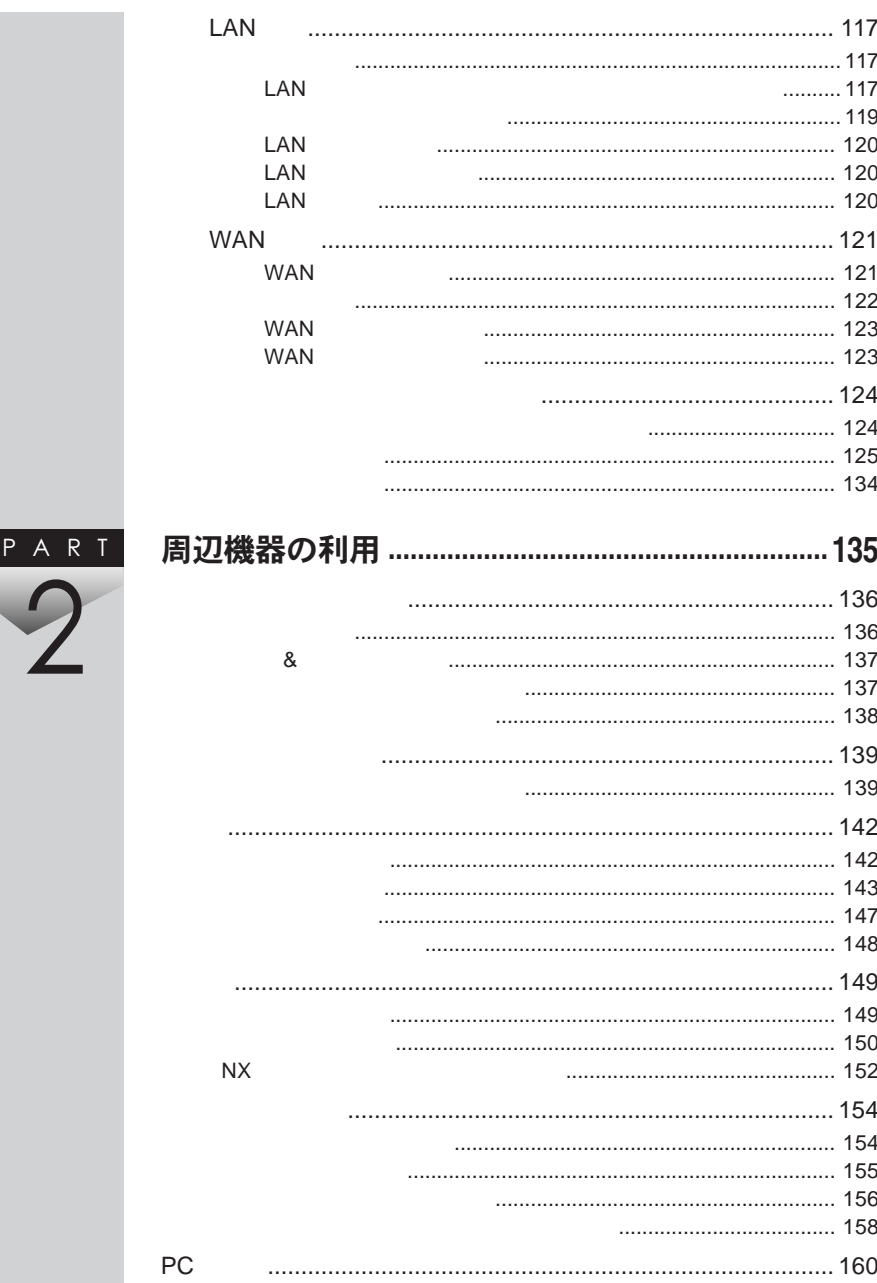

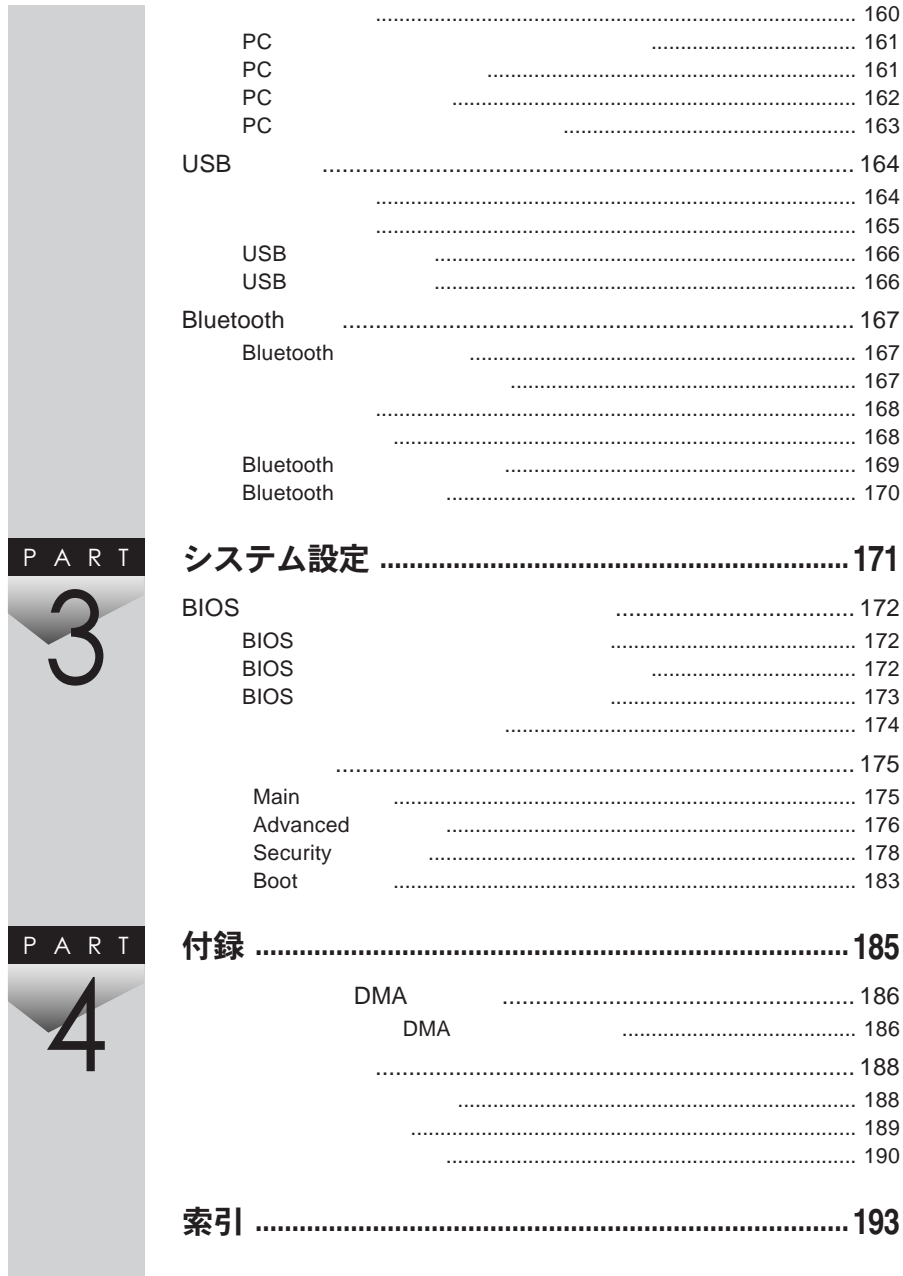

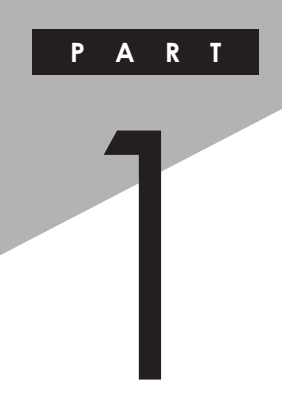

## <span id="page-14-0"></span>本体の構成各部

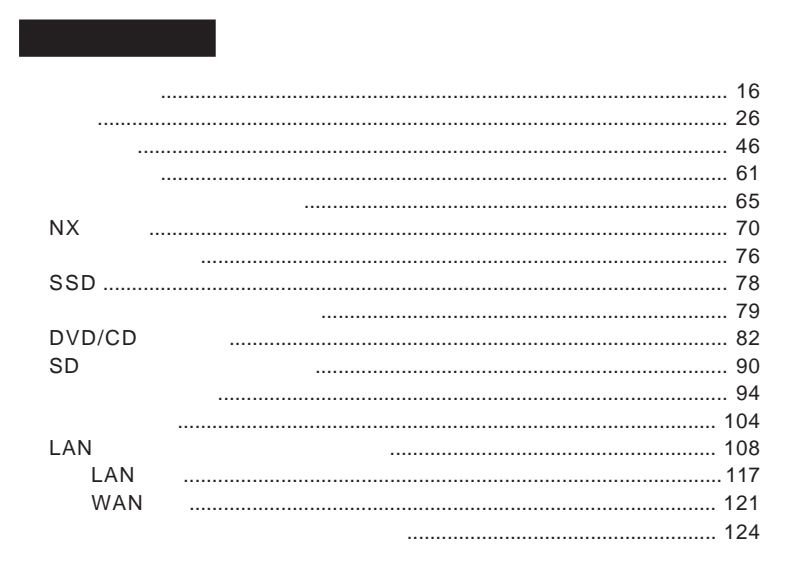

<span id="page-15-0"></span>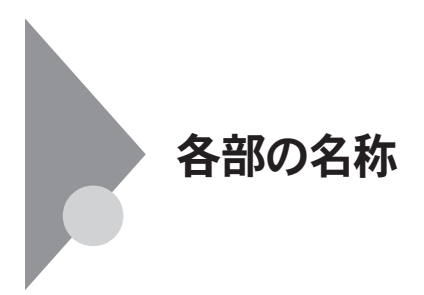

UltraLite VM ジチェックリー **液晶ディスプレイを開く際は、止まる角度(約**135**度)以上には開かないで**  $-1.$ 4.キーボー 5. NX  $3.$ 17.PC  $9.$ 2.表示ランプ  $-10.$ USB  $-22.$  DVD  $-27.$ FeliCa  $1$ 

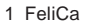

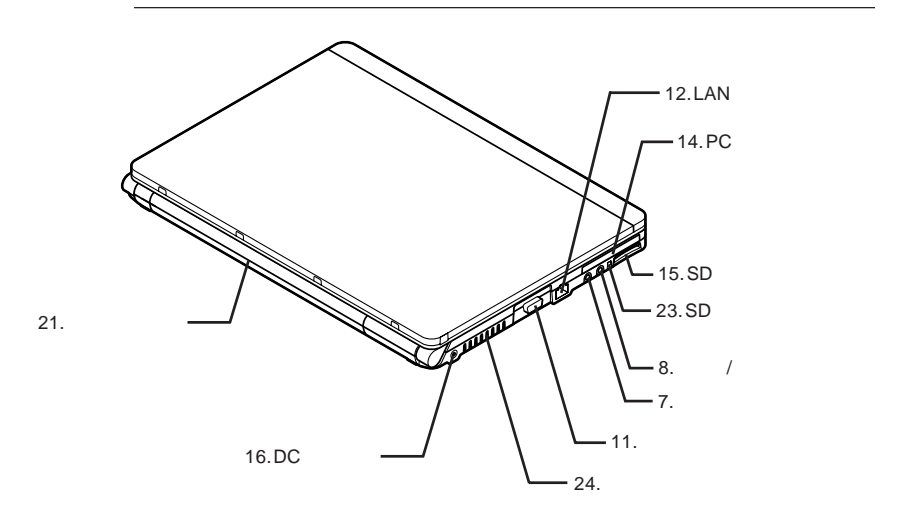

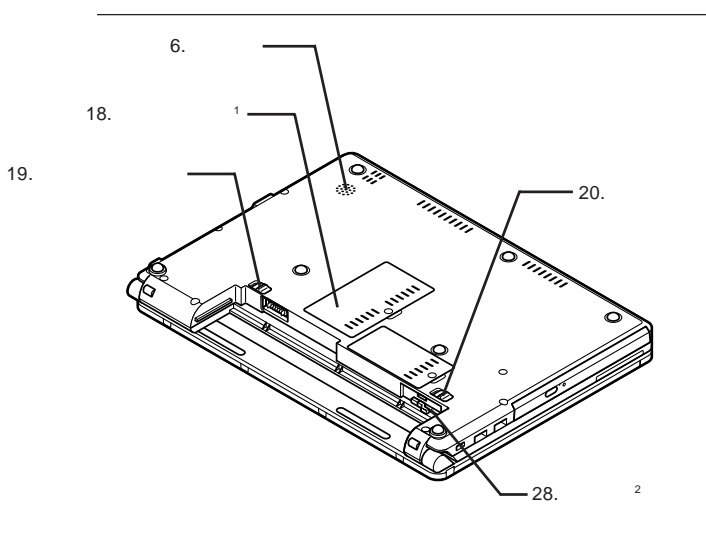

1:  $\blacksquare$ 1:<br>2: WAN

<span id="page-17-0"></span>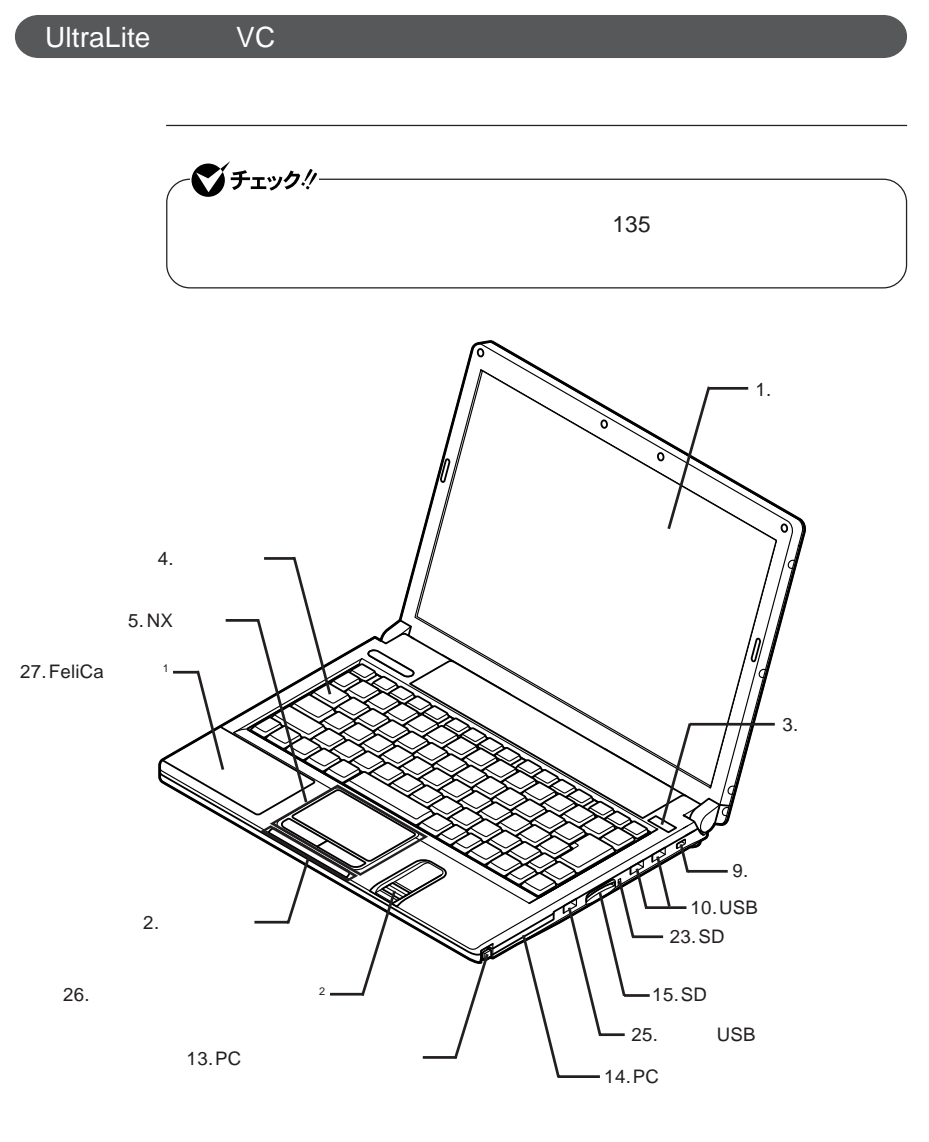

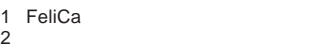

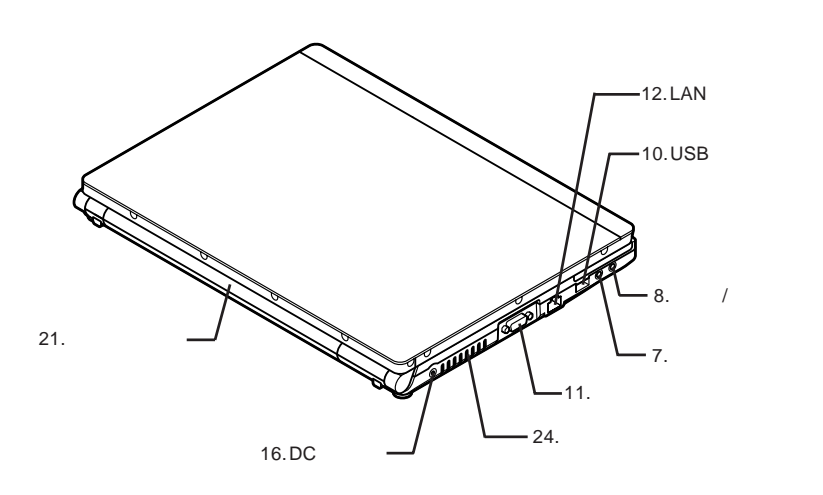

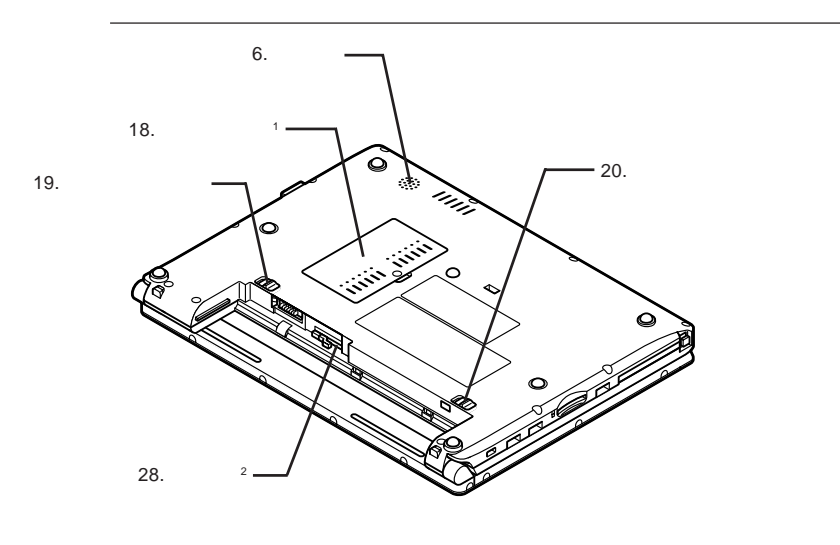

1:  $\blacksquare$ 1:<br>2: WAN

<span id="page-19-0"></span>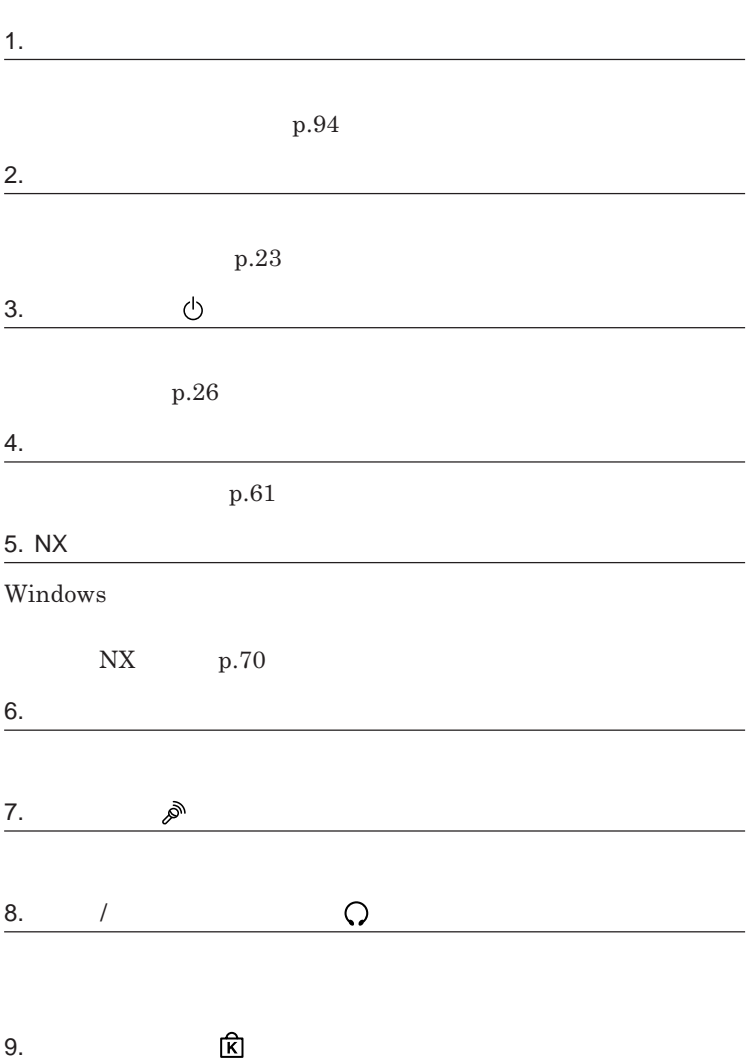

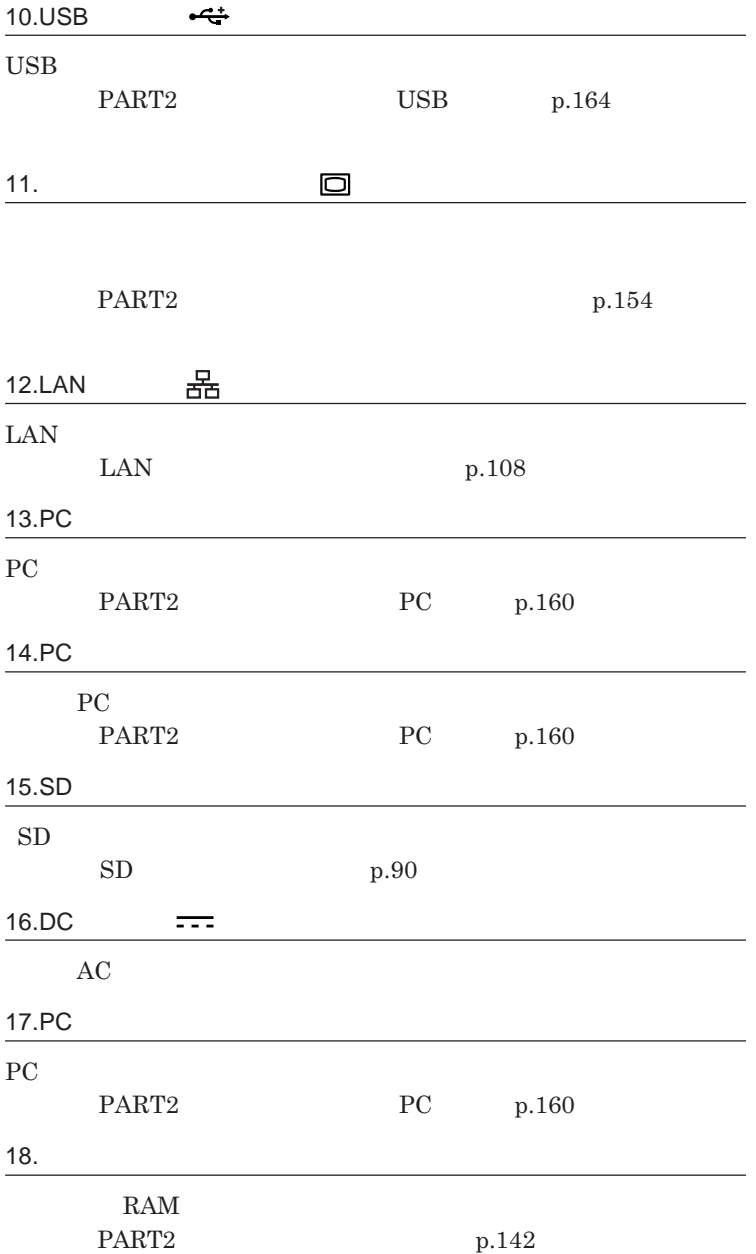

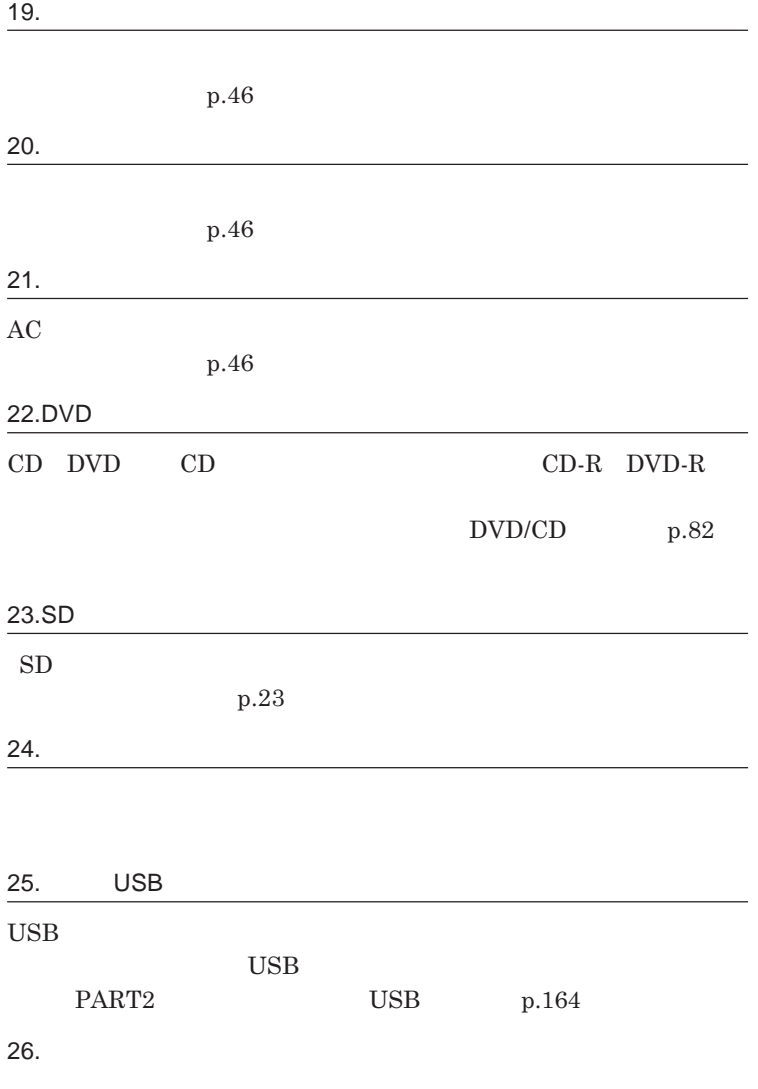

**リティ機能/マネジメント機能」**p.124 **をご覧ください。**

<span id="page-22-0"></span>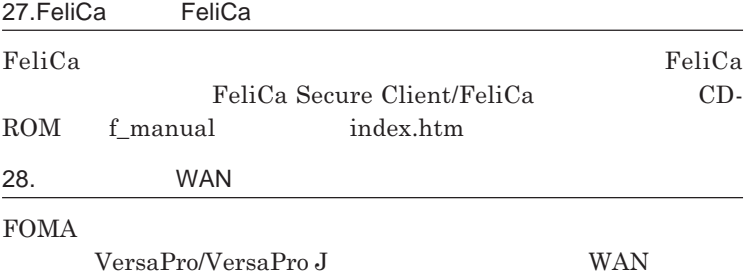

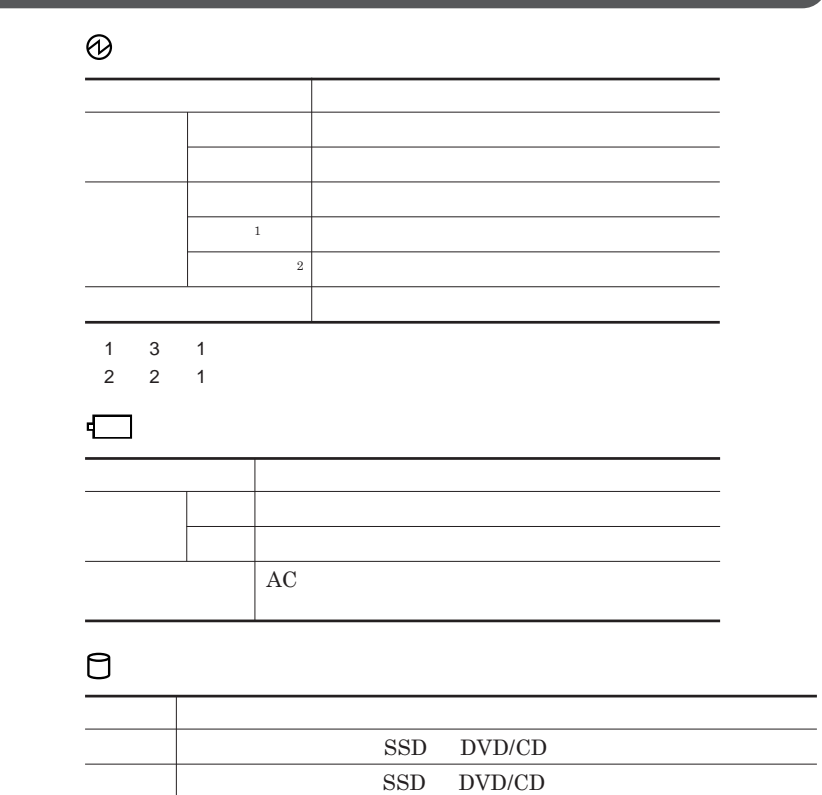

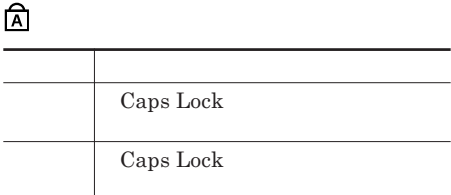

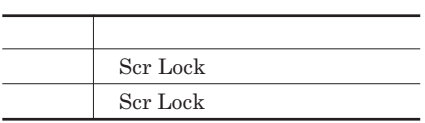

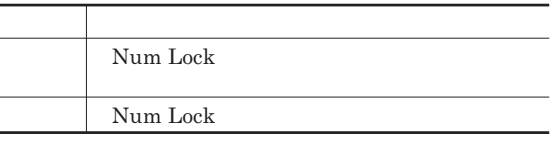

## SD**メモリーカードスロットアクセスランプ**

j

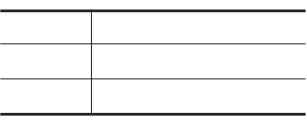

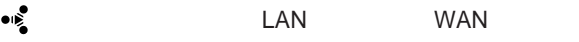

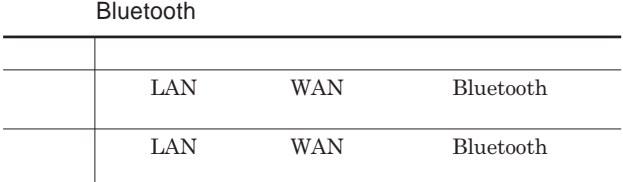

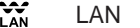

Ĭ.

L,

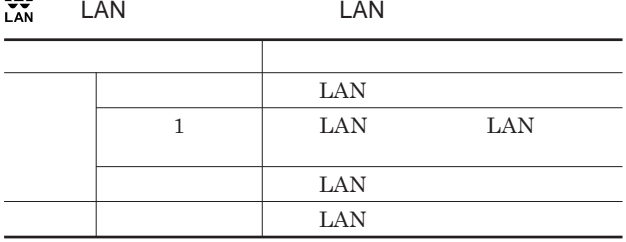

## <u><br>
<br>
LAN</u><br>
LAN

## **行っていない場合でも、無線**LAN**通信を維持するためのデータが自動的に 送受信されるため、無線**LAN**アクセスランプが点滅する場合があります。**

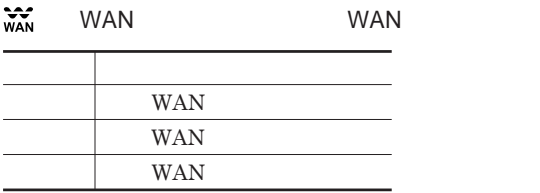

<span id="page-25-0"></span>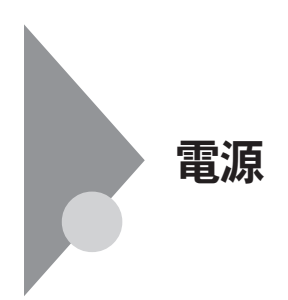

電源を入れる 電源がる<br>切れて態は<br>または態<br>休止状態 スリープ 状態にする 電源を切る 電源が<br>入っている<br>状態 スリープ 休止状態から 状態 スリ<del>ー</del>プ状態<br>から復帰する 復帰する 休止状態にする

**4** 

 $SSD$ 

参照

**電源ランプについて→「各部の名称」「表示ランプ」**p.23

<span id="page-26-0"></span>●ブチェックリー DVD/CD 5**秒以上間隔をあけて電源を入れてください。 1 周辺機器の電源を入れる 2 本体の電源スイッチを押す**

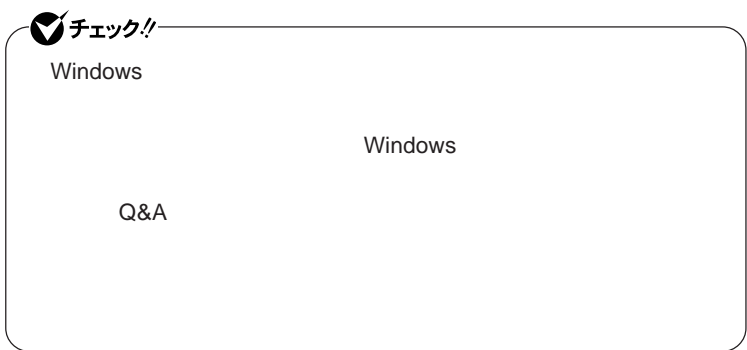

<span id="page-27-0"></span>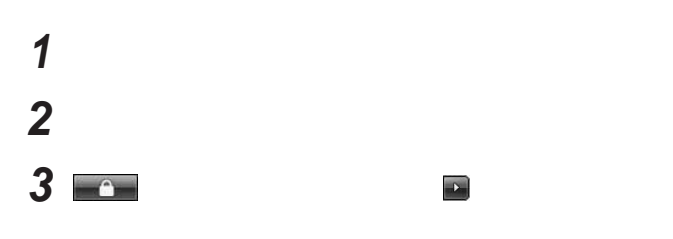

**4 電源ランプが消灯し、本機の電源が切れたことを確認したら、**

## **省電力機能とは、**CPU **ハードディスクなどのドライブ、ディスプレイといった、**

**Intel SpeedStep®** 

**処理の負荷などによって、**CPU**の動作性能を切り替える機能です。**

Core 2 Duo

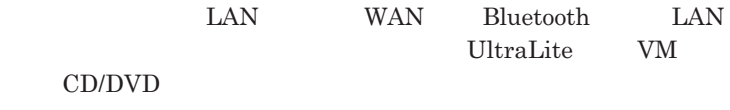

ECO

<span id="page-28-0"></span>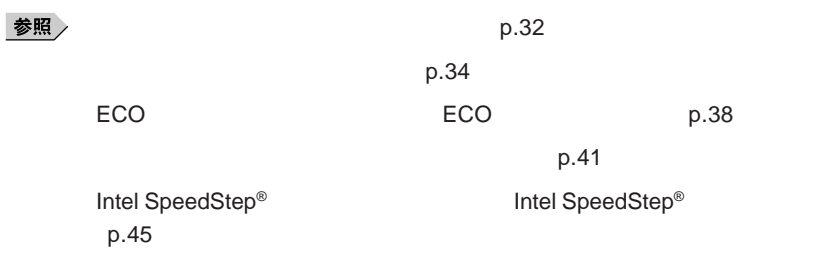

LAN LAN

SSD CD DVD

Windows

**・スリープ状態または休止状態に対応していない**USB**機器、**PC**カード、コン**

1

**参照 / The Contract of the Contract of the Contract of the Contract of the Contract of the Contract of the Contract of the Contract of the Contract of the Contract of the Contract of the Contract of the Contract of the Con** 

**・スリープ状態または休止状態への移行中は、各種ディスク、**PC**カード、**SD

PC**カードを使用している場合、**PC**カードと接続されている機器の組み合 れなかった場合は、**PC**カードの抜き差しまたは再起動を行ってください。** ープ<br>PC  $\text{USB}_{\text{S}}$ 

**してください。**USB**機器を接続した状態ではスリープ状態に移行または復**

**USB** 

Administrator

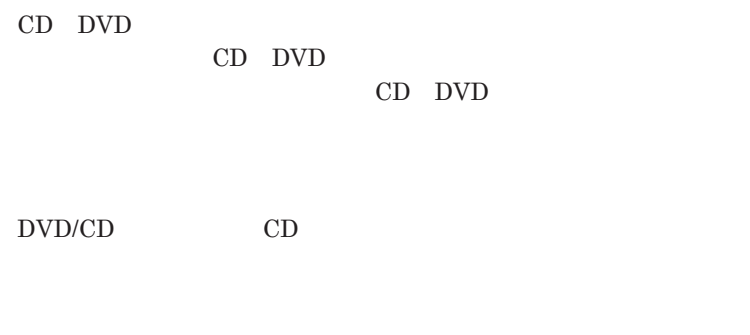

**5** 

1

 $\text{USB}$ 

**場合は、**NX**パッドを操作するかキーボードのキーを押すことによってディ**

- **アプリケーションが動作しない** - **リープ状態または休止状態にする前の内容を復元できない**

- NX**パッド、キーボード、電源スイッチを操作しても復帰しない**

**電源スイッチを押しても復帰できなかったときは、電源スイッチを約**4**秒以**

<span id="page-31-0"></span>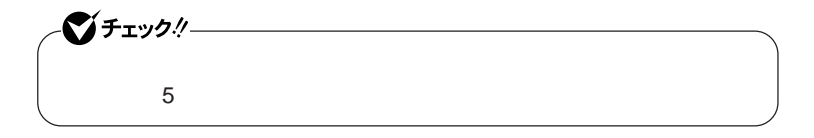

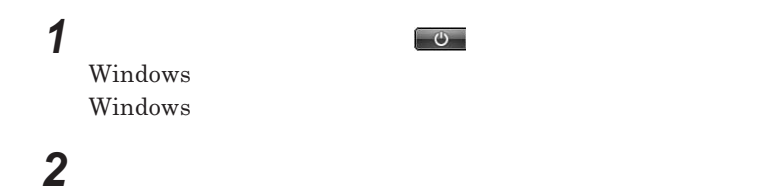

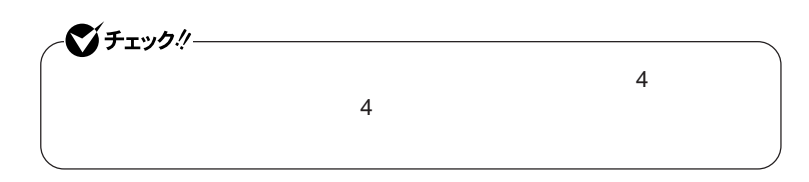

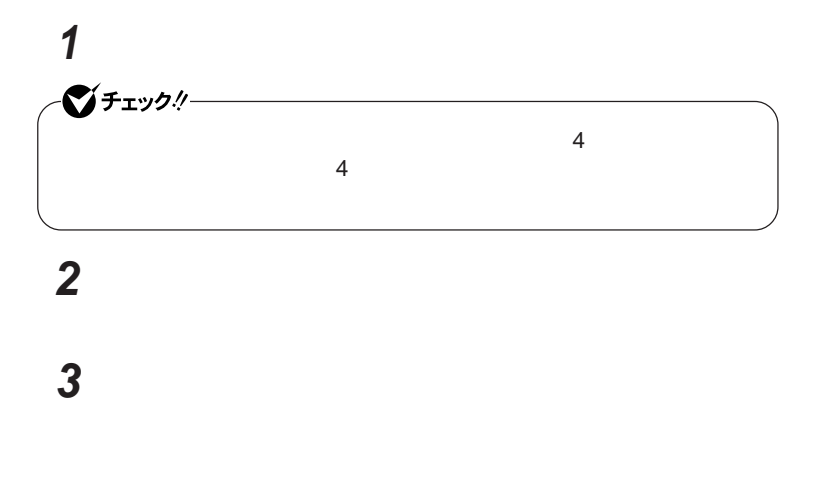

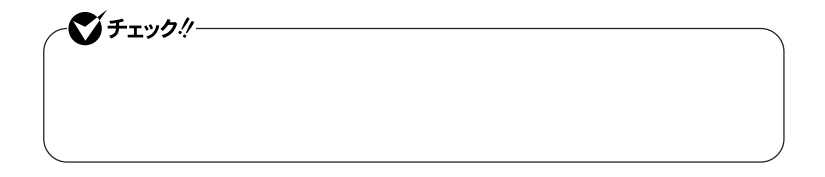

<span id="page-33-0"></span>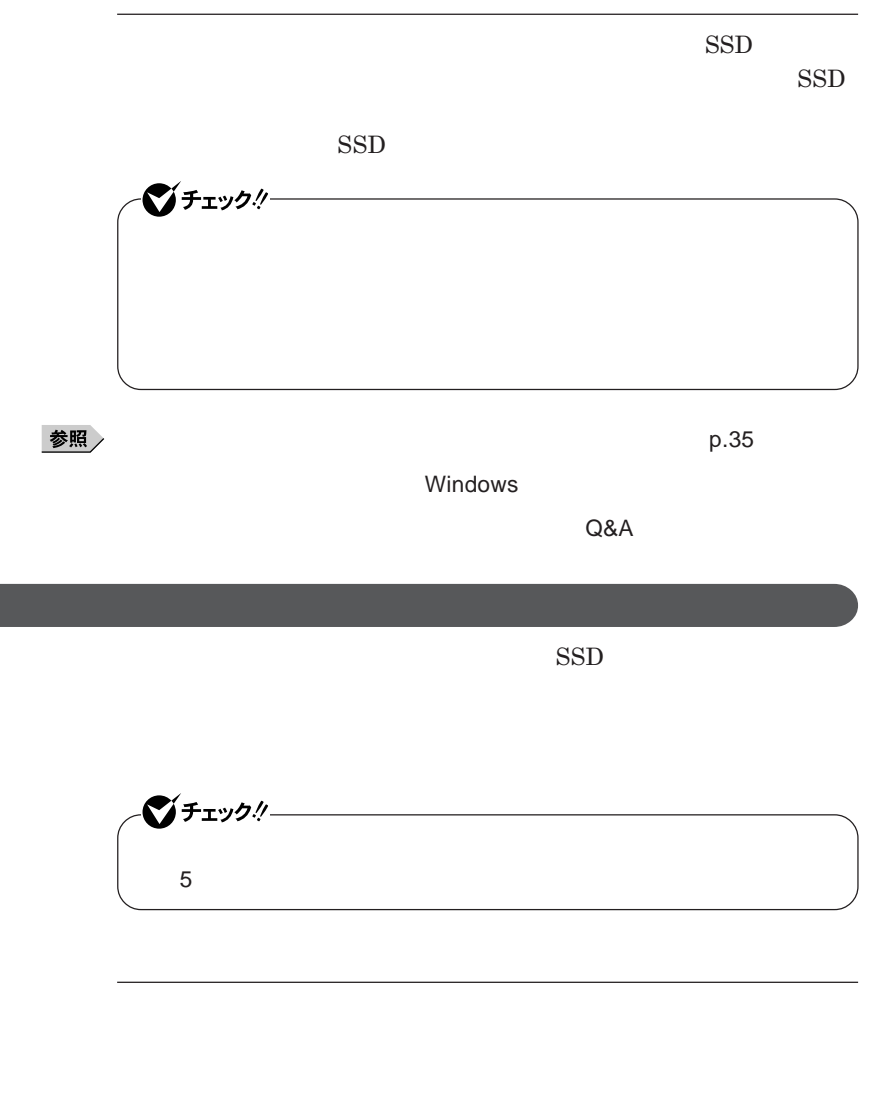

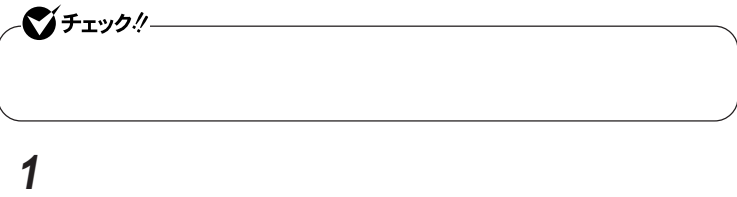

<span id="page-34-0"></span>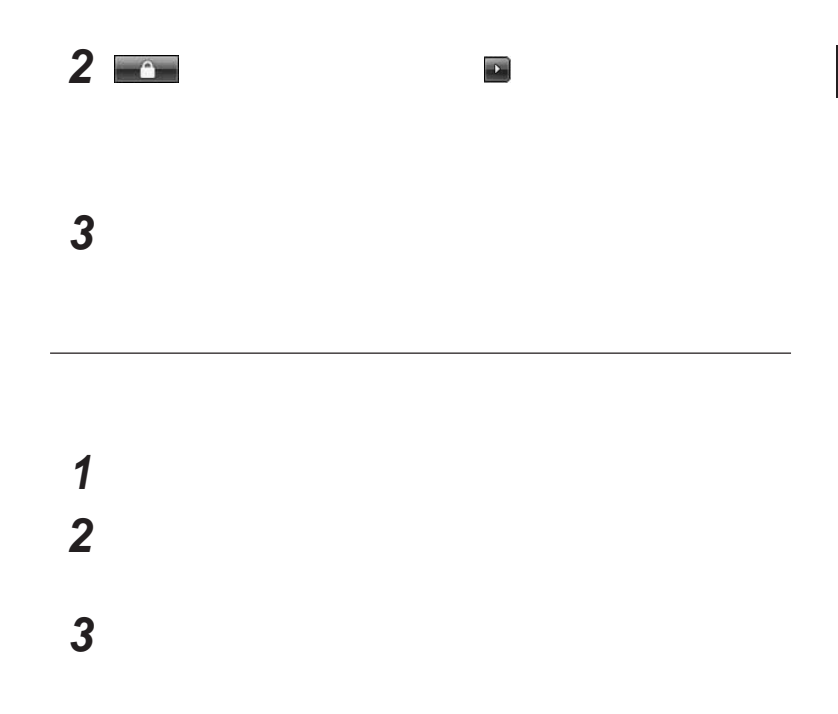

**省電力機能の設定は、**Windows **「電源オプション」で行います。**

 **「スタート」ボタン→「コントロール パネル」をクリック 「システムとメンテナンス」をクリックし、「電源オプション」をク 表示されているプランから使用したいプランを選択する**

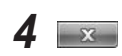

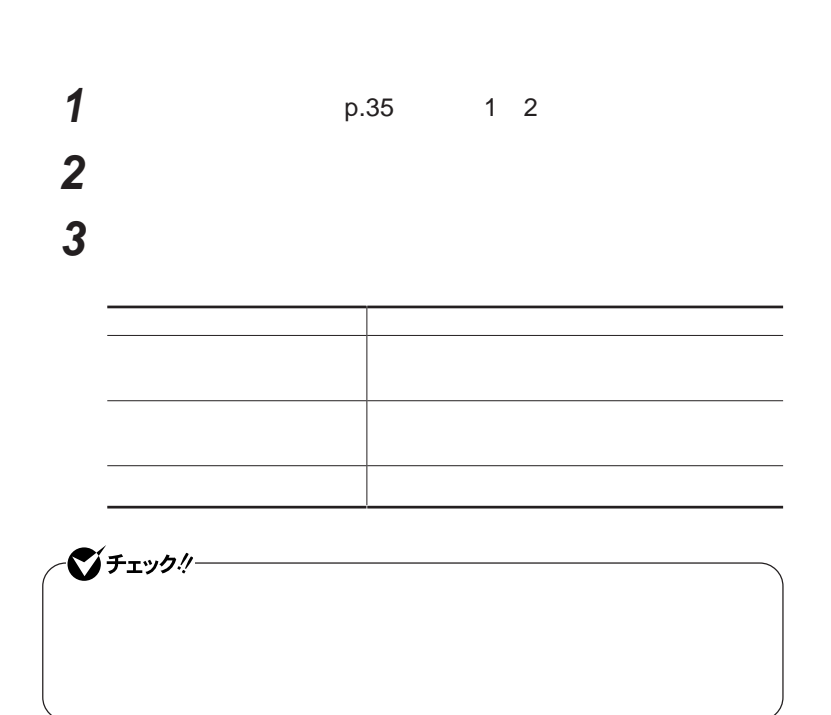

시티

**「変更の保存」ボタンをクリック**
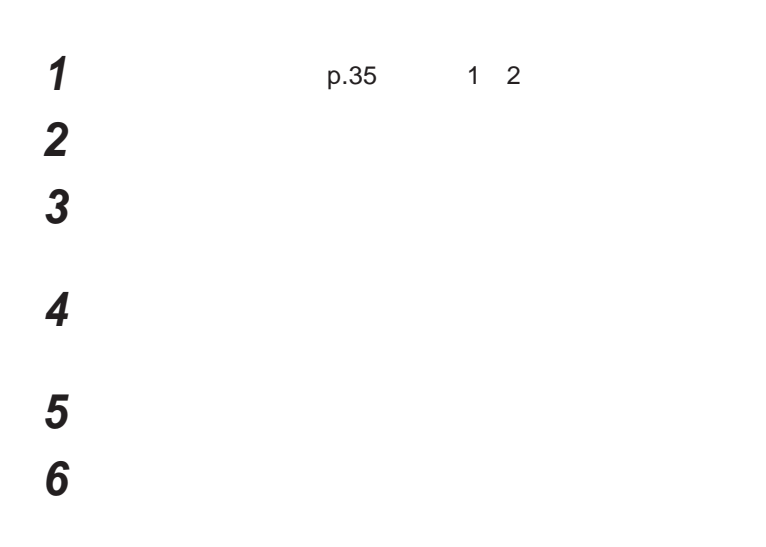

**作成した電源プランは、「電源プランの選択」**p.35 **の手順で選択できます。**

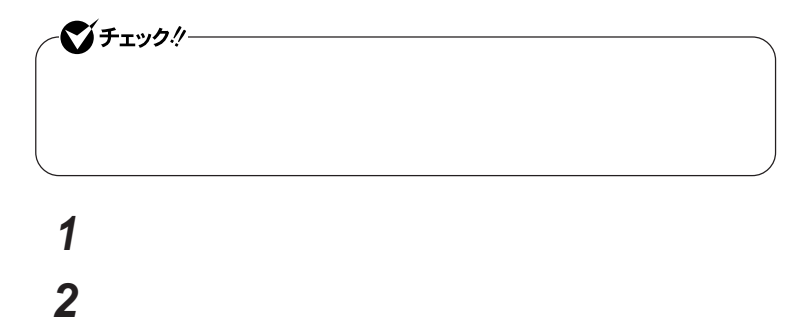

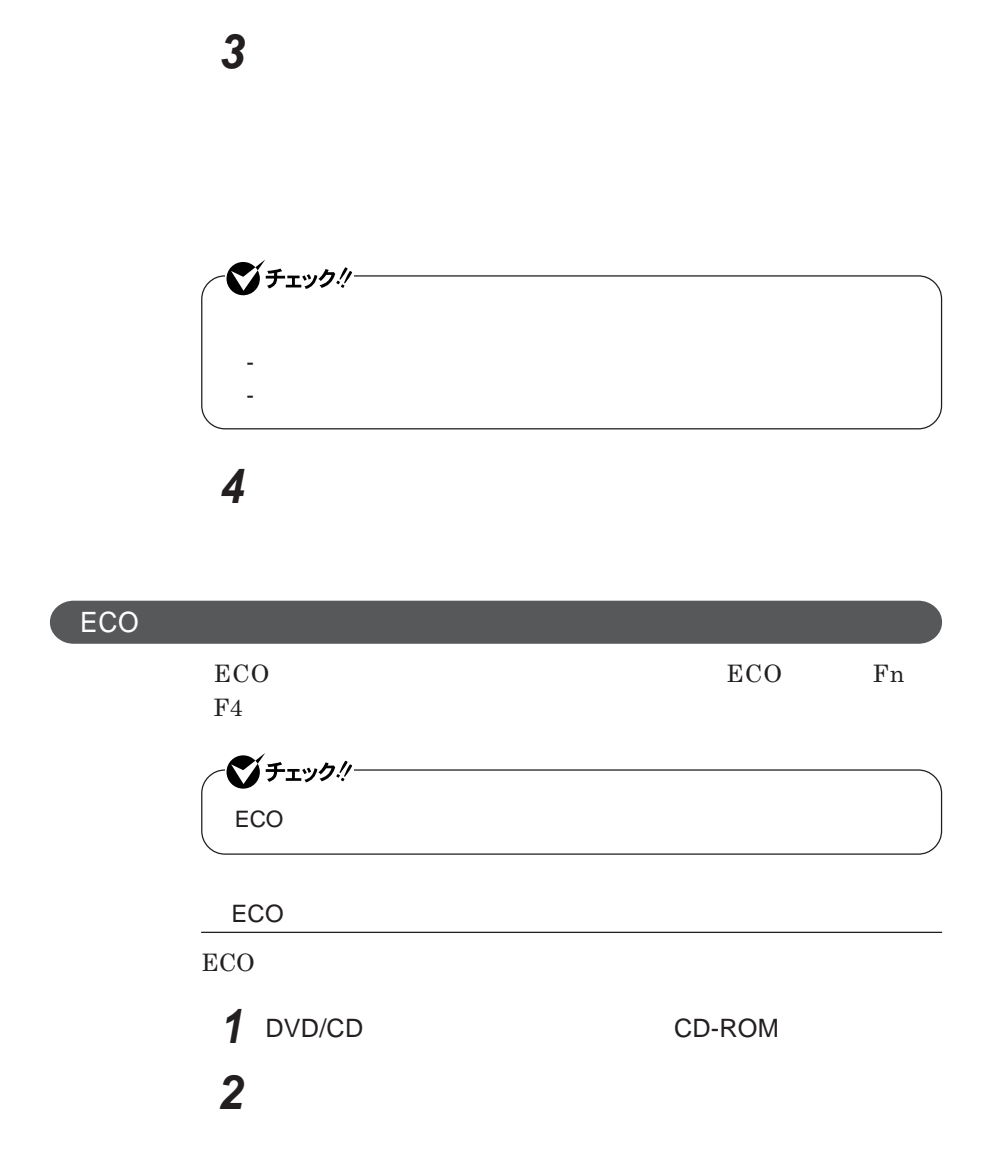

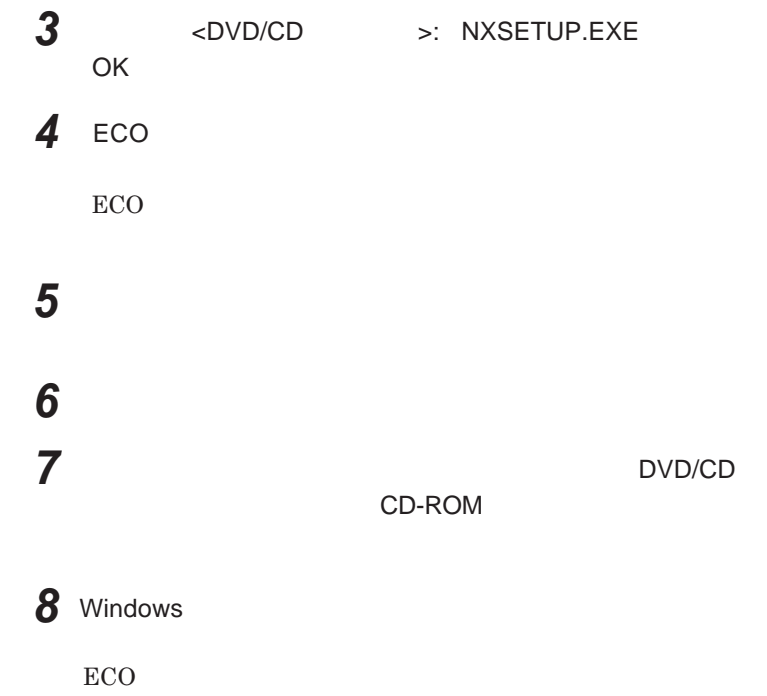

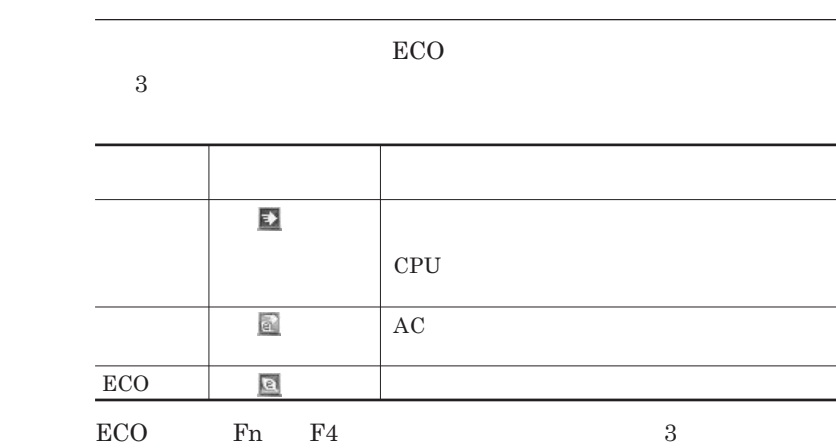

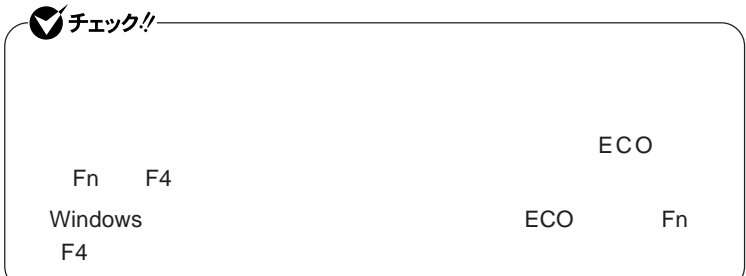

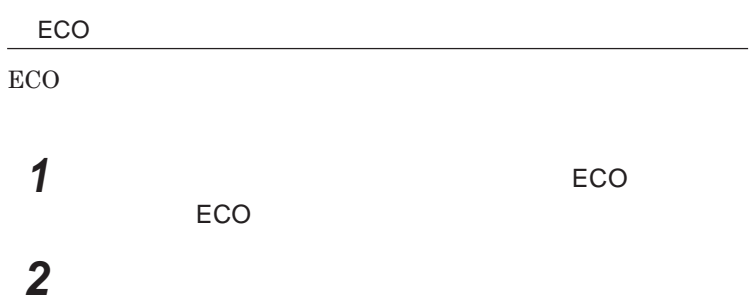

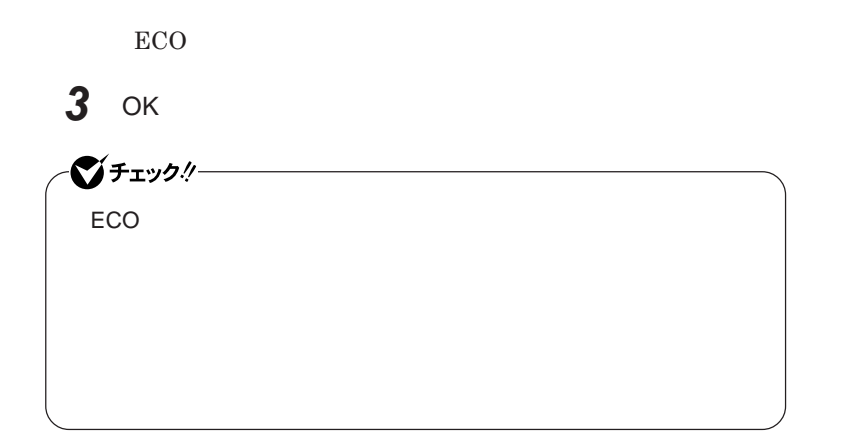

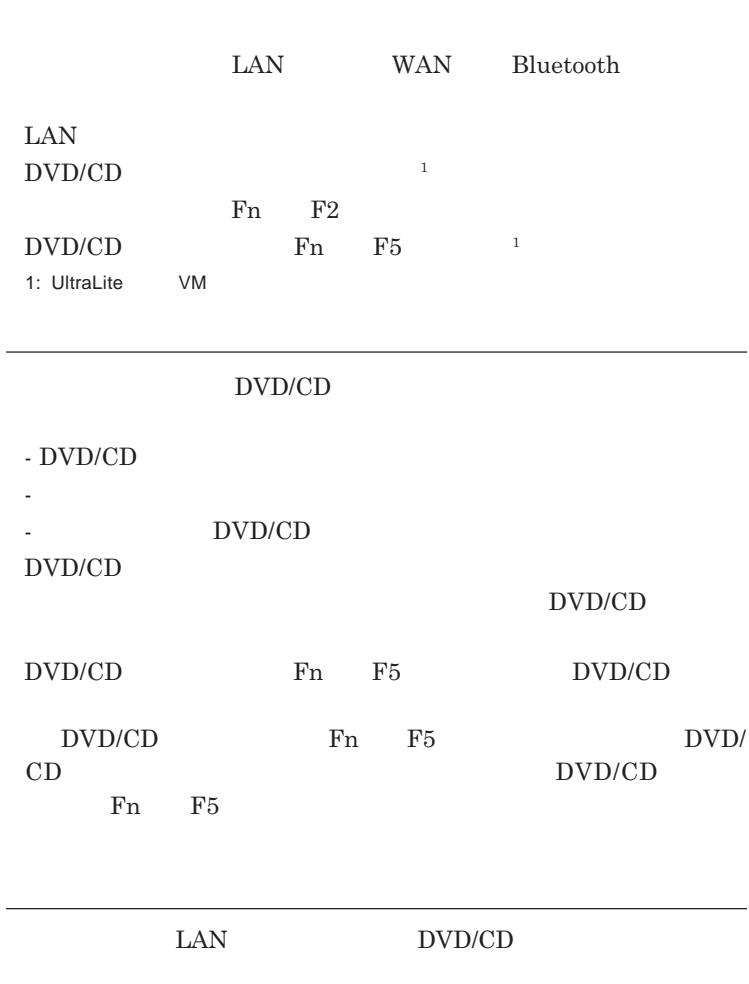

1

**画面右下の通知線になる。** 

#### LAN DVD/CD

#### DVD/CD

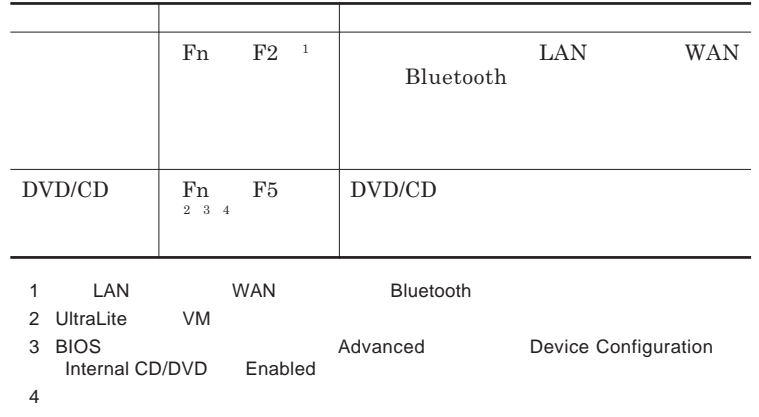

**参照 / P.65** 

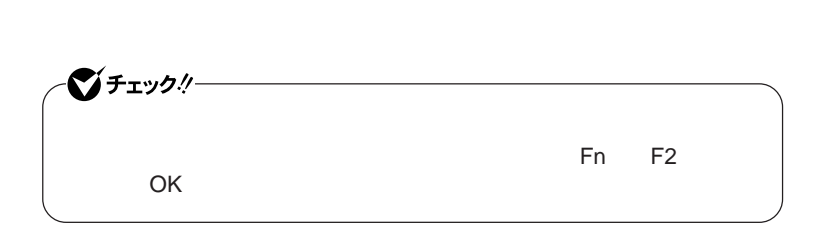

**1** ■■

LAN **有線**LAN**のオン/オフ、ワイヤレススイッチの設定ができます。** - LAN LAN<br>LAN **LAN** 

-「ワイヤレスの設定」

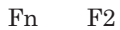

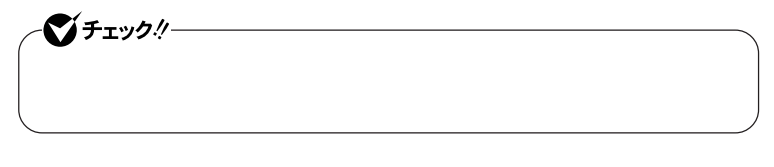

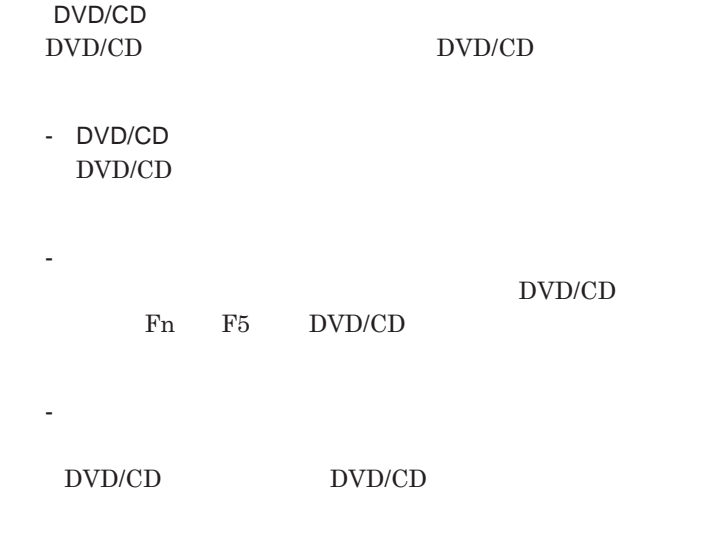

**3** OK

 $\text{LAN}$ 

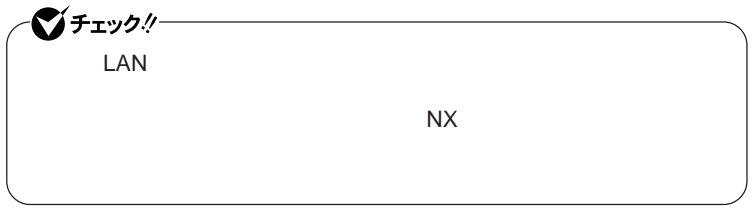

**設定した時間を経過しても、**NX**パッドやキーボードからの入力やハードディ**

**スク(または**SSD **へのアクセスなどがない場合、自動的にディスプレイの電**

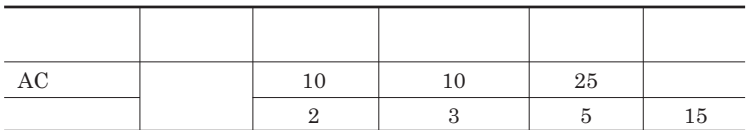

<u>メモ</u>

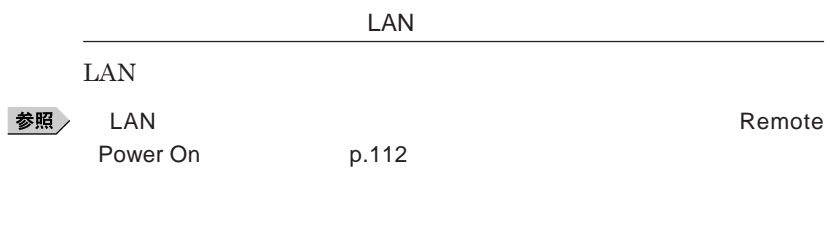

Remote Power On p.134

**Intel SpeedStep®** 

Core 2 Duo **CPU** 

1

## バッテリ

#### **・バッテリについては**JEITA**(社団法人 電子情報技術産業協会)「バッ**

**テリ関連**Q&A**集」**http://it.jeita.or.jp/perinfo/committee/pc/battery/ menu1.htm

- **電池パックは分解しないでください。**
- **雨など水にぬれないように保管してください。**
- **炎天下に放置しないでください。**

NEC**環境ホームページ** http://www.nec.co.jp/eco/ja/business/  $recycle/battery/$ 

Li-ion

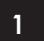

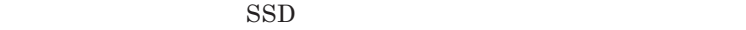

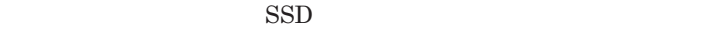

参照

**バッテリリフレッシュについて→「バッテリリフレッシュ」**p.51

**・本機を長期間使用しない場合は、バッテリ残量を**50**%程度にしてバッテリ**

参照

p.26

3**か月に一度は充電することをおすすめします。**

**・バッテリは、自然放電しています。本機を長期間使用しない場合でも、**2

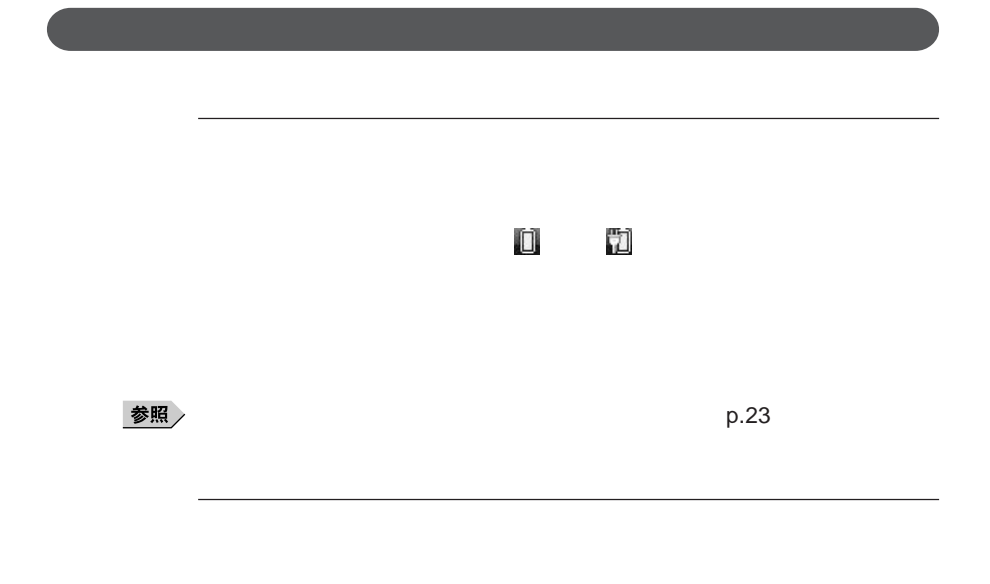

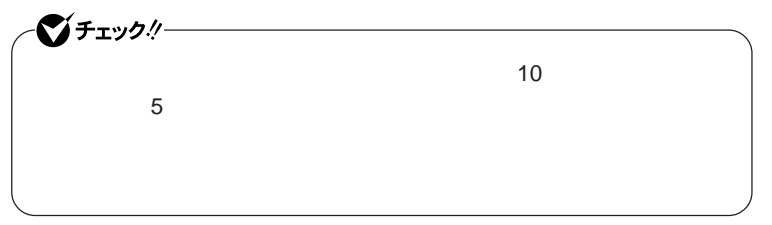

 **「スタート」ボタン→「コントロール パネル」をクリック 「システムとメンテナンス」をクリックし、「電源オプション」をク 設定を変更したい電源プランの「プラン設定の変更」をクリック 「詳細な電源設定の変更」をクリック 「バッテリ」をダブルクリック**

## **7** ОК

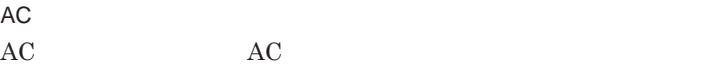

AC**コンセントが使えない場合**

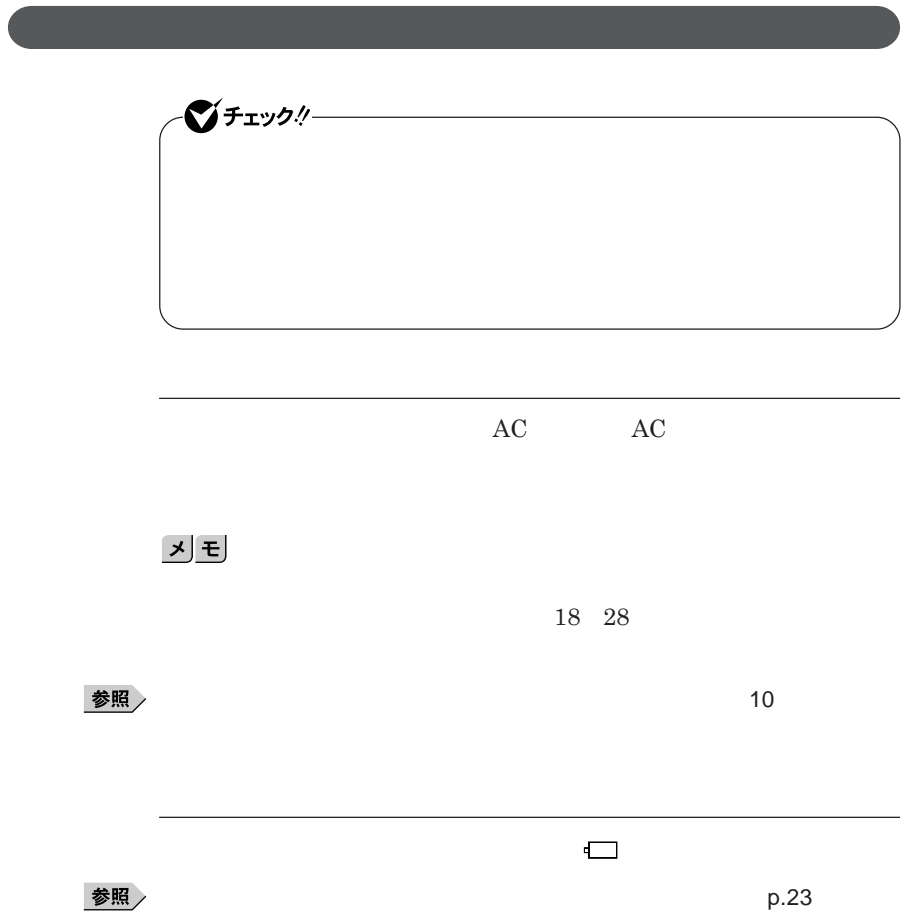

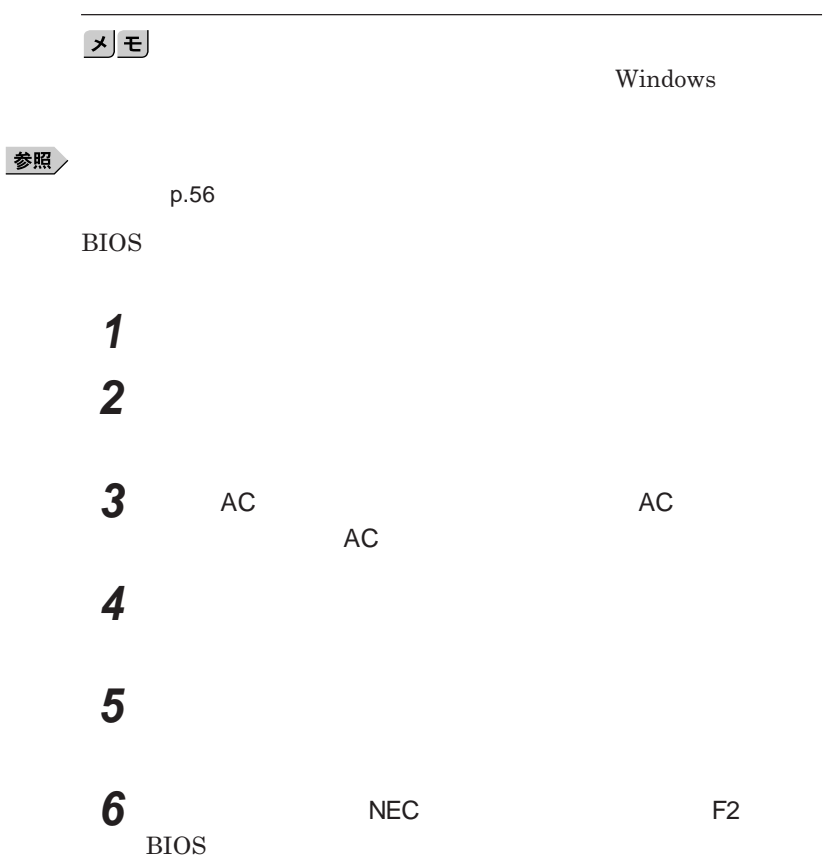

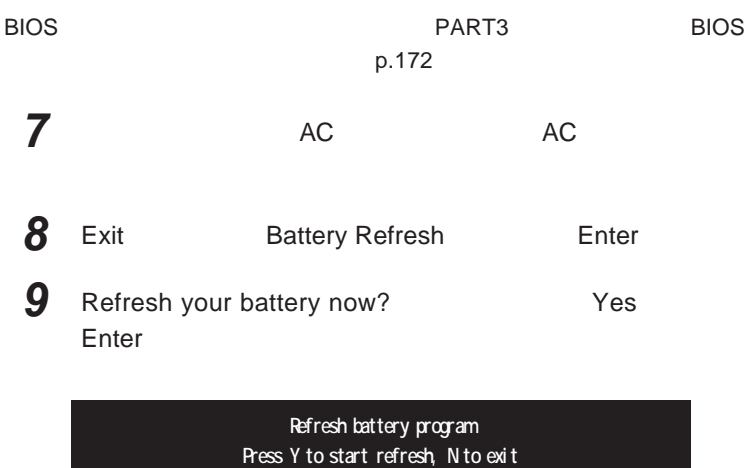

**<ESC> to shutdown system**

**10** Y

参照

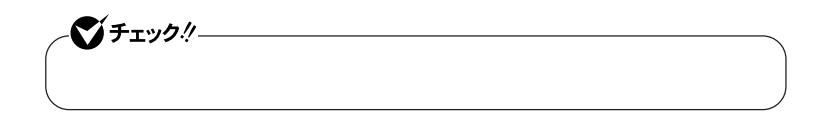

Ctrl Alt Del

参照

 $p.51$ 

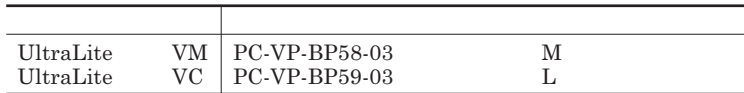

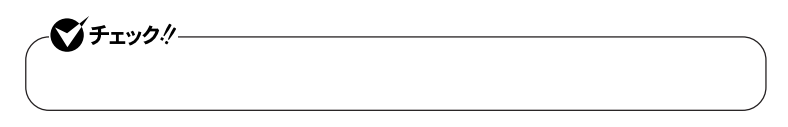

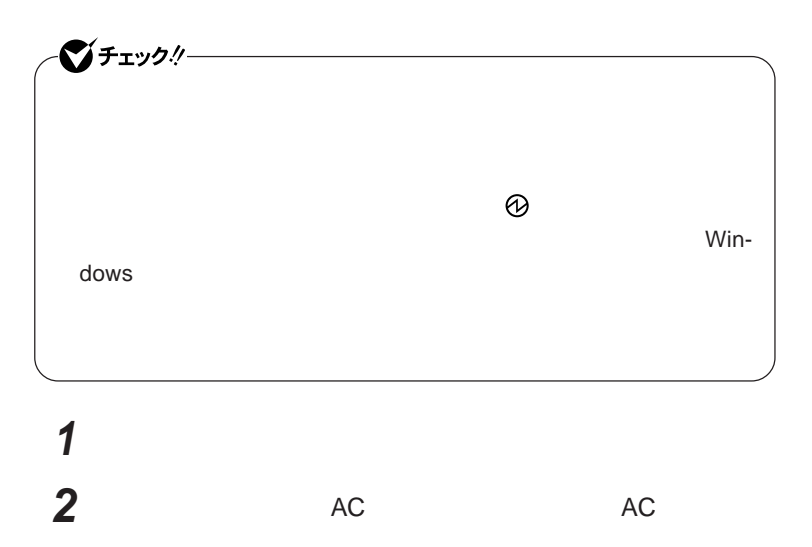

**3 液晶ディスプレイを閉じて、本機を裏返す**

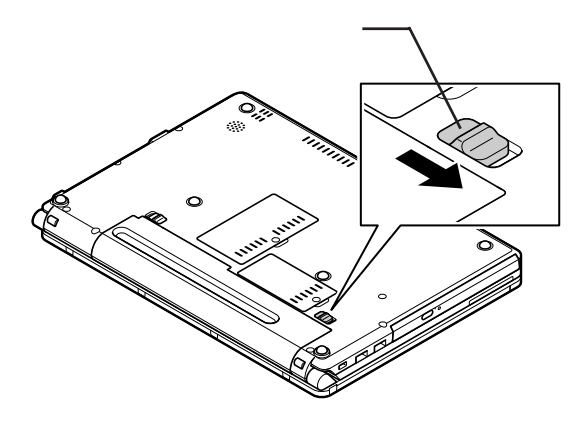

**4 バッテリイジェクトロックを矢印の方向にスライドさせ、ロックを**

UltraLite VM

**5 バッテリアンロックを矢印の方向にスライドさせたまま、バッテリ**

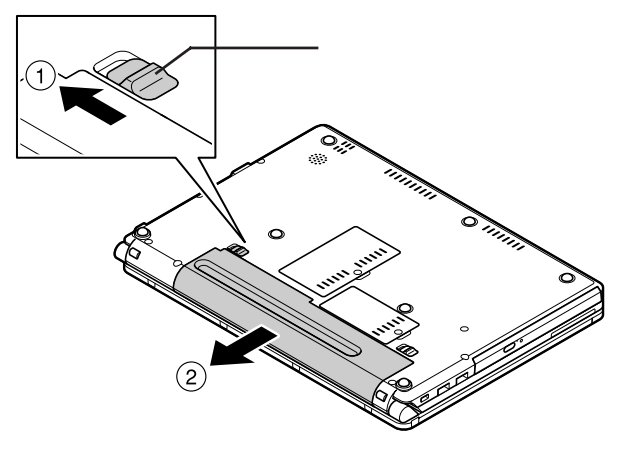

UltraLite VM

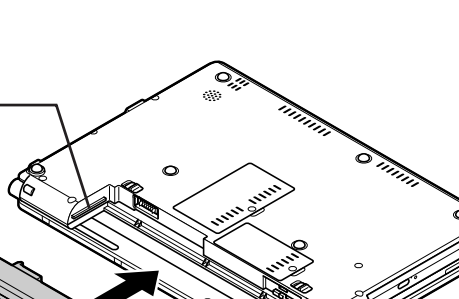

**6 新しいバッテリパックの両側の溝と本体のガイドを合わせて、**

UltraLite VM

**7 バッテリイジェクトロックを矢印の方向にスライドさせ、バッテリ**

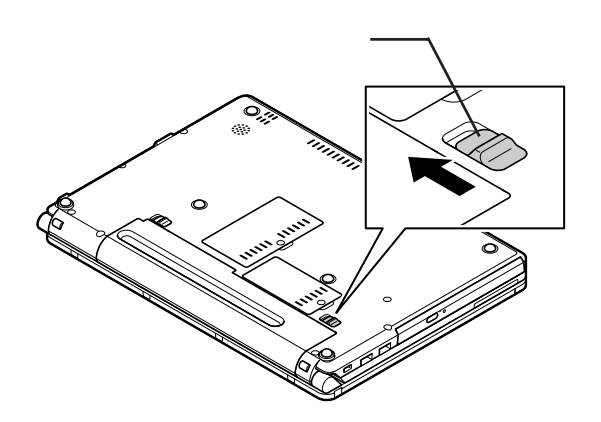

UltraLite VM

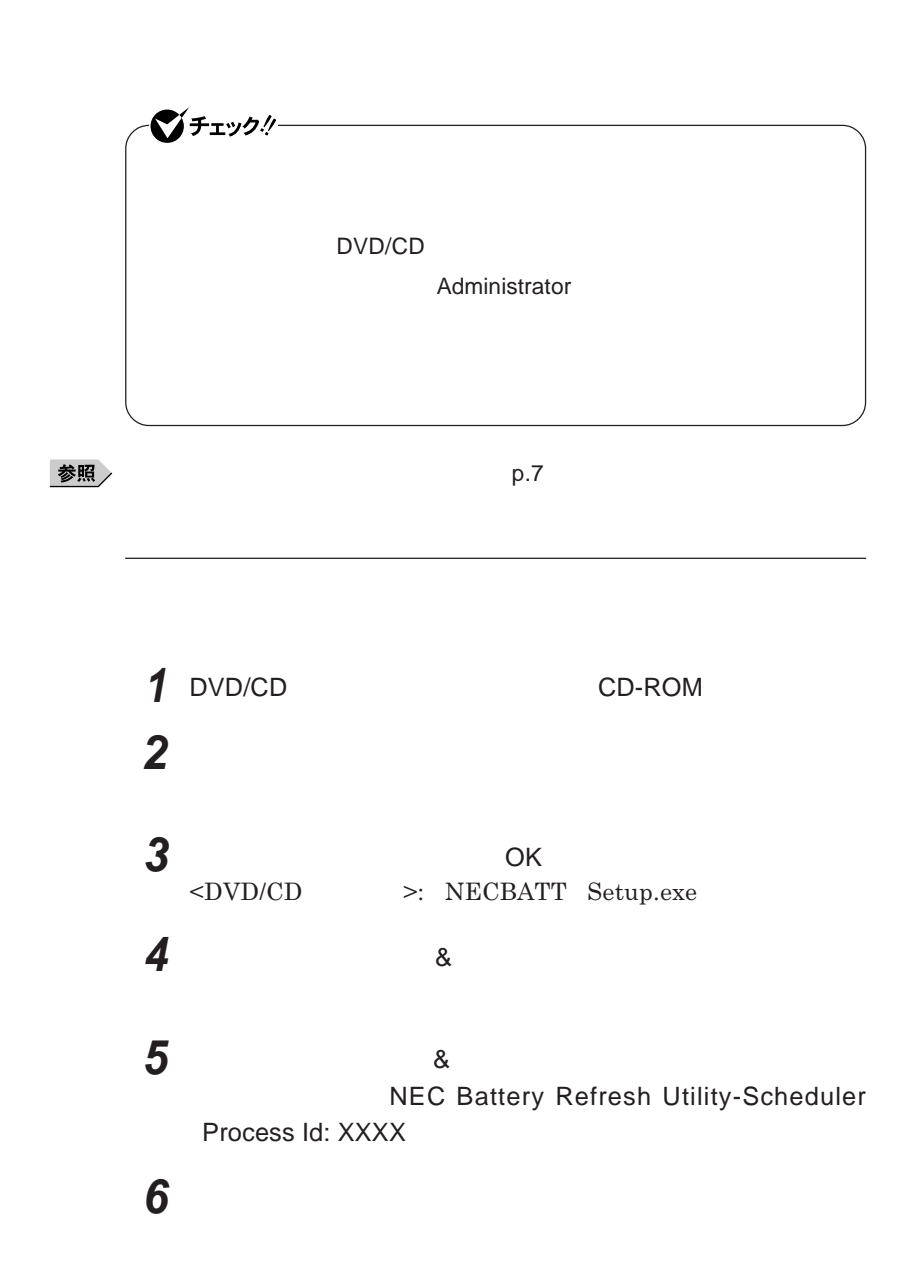

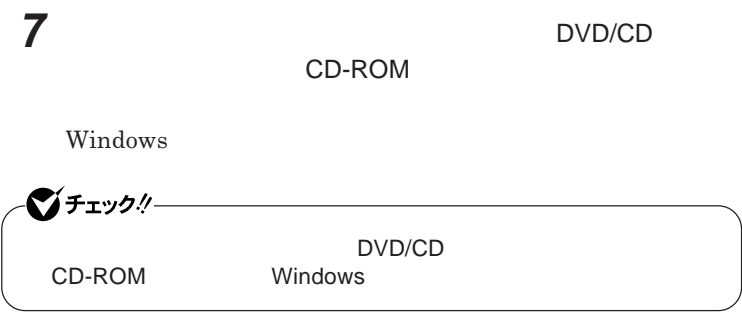

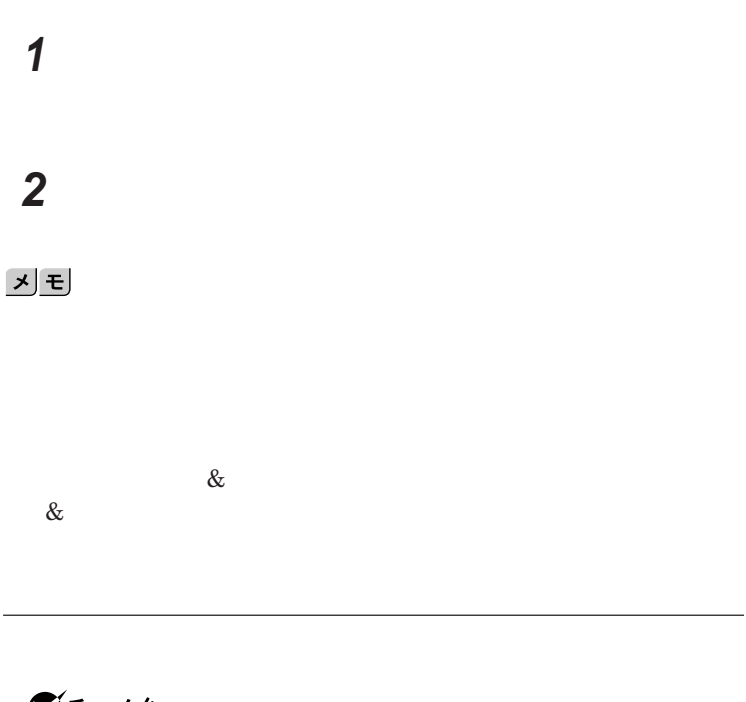

1

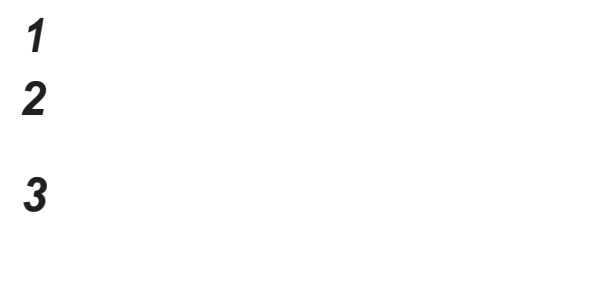

### 시티

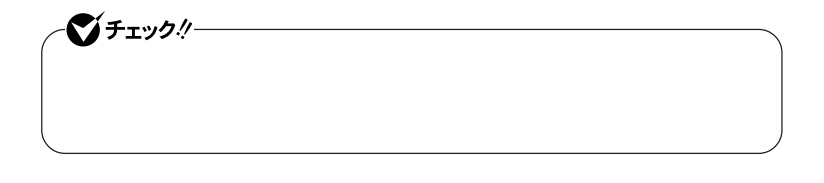

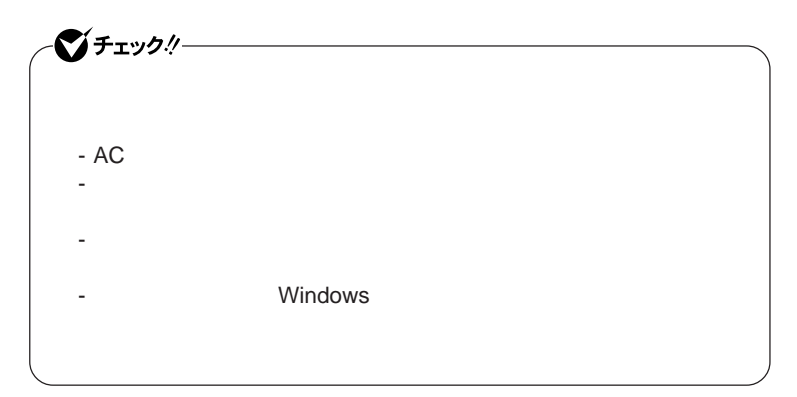

## **1 「バッテリ リフレッシュ&診断ツール」を起動する 2 「次回開始時間の設定」ボタンをクリック**

## **3 「次回の実行日時を指定する」を選択し、実行時間を設定する**

**Windows Windows** 

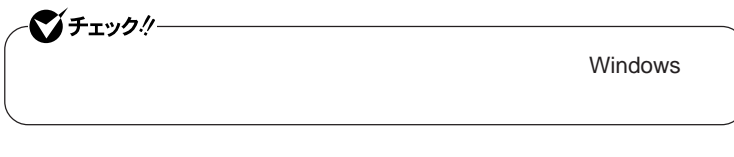

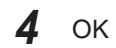

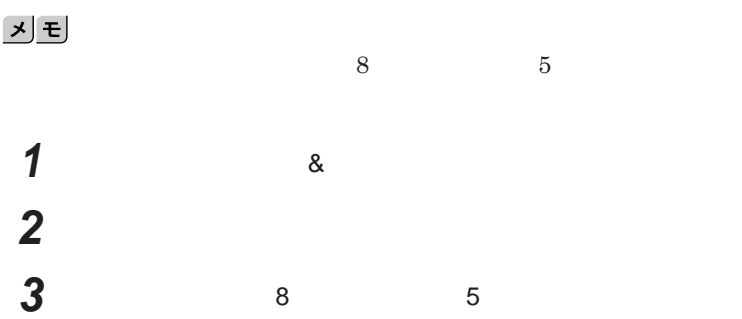

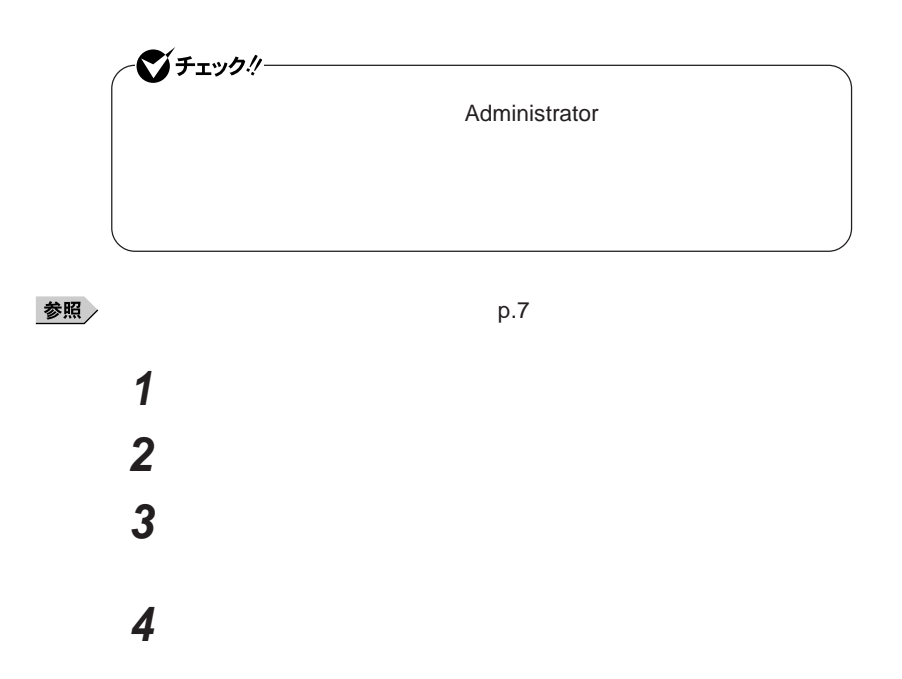

キーボード

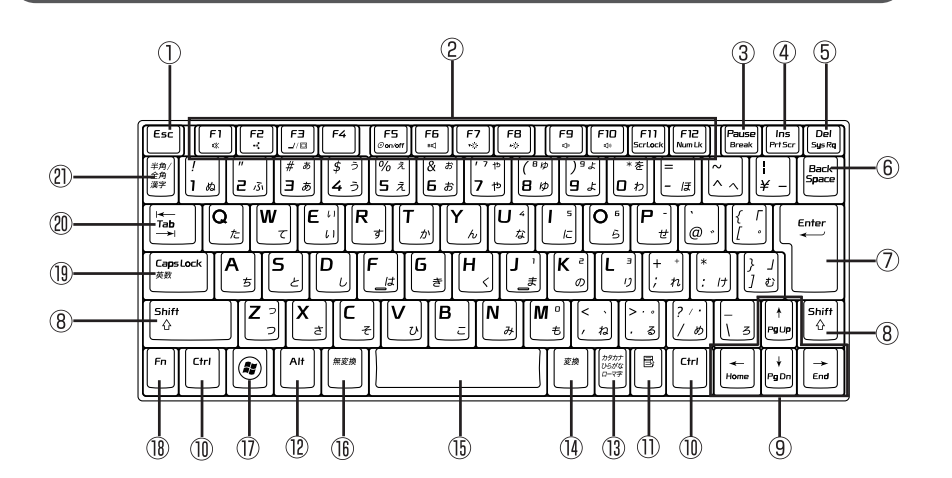

① Esc

(2) F1 F12

- $\circled{3}$ Pause
- $\circled{4}$ Ins
- $\circledS$ Del
- $\circledR$ Back Space
- $(7)$ Enter
- $\circledR$ Shift
- 

 $\circledR$ Ctrl

 $\blacksquare$  $(1)$ 

 $\circledR$ Alt  $\circled{1}$  $\circled{1}$  $\circled{15}$  $\circled{1}$  Windowsキー ar i  $\circled{1}$ F<sub>n</sub> Caps Lock  $\circled{1}$  $\circledR$ Tab  $\frac{1}{2}$  and  $\frac{1}{2}$  and  $\frac{1}{2}$  a

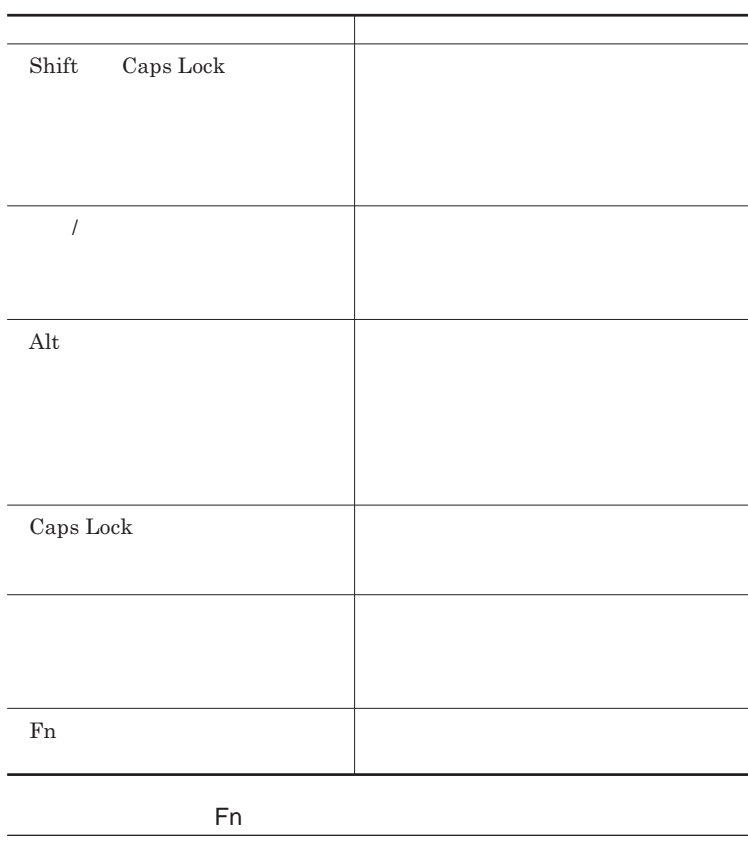

Fn **Executive Executive Executive Executive Executive Executive Executive Executive Executive Executive Executive Executive Executive Executive Executive Executive Executive Executive Executive Executive Executive Executiv** 

**組み合わせが可能なキーとその機能を表すアイコンは** Fn **と同じ色でキー**

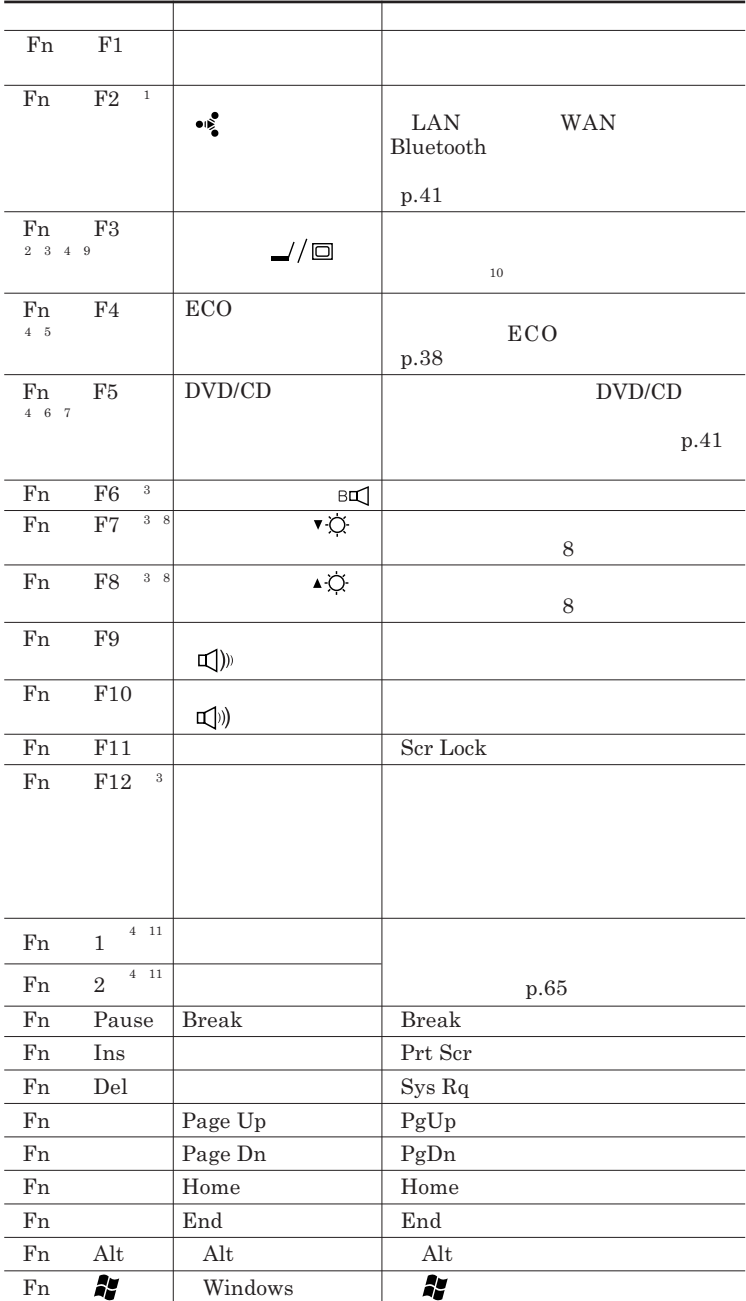

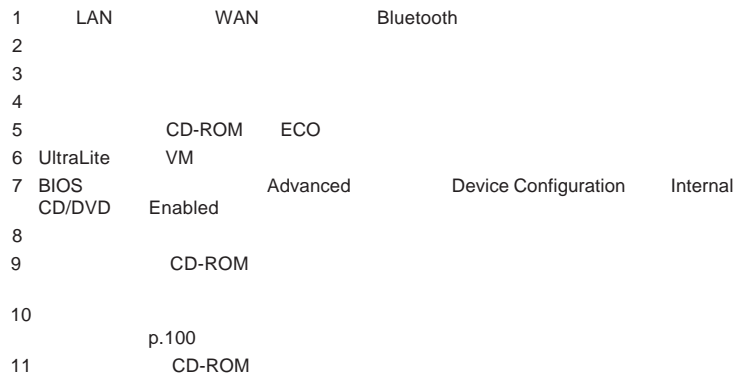

**Windows** 

**Windows** 

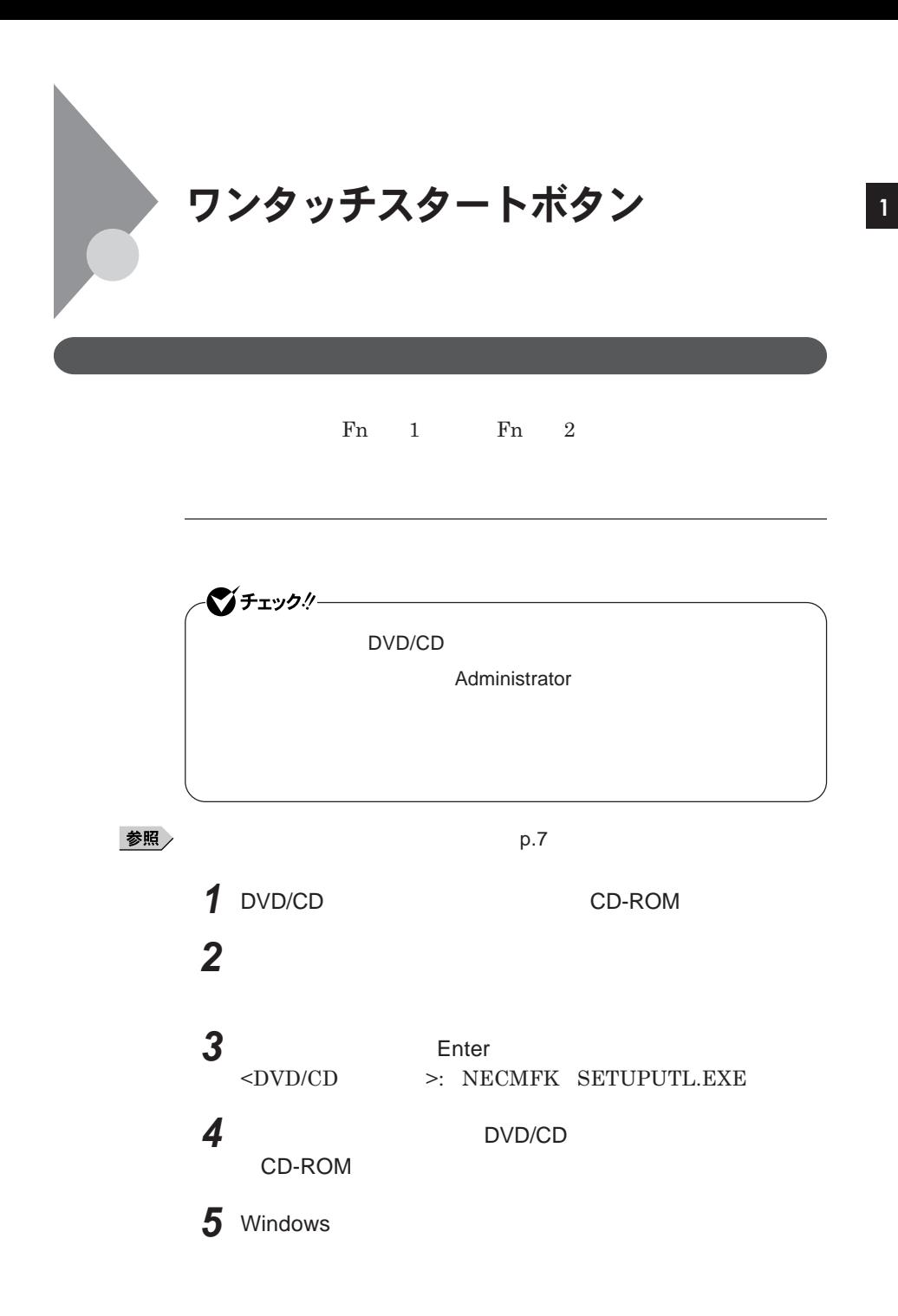

 $W$ indows®

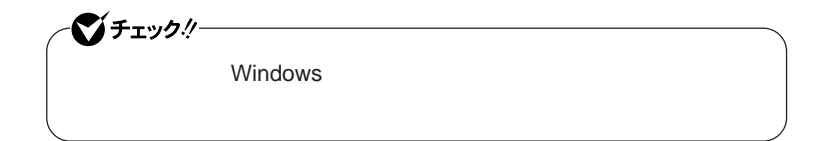

시티

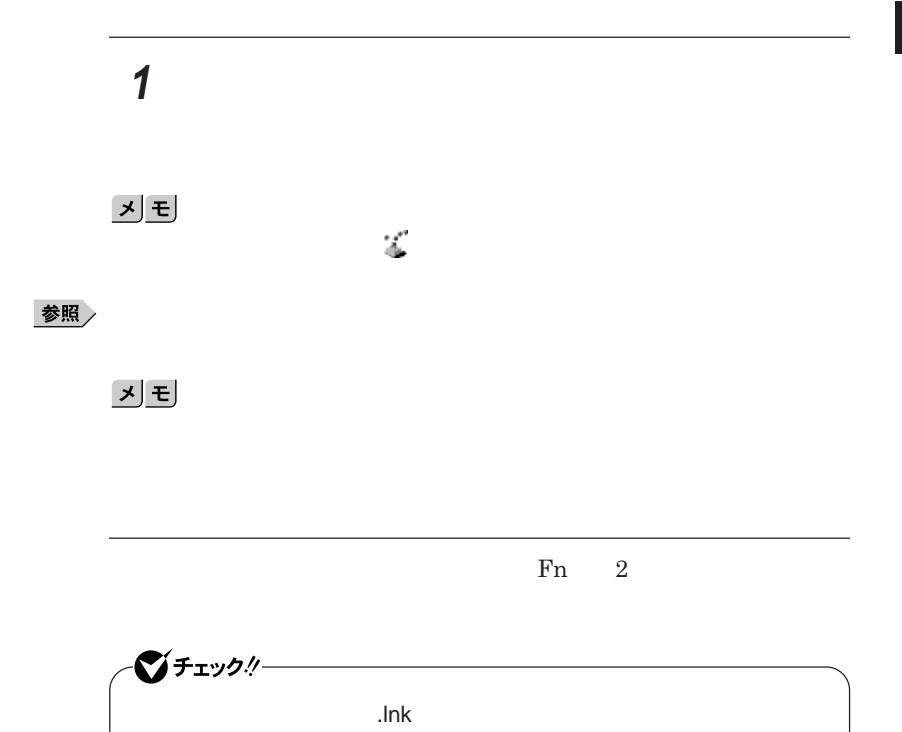

**1 1** 

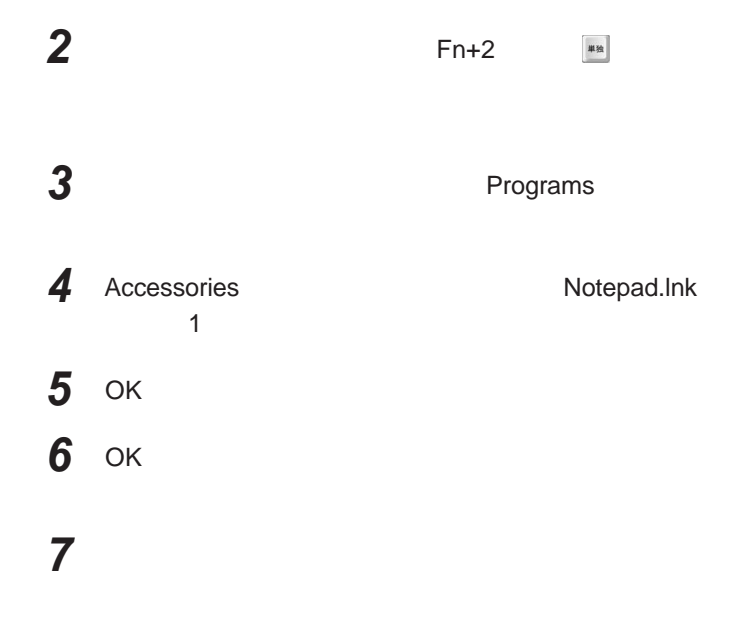

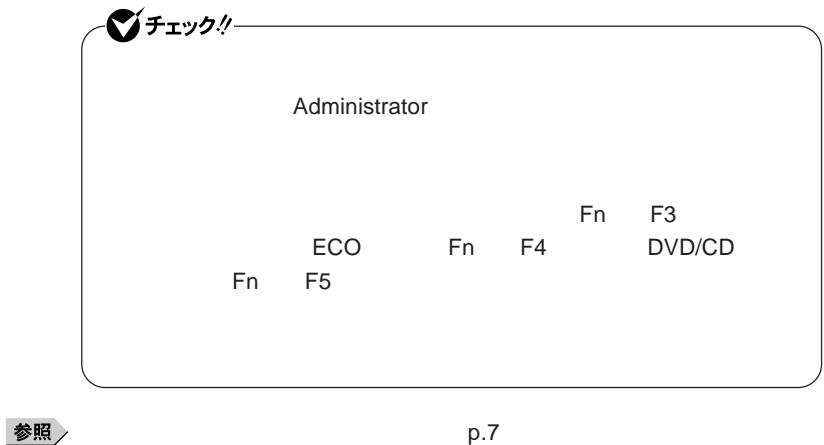

# **ワンタッチスタートボタンを有効または無効にするメッセージが**

 **再起動のメッセージが表示されたら、「はい」ボタンをクリック** Windows**が再起動します。**

**「スタート」ボタン→「すべてのプログラム」「ワンタッチスター**

 **1 「オンスクリーン設定」タブをクリック 次の操作を行う**

OK **ボタンをクリック**

**「はい」ボタンをクリック**

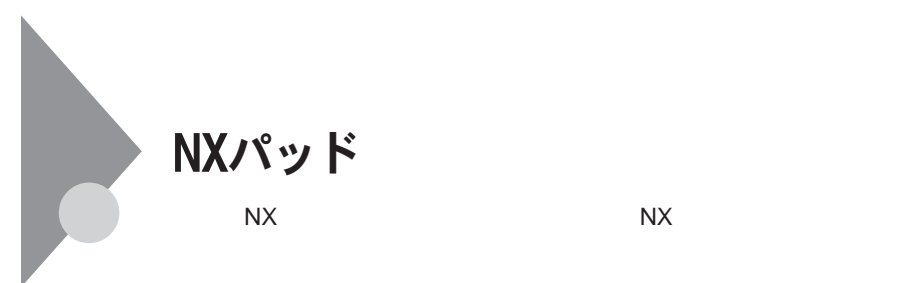

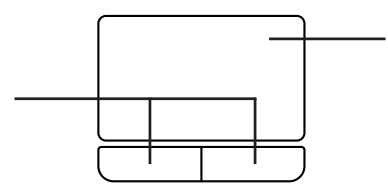

**左右**2**つのボタンがあります。**

NX**パッドの使い方**

**アイコンやフォルダの上にポインタを合わせてから左のク ックボタンを**1

1

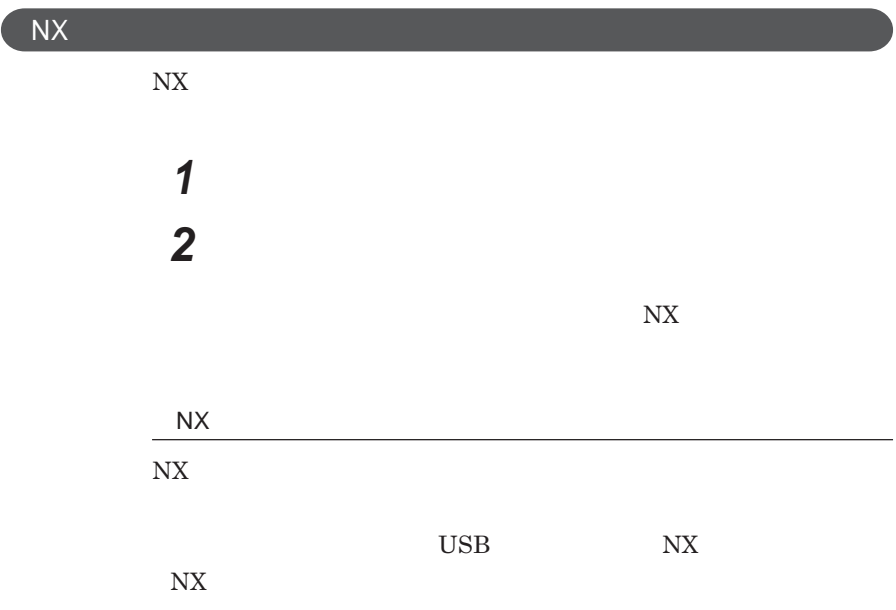

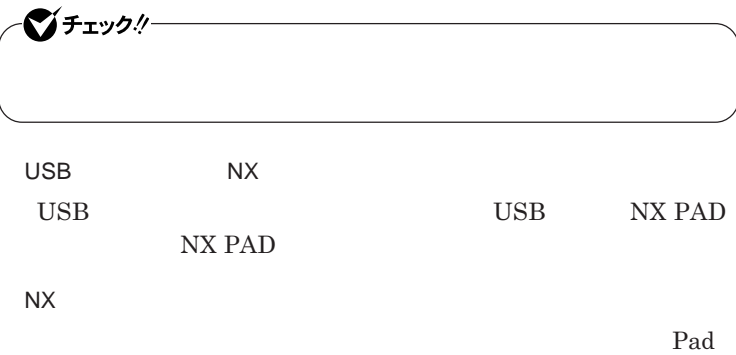

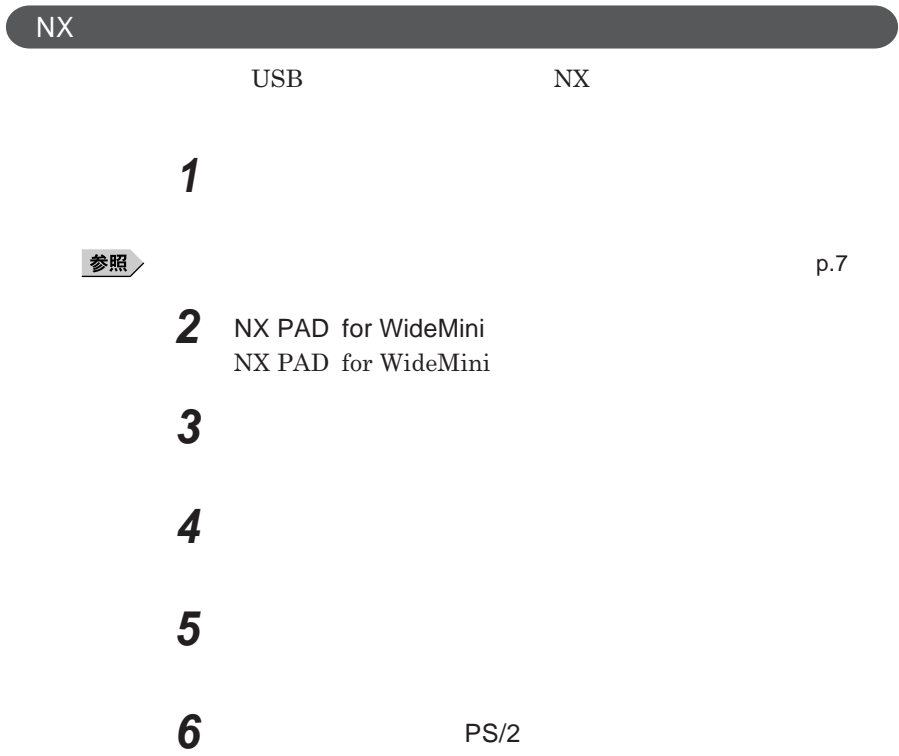
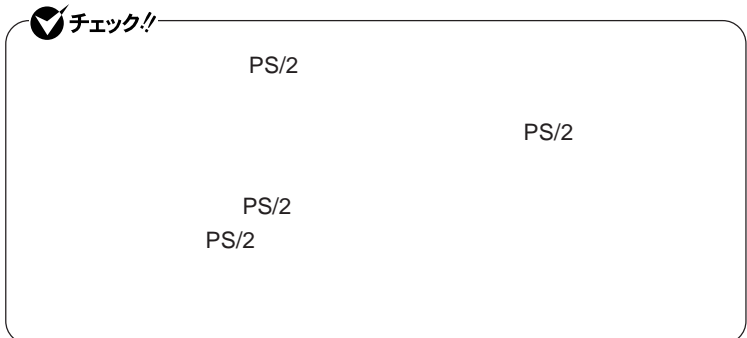

**7 「閉じる」ボタンをクリック 8 「閉じる」ボタンをクリック 9 「はい」ボタンをクリック** Windows**が再起動します。 これで**NX**パッ ドライバのアンインストールは完了です。**

NX**パッドドライバの再インストール 他社製の**USB**マウスなどを使用する際に、**NX**パッドのドライバを「標準** PS/  $2$  NX NX  $\mathbf{N}$ **X** グチェックリ NX**パッドドライバをインストールする場合は、コンピュータの管理者権 Administrator** 

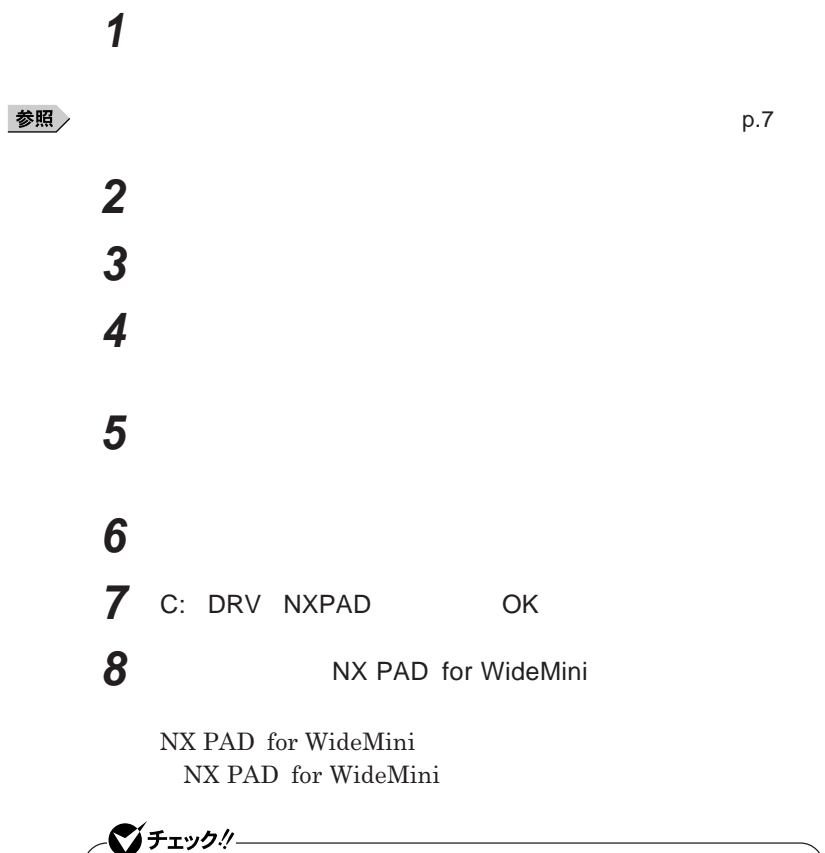

 **「閉じる」ボタンをクリック 「閉じる」ボタンをクリック**

## **11 「はい」ボタンをクリック** Windows**が再起動します。**

**再起動後、**NX**パッドの拡張機能が有効になります。**

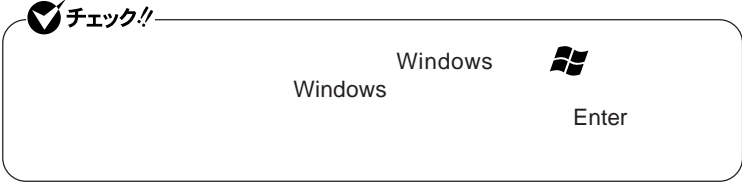

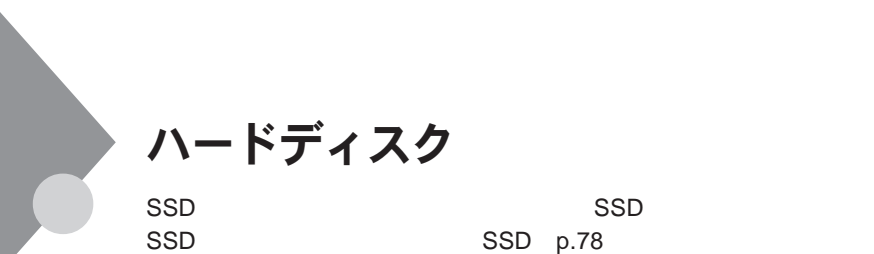

**戻りません。重要なデータは**CD-R**などのハードディスク以外の媒体に、**

 $\bf\Delta I$ **ways** 

参照

**Windows** 

**「再セットアップ領域」の削除→『活用ガイド 再セットアップ編』** PART2

Always **アップデートエージェントの削除→「アプリケーション**CD-ROM ALWAYSUA **フォルダの** Readme.pdf

- **過度な振動**

- **高熱** - **落雷**

**「セキュリティ機能/マネジメント機能」「セキュリティ機能」**p.125

 $\text{ReadyDrive}$ **Intel® Turbo Memory Dashboard** 

**Windows** 

시티 ReadyDrive Windows Vista

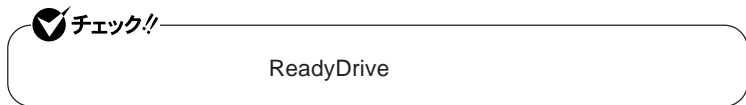

**参照 > VersaPro/VersaPro J** 

参照

**SSD** 

SSD SSD - **高熱** - **落雷** SSD  $CD-R$  SSD SSD **SSD**  $\lambda$ lways 参照 **Windows 「再セットアップ領域」の削除→『活用ガイド 再セットアップ編』** PART2 Always **アップデートエージェントの削除→「アプリケーション**CD-ROM ALWAYSUA **フォルダの** Readme.pdf SSD **本機には、**SSD**の障害を検出するためのメンテナンスソフトが組み込まれて** SSD**に障害や断片化があった場合、可能な範囲で修復することができます。**

 $\text{SSD}$ 

**SSD** → 『ジンテナンスについて→『活用ガイド ソフトウェア』「メンテナンス」「メンテナンス」「メンテナンス」「メンテナンス」「メンテナンス」「メンテナンス」「メンテナンス」「メンテナンス」「メンテナンス」「メンテナンス」「メンテナンス」「メンテナンス」「メンテナンス」「メンテナンス」「メンテナンス」「メンテナンス」「メンテナンス」「メンテナンス」「メンテナンス」「メンテナンス」「メンテナンス」「メンテナンス」「メンテナンス」「メン  $\mathsf{SSD}$ 

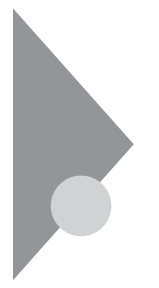

# フロッピーディスクドライブ

FDD**モデルをお使いの場合のみご覧ください。**

 $\overline{UBB}$  **BIOS** 

**プユーティリティ** I/O**制限で**USB**コネクタを制限することで、フロッピーディ**

**DeviceProtector** 

**「セキュリティ機能/マネジメント機能」「セキュリティ機能」**p.125

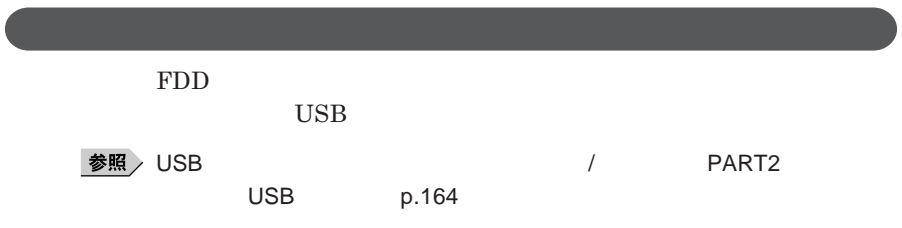

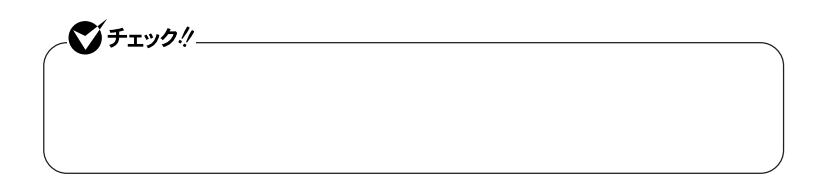

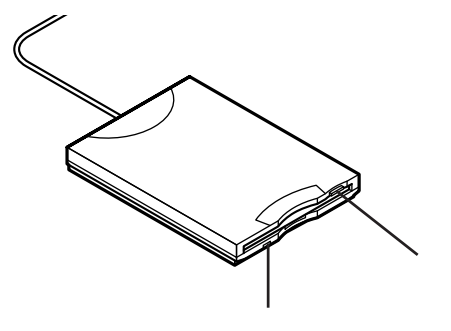

#### **2DD 2HD 2**

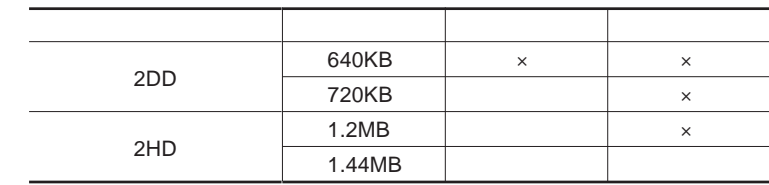

#### 参照

#### **Windows**

 $x \pm$ 

1.2MB 1.2MB 512 / 1.25MB 1,024 / 2 **1.25MB 1,024** / PC-9800

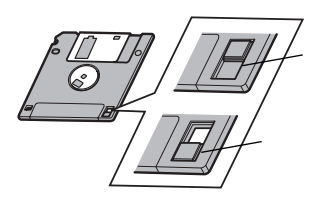

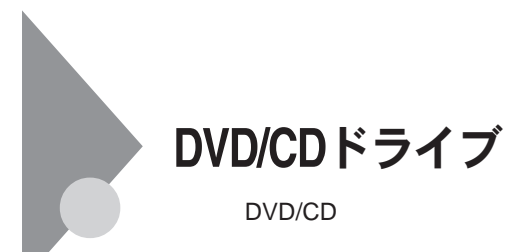

DVD/CD

DVD/CD

**UltraLite <code>VC</code> DVD/ <code>DVD/</code>** CD**ドライブのケーブルを抜かないでください。データの破損や本機の故障**

DVD/CD

DVD/CD

DVD/CD

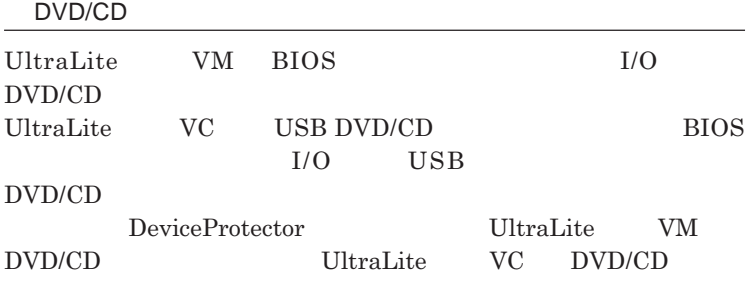

**「セキュリティ機能/マネジメント機能」「セキュリティ機能」**p.125

DVD/CD

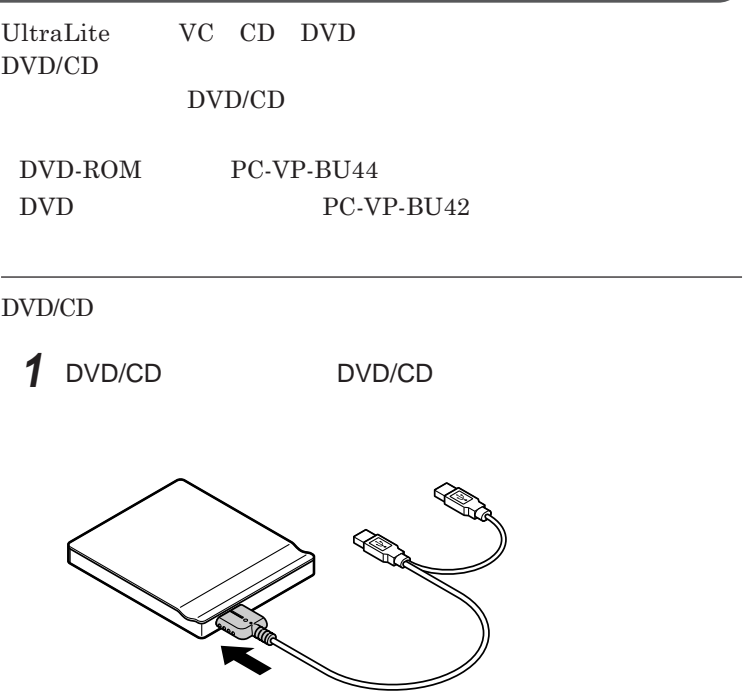

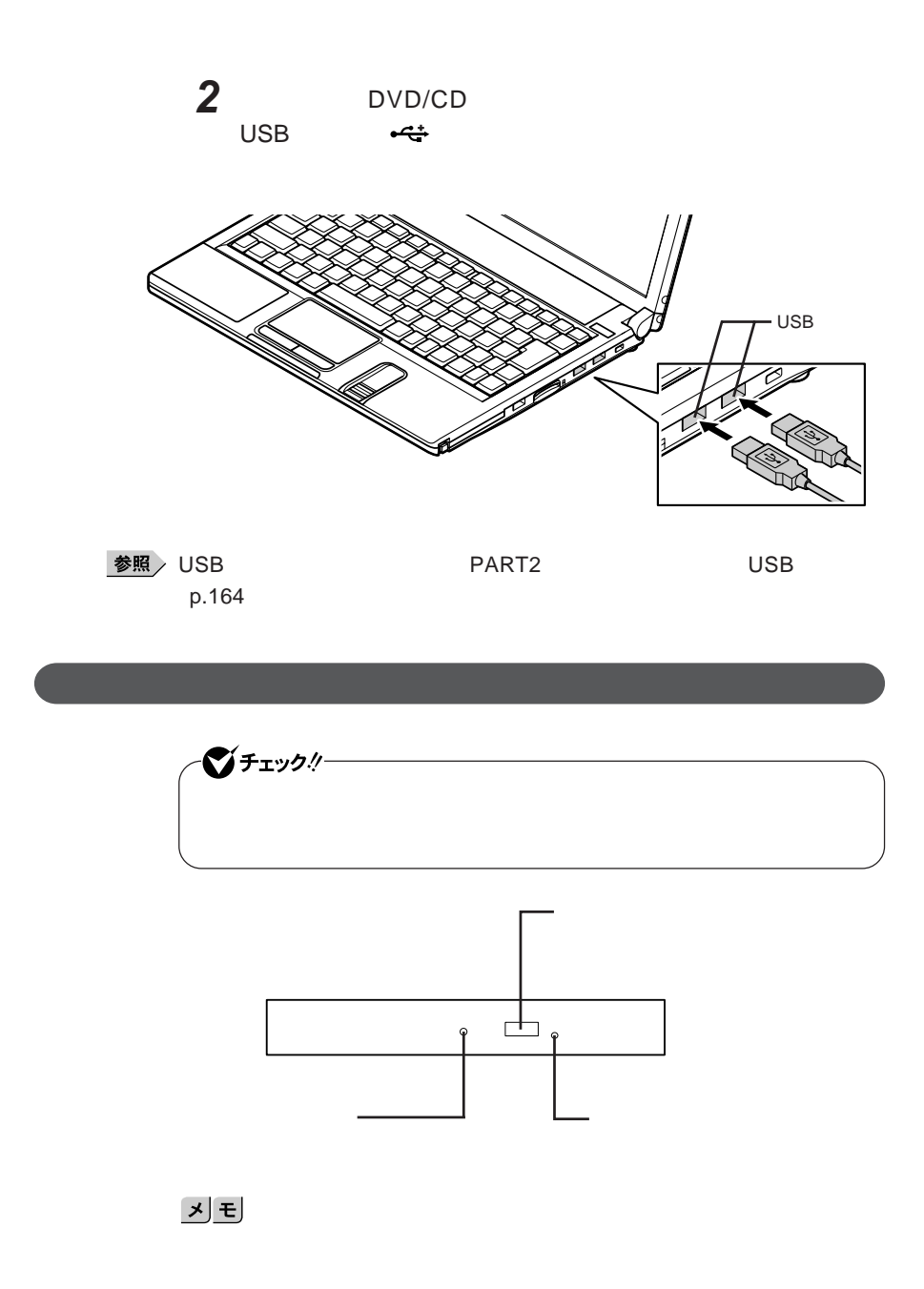

**お使いのモデルにより、内蔵または添付の**DVD/CD**ドライブで使えるディ クは異なります。それぞれのモデルの**DVD/CD**ドライブで使用できるディ クについては、『はじめにお読みください』** 10 **付録 機能一覧」をご覧く**

## 시티

DVD/CD

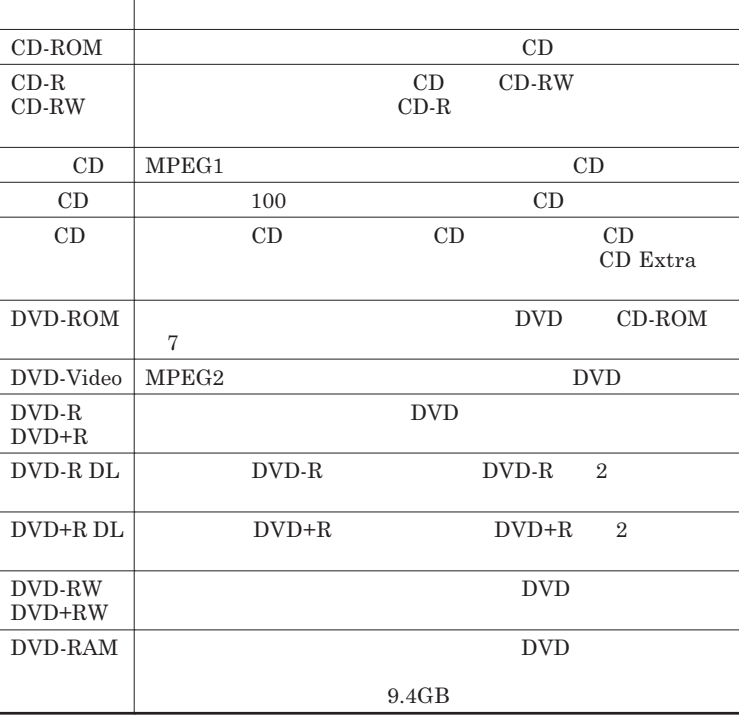

DVD**ディスク利用時の注意**

DVD

for Video **for** 

Data *i* 

1

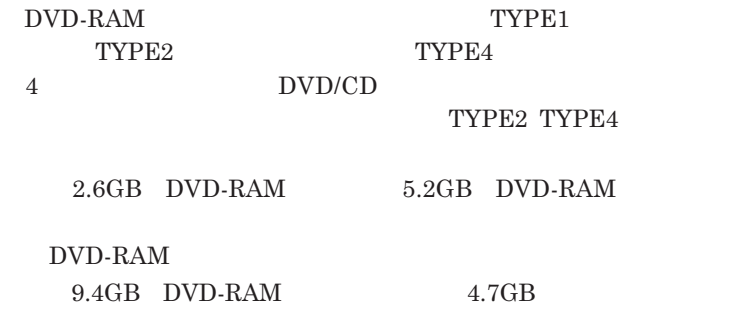

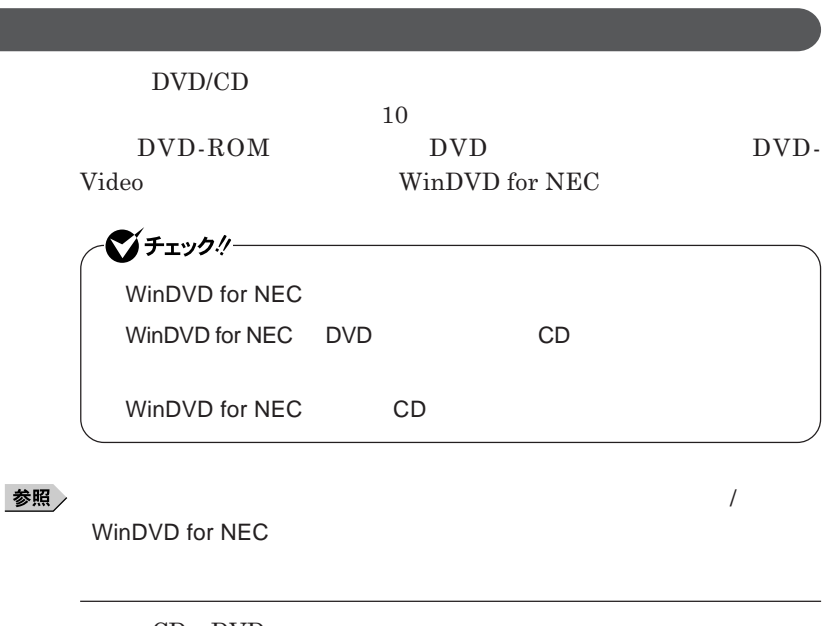

CD DVD

**・本機で記録した**CD DVD**を他の機器で使用する場合、フォーマット形式**

CD DVD

**精神** 

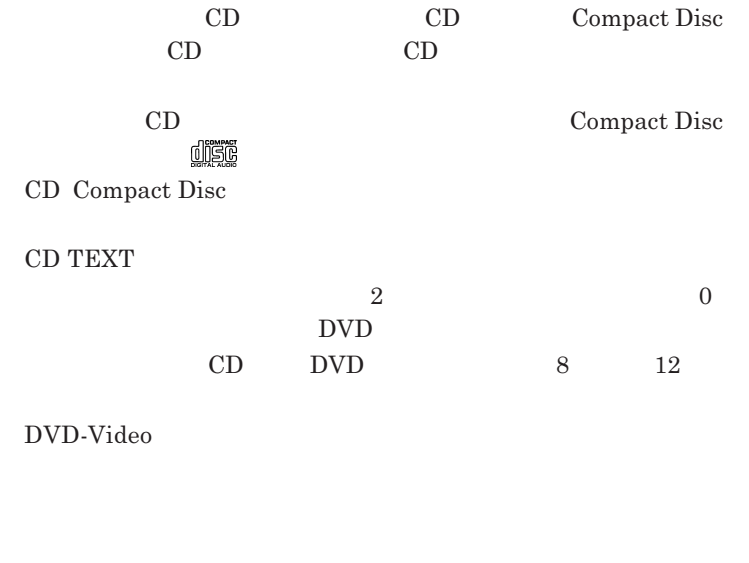

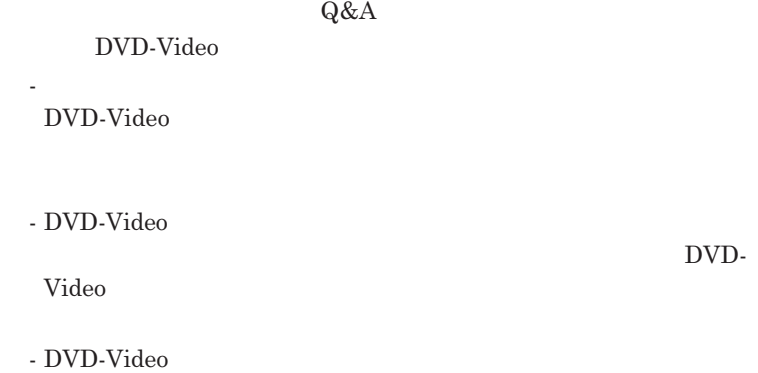

**DVD-Video** 

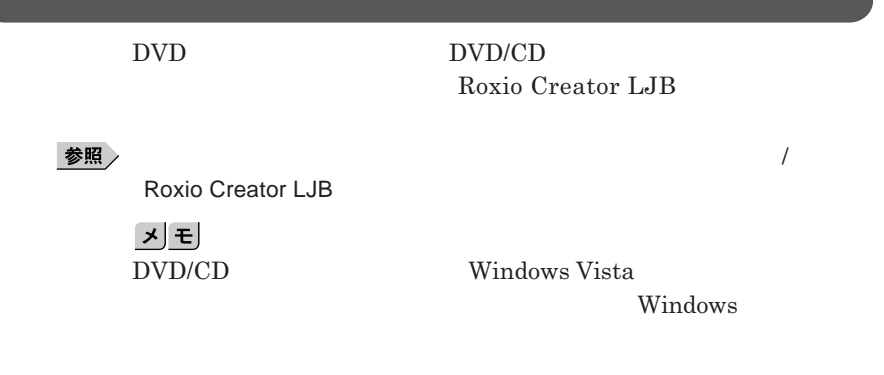

### DVD/CD

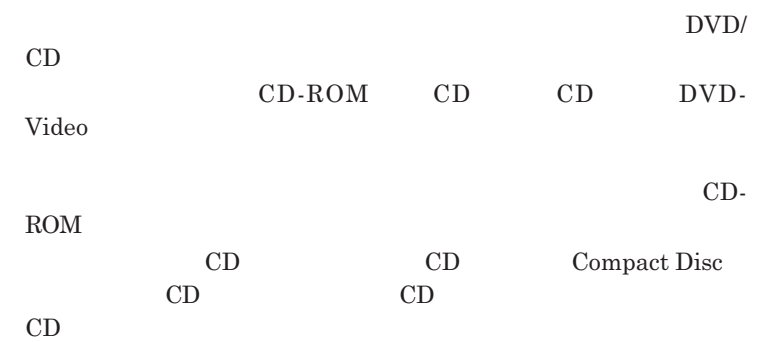

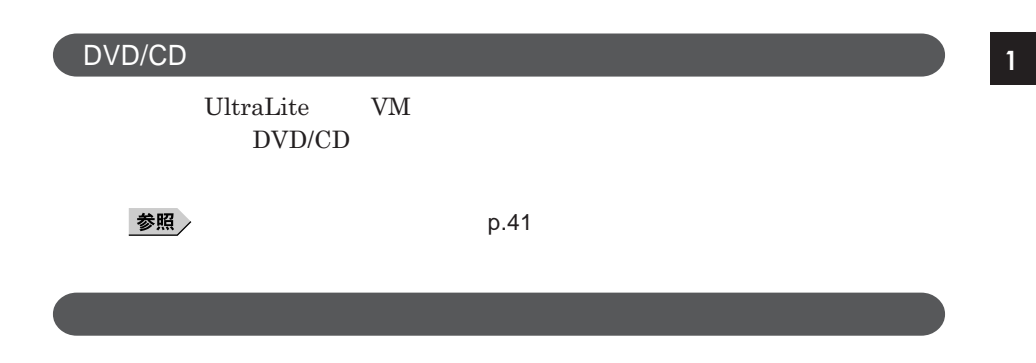

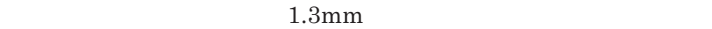

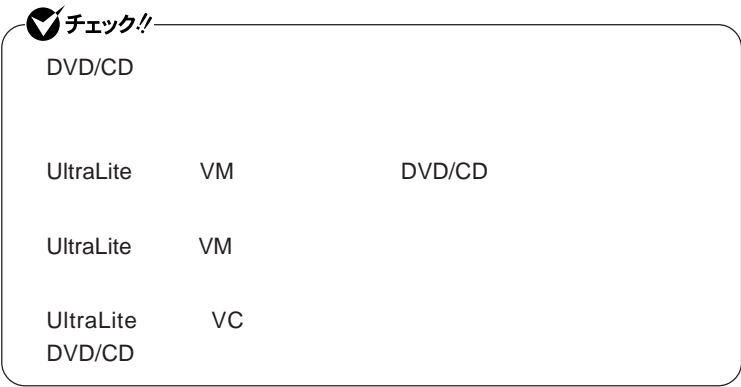

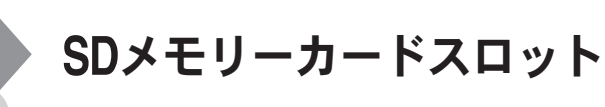

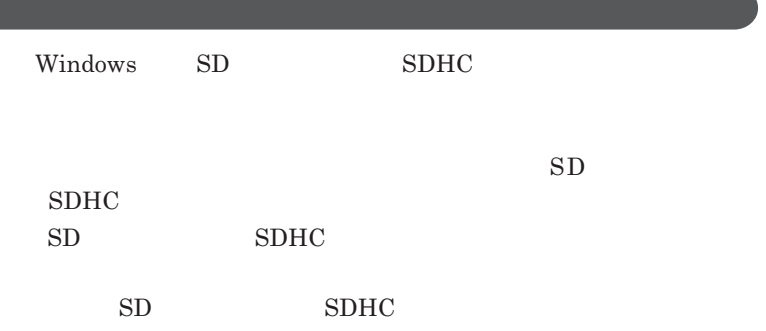

 $SD$ 

**Windows** 

■ SD<br>→ SDHC

**・さまざまな規格のメディアがありますので、本機の**SD**メモリーカードスロッ**

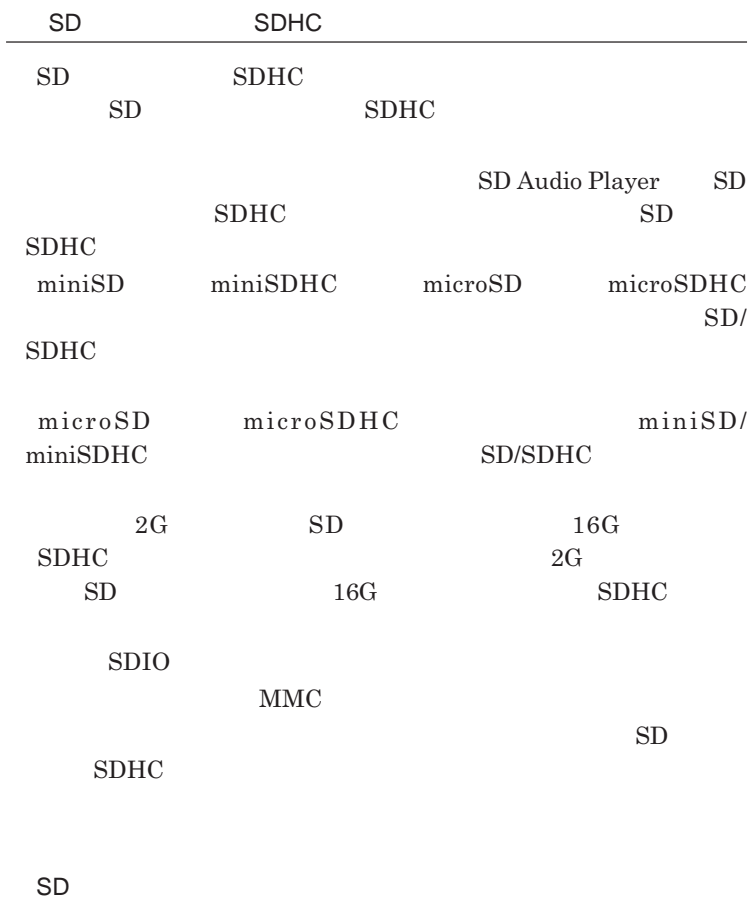

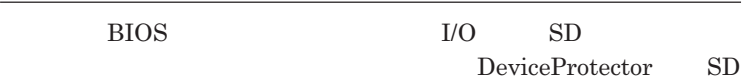

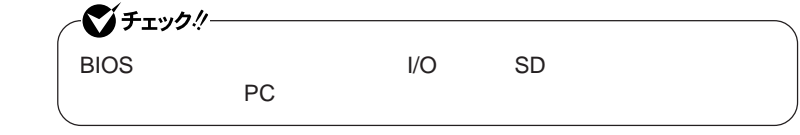

**「セキュリティ機能/マネジメント機能」「セキュリティ機能」**p.125

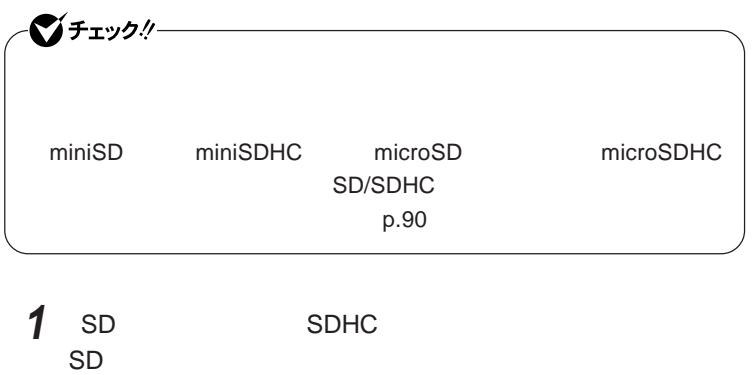

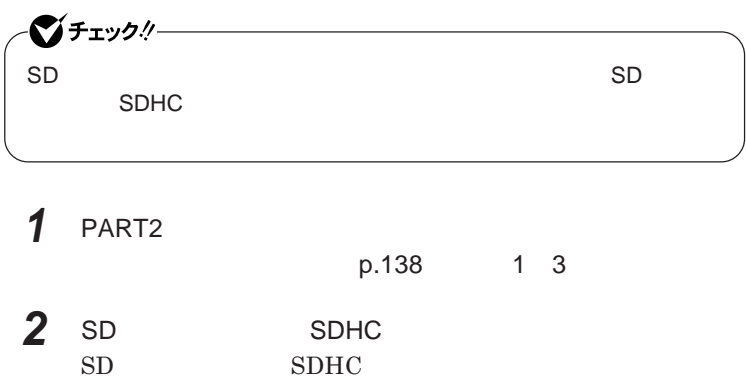

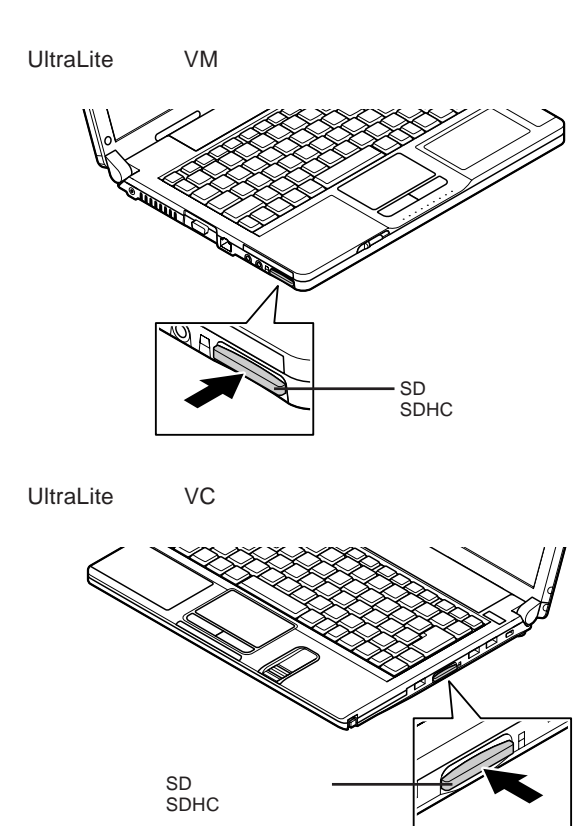

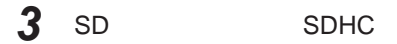

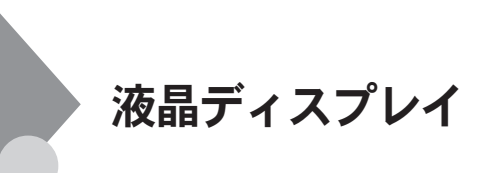

 $OpenGL$ 

DVD-Video

DVD-Video **DVD-Video** 

**Windows** 

1

**本機では、キーボードから、一時的に輝度を調整できます。輝度は**8**段階で調**

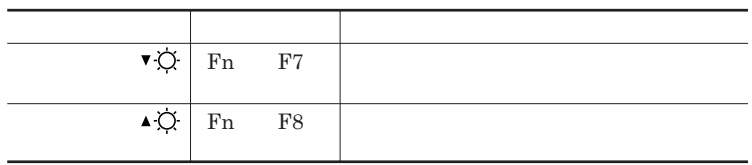

 $W$ indows

시티

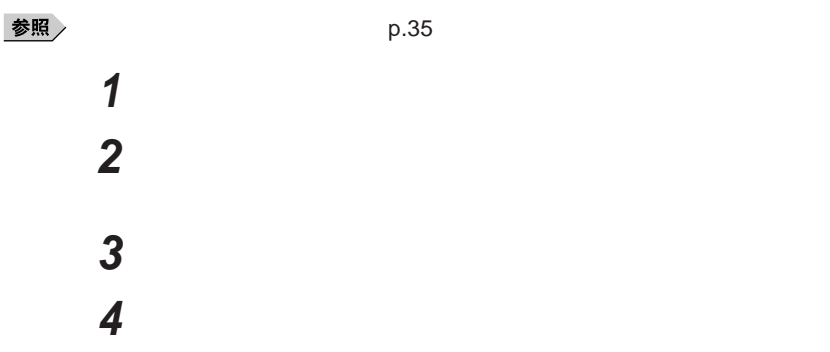

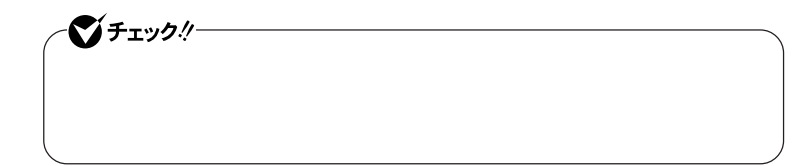

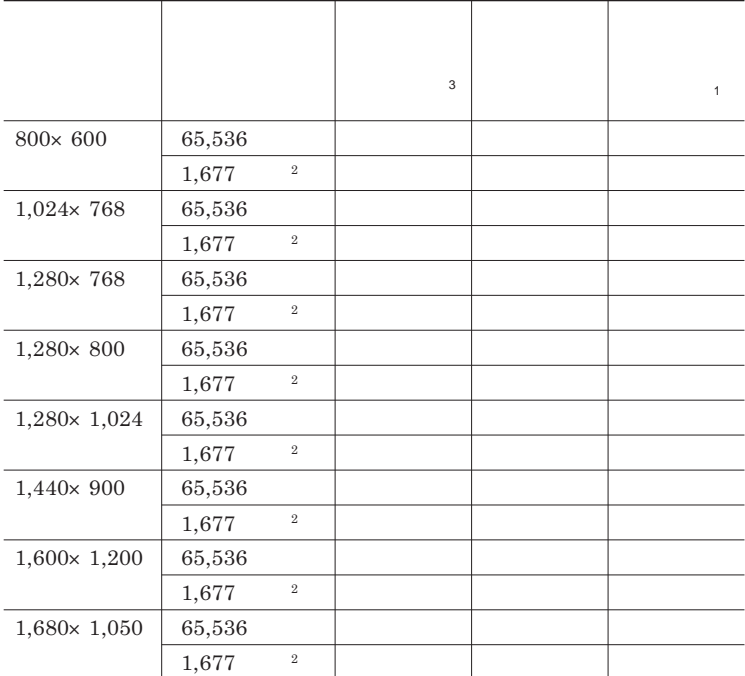

 $1$ 

 $2$ 

 $3 \t 40 \t 40$ 

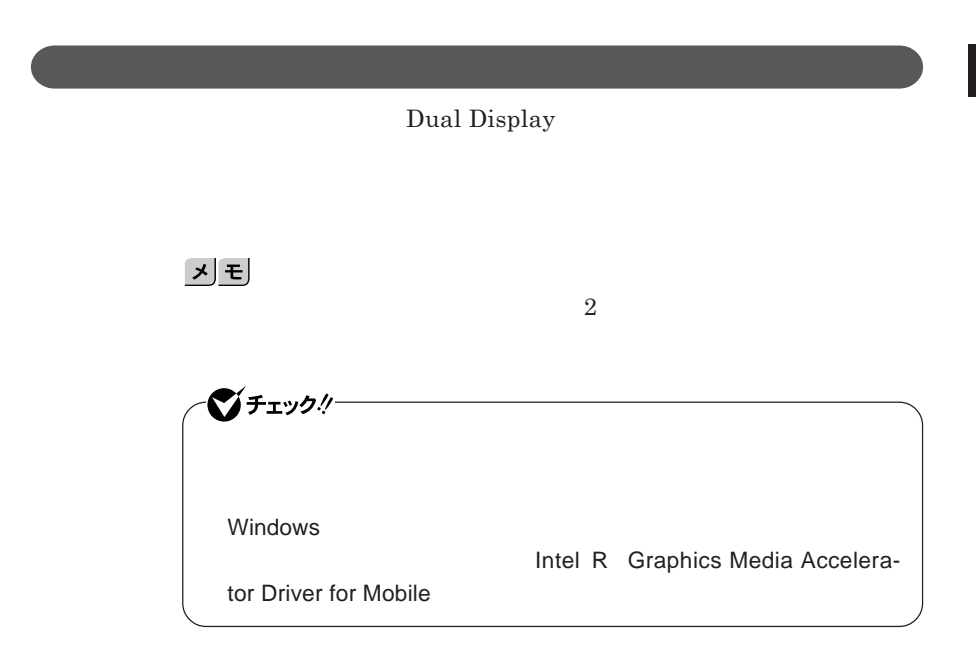

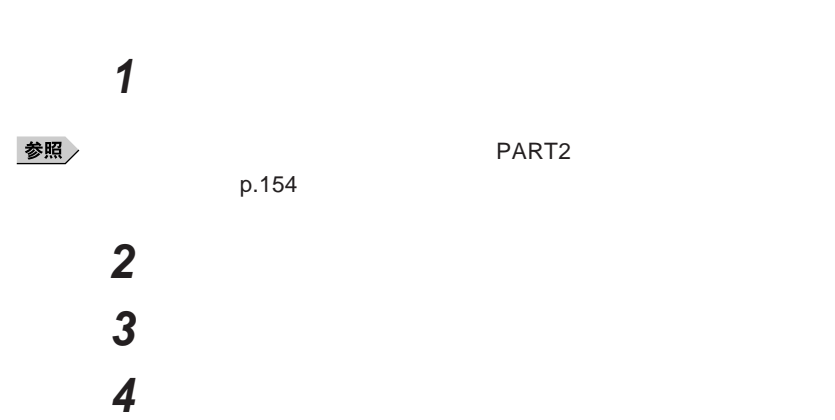

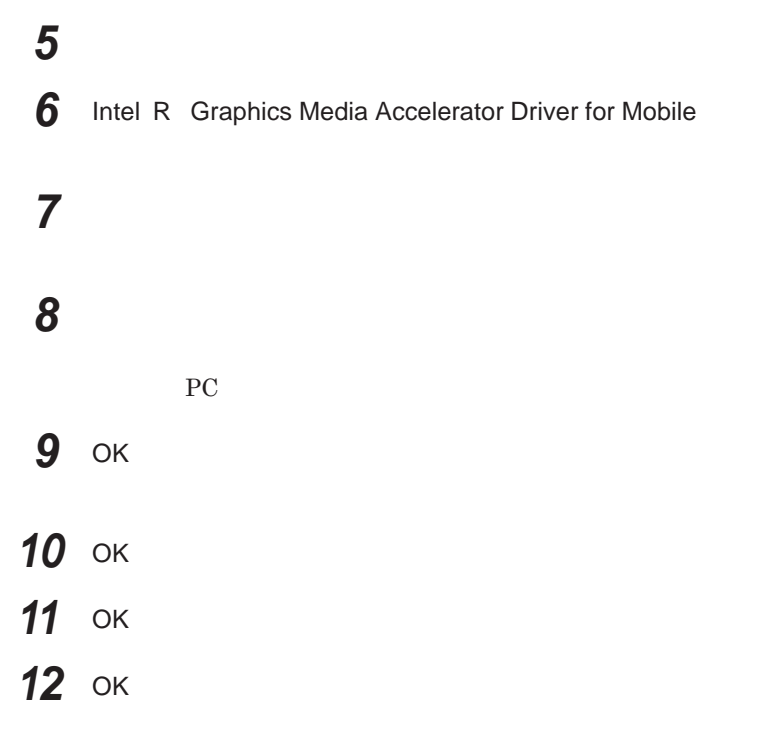

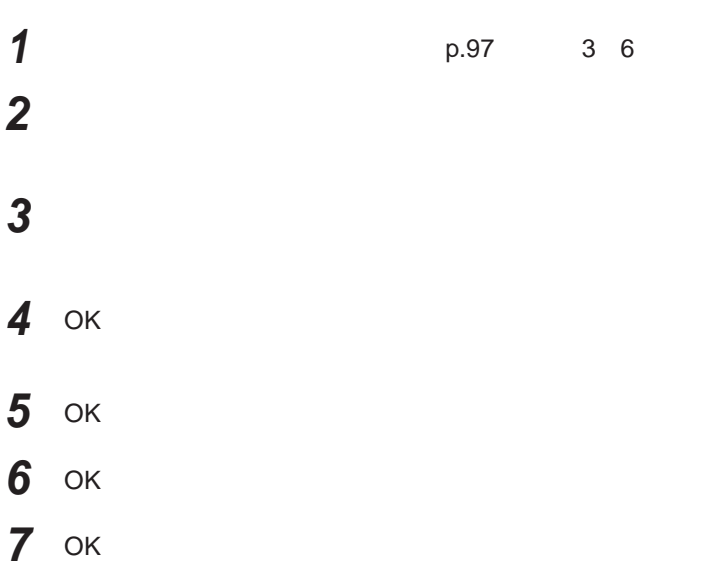

**Windows** 

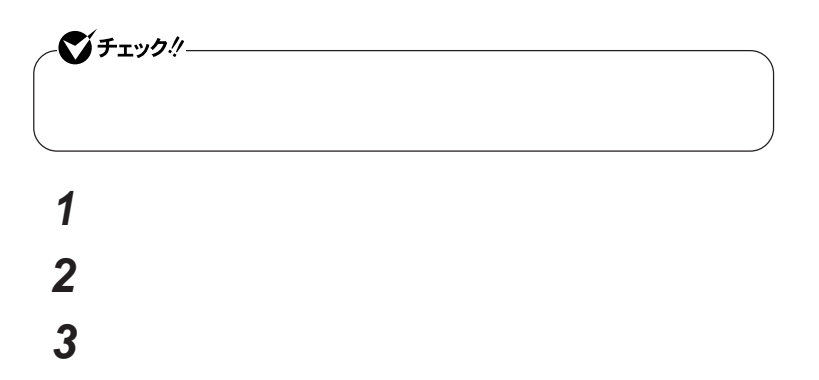

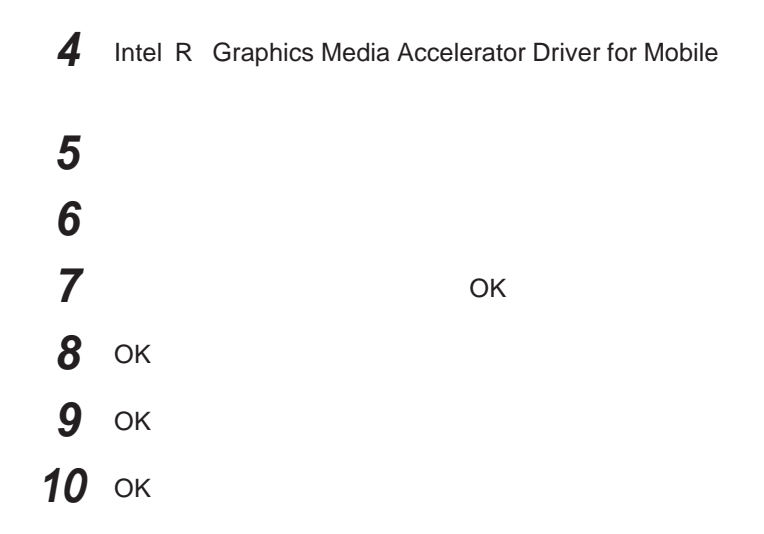

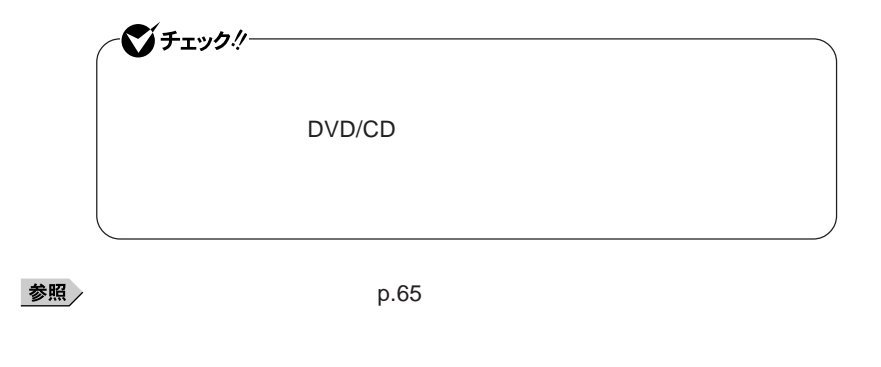

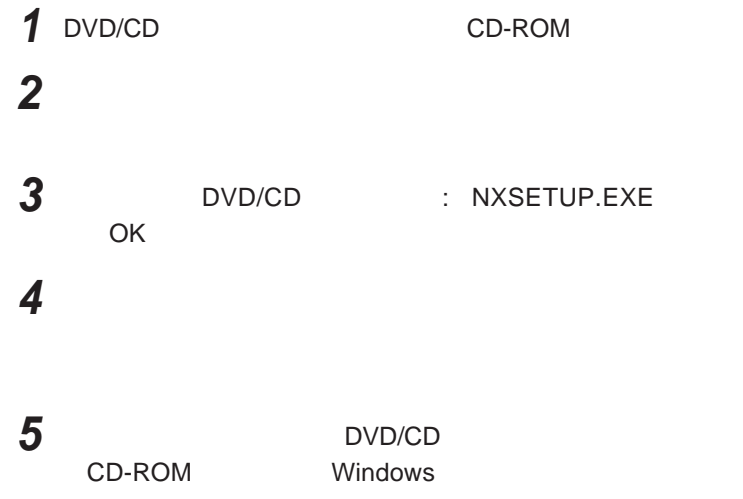

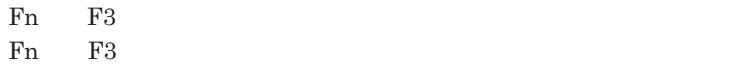

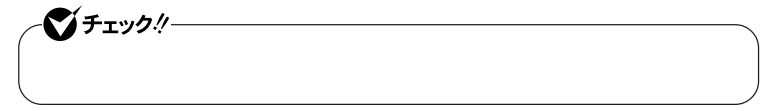

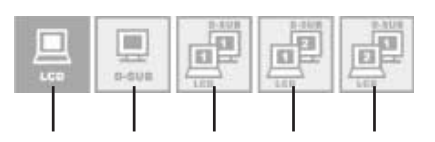

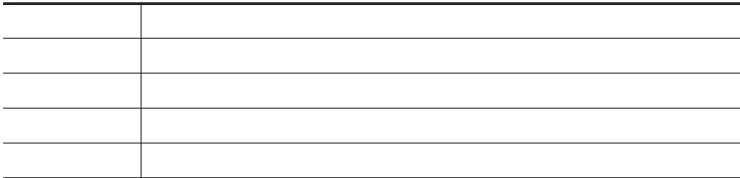

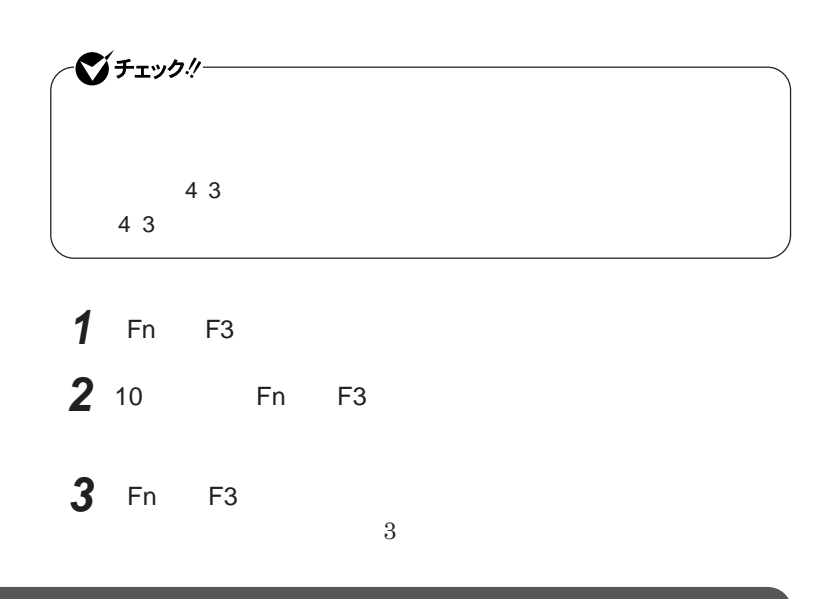

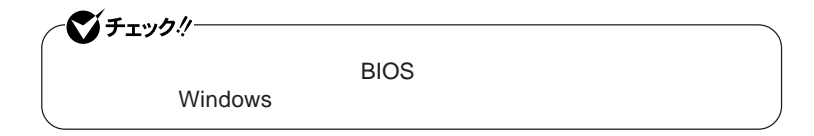

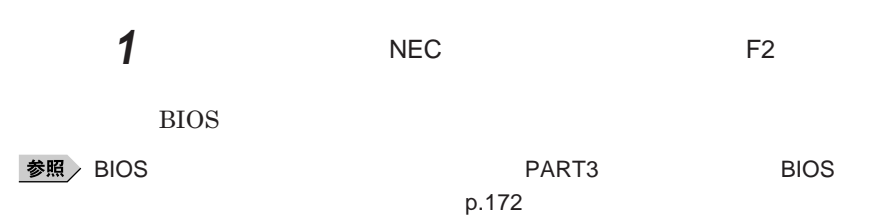

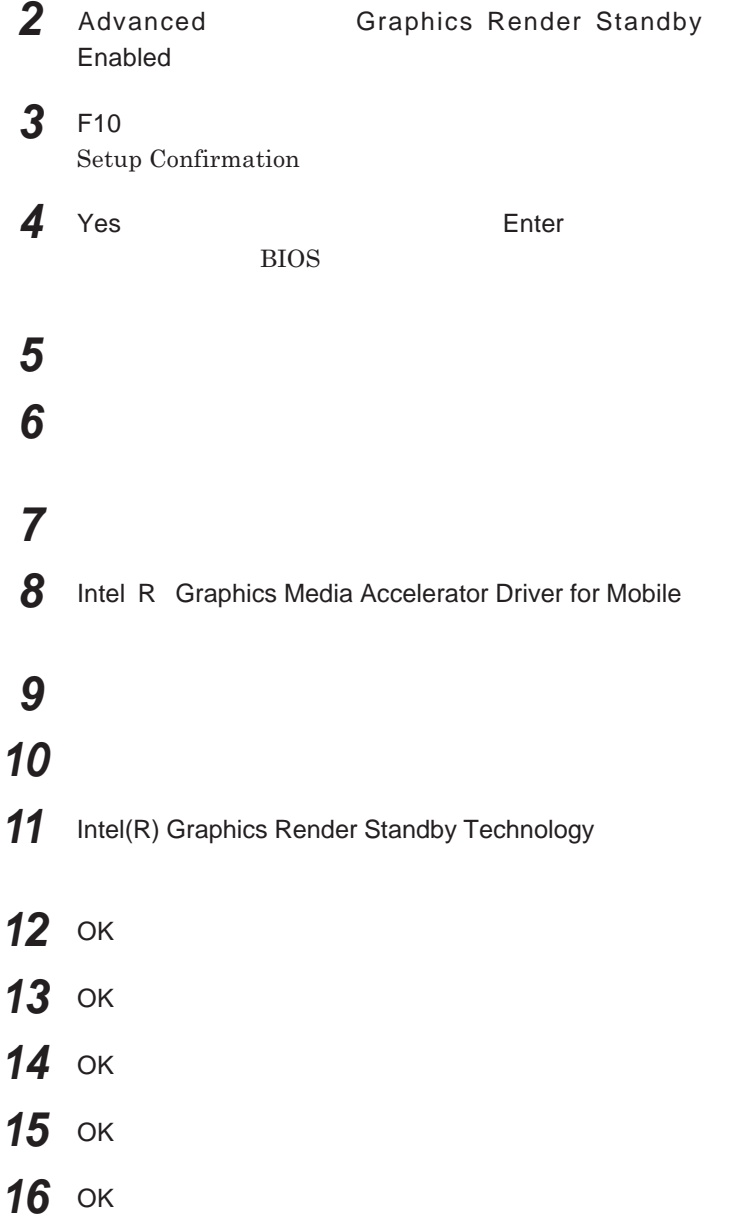

# サウンド機能

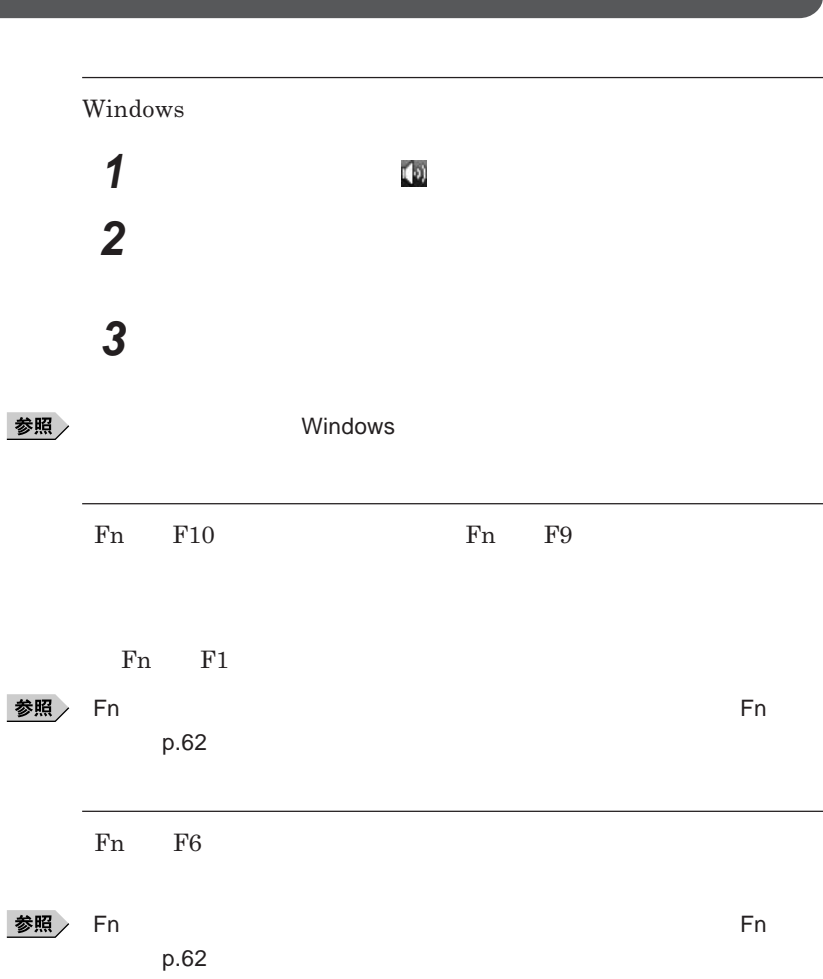

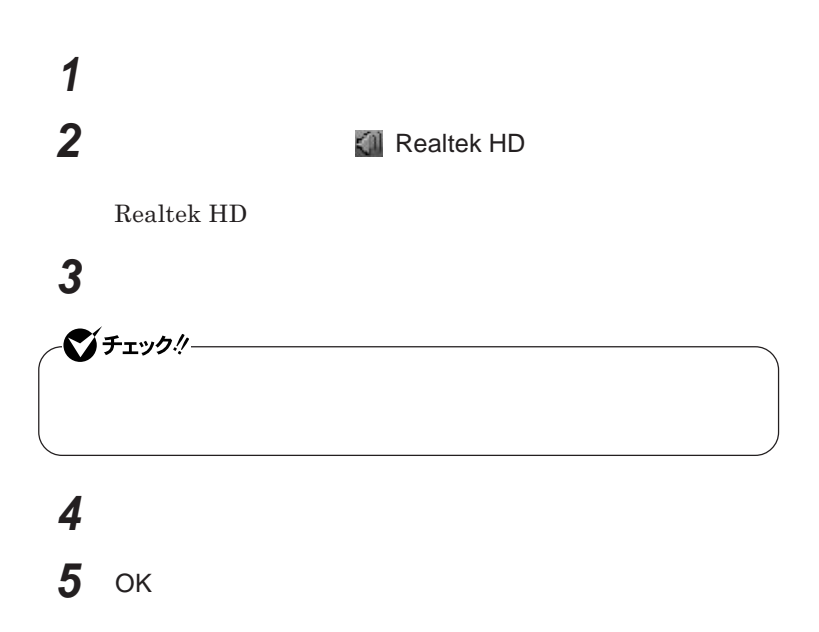

**Realtek HD** 

Realtek **HD** 

 **画面右下の通知領域にある** Realtek HD **オーディオマネー Realtek HD 「マイク」タブをクリック**

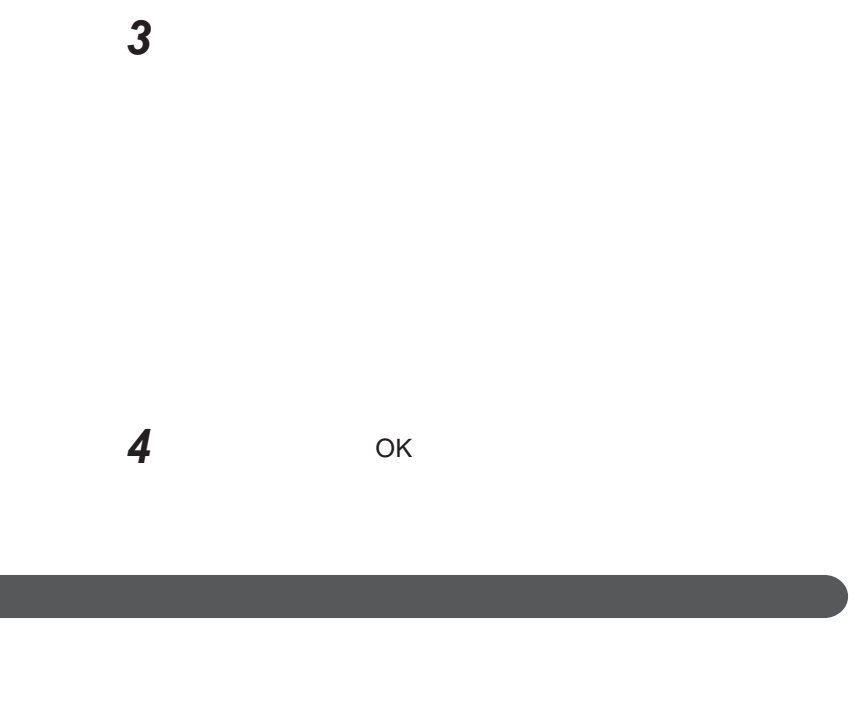

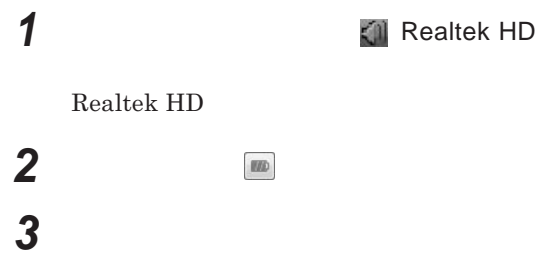

 OK **ボタンをクリック** ОК

# LAN(ローカルエリアネットワーク)

 $\text{LAN}$ 

### LAN**への接続**

#### $\text{LAN}$

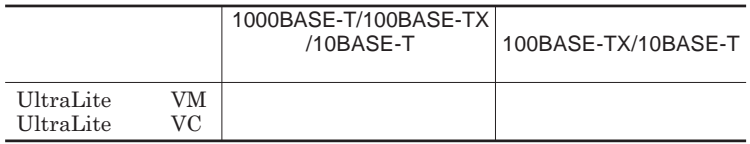

### $\vert x \vert$   $\vert \pm \vert$

1000BASE-T 100BASE-TX Ethernet 10BASE-T

LAN**ケーブルを変更するだけで、高速化がはかれます。本機は、どちらの環**

LAN

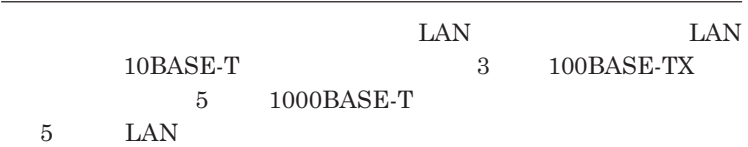

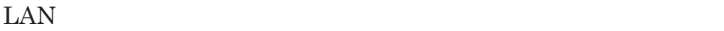
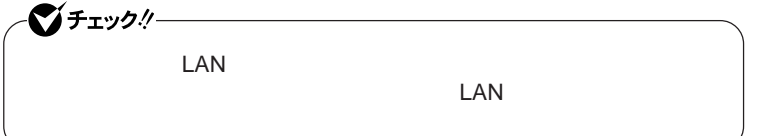

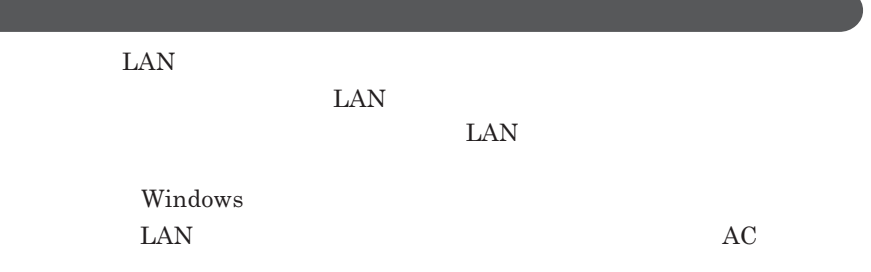

### 1000BASE-T/100BASE-TX/10BASE-T

1

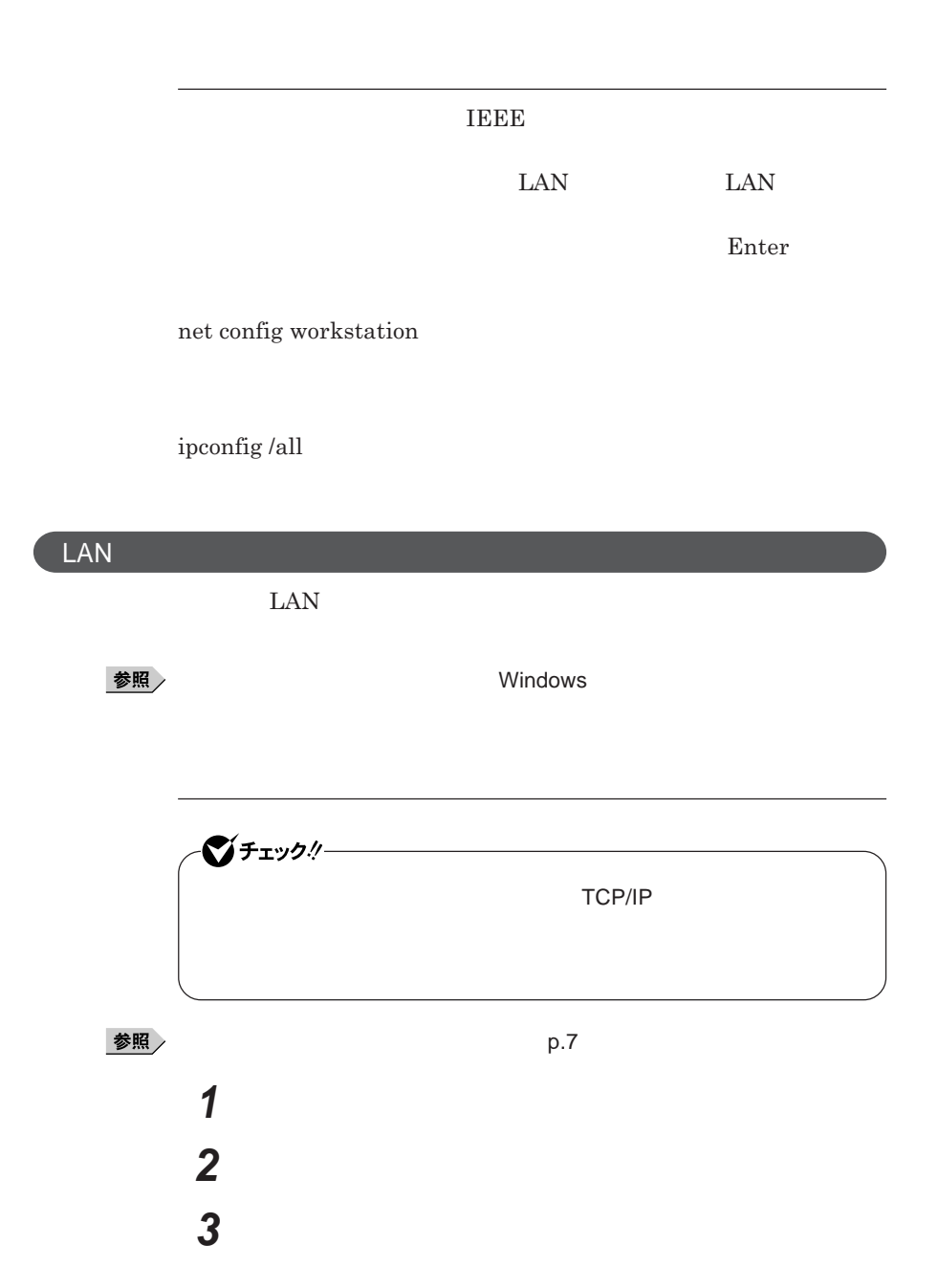

## **「ローカルエリア接続」をダブルクリック 5** 시티

### OK

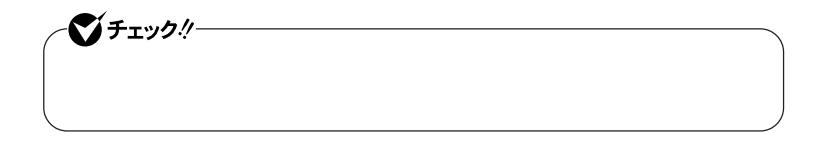

**「システムとメンテナンス」をクリックし、「システム」をクリック**

**「コンピュータ名」タブをクリックし、「変更」ボタンをクリック**

**「コンピュータ名」「ワークグループ」または「ドメイン」に必要な**

**「スタート」ボタン→「コントロール パネル」をクリック**

**「タスク」欄の「システムの詳細設定」をクリック**

参照

시티

**D.7** 

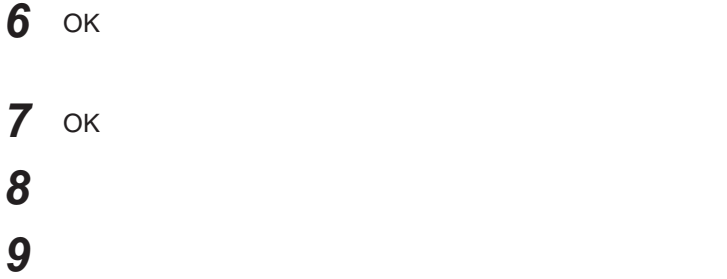

**これで**LAN**の設定は完了です。**

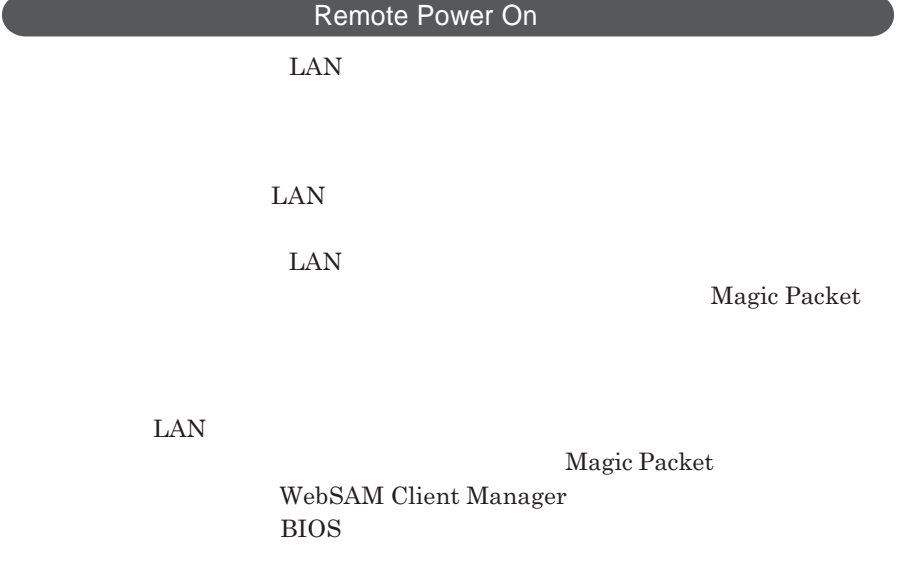

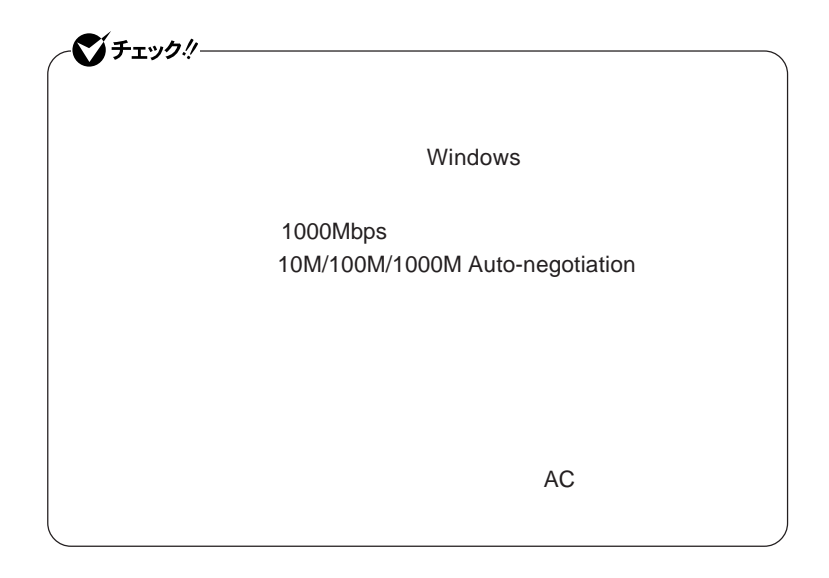

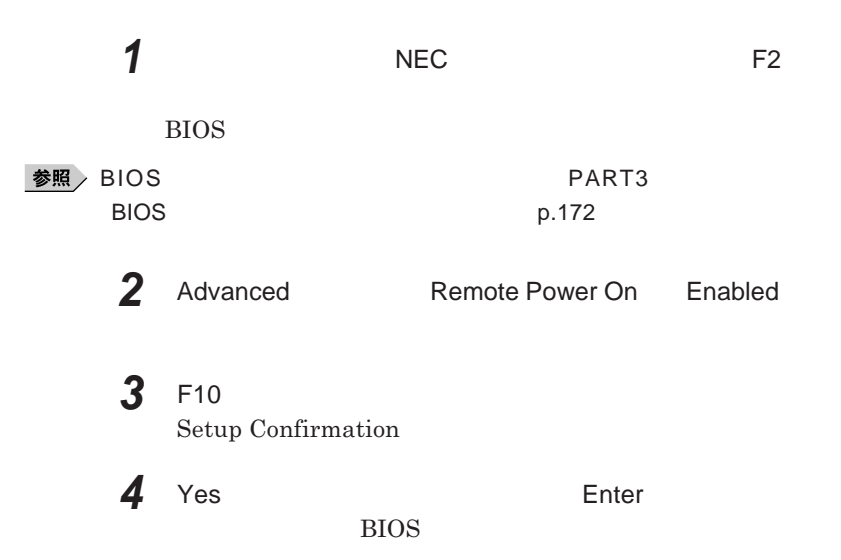

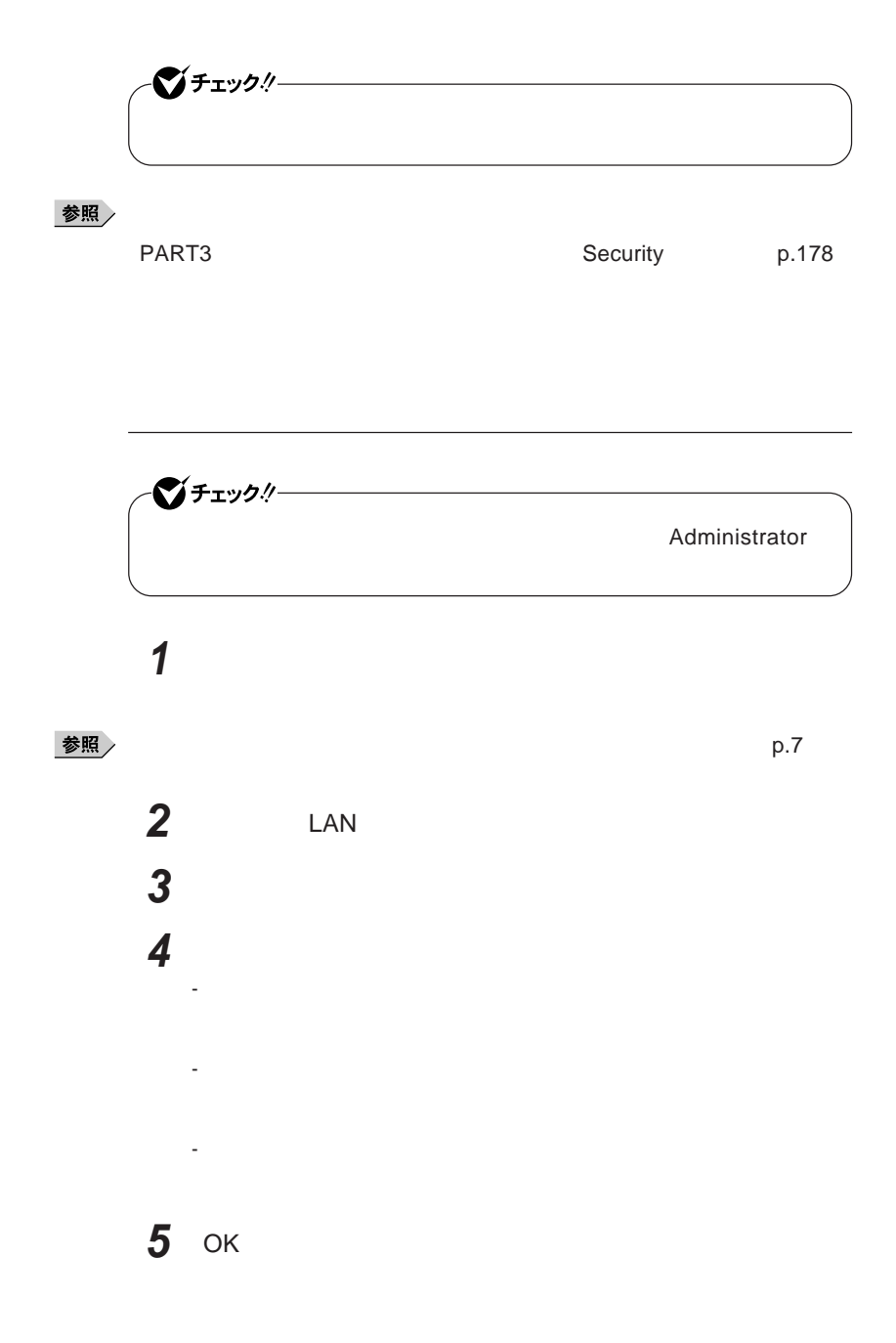

### **ネットワークブート機能** PXE**機能)**

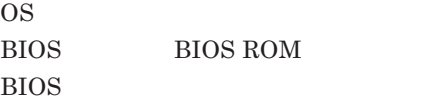

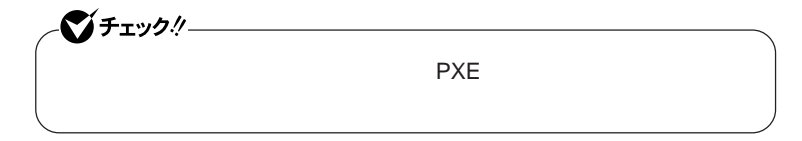

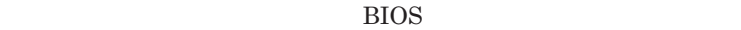

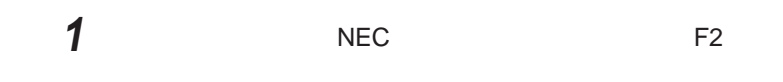

BIOS**セットアップユーティリティが表示されます。**

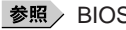

**example and the PART3** BIOS **セットアップユーティリティについて」**p.172

**2** Boot **Boot priority order** Network

 $x$  $\pm$ 

**起動時に** NEC **ロゴの画面で** F12 **を数回押すことでネッ ワークブートが**

F12 **を押しても、ネットワークブートができないことがあります。この場合 は、**F12 **を押す間隔を変えてください。**

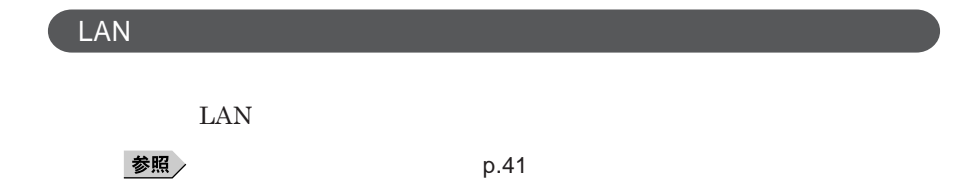

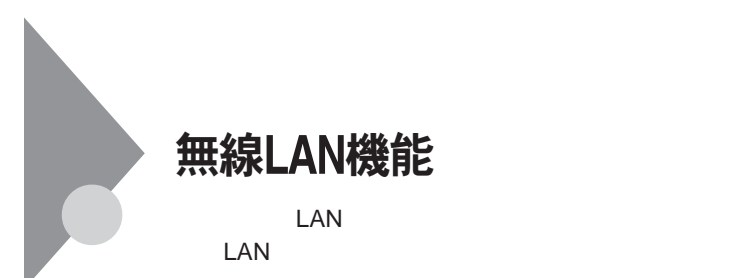

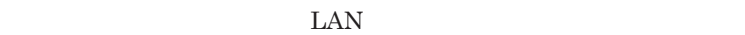

**LAN** 

 $\text{LAN}$ 

**無線**LAN**機能をオフにしてください。また、医療機関側が本製品の使用を**

LAN

**LAN** 

**長時間の通信をするときは、本機に**AC**アダプタを接続しコンセントからの**

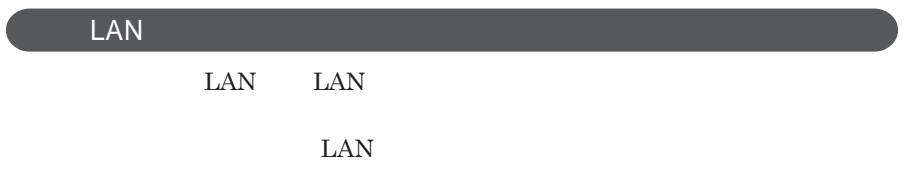

 **ID** 

**本来、無線**LAN**カードや無線アクセスポイ トは、これらの問題に対応するた**

 $\text{LAN}$ 

**セキュリティ対策を施さず、あるいは、無線**LAN**の仕様上やむを得ない事情**

1

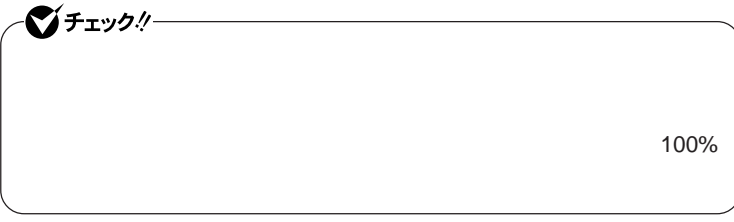

WEP**機能を使用して暗号キーを設定すると、同じ暗号キーを使用している**

**通信機器間の無線**LAN**の通信のデータを暗号化できます。**

 $\text{SSID}$ 

**SSID** 

**ます。ただし、第三者に**SSID**を自動的に検出する機能を持った機器を使**

**用されると、**SSID**を知られてしまいます。これを回避するには、アクセスポ SSID** SSID

**・接続するパソコンなどの**MAC **ドレス(ネッ ワークカードが持っている固**

 $MAC$ 

Wi-Fi Alliance WPA Wi-Fi Protected Access WPA2 IEEE802.1X/EAP Extensible Authentication Protocol **WEP** TKIP Temporal Key Integrity Protocol **AES** Advanced Encryption Standard

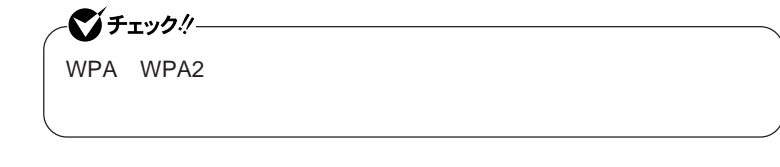

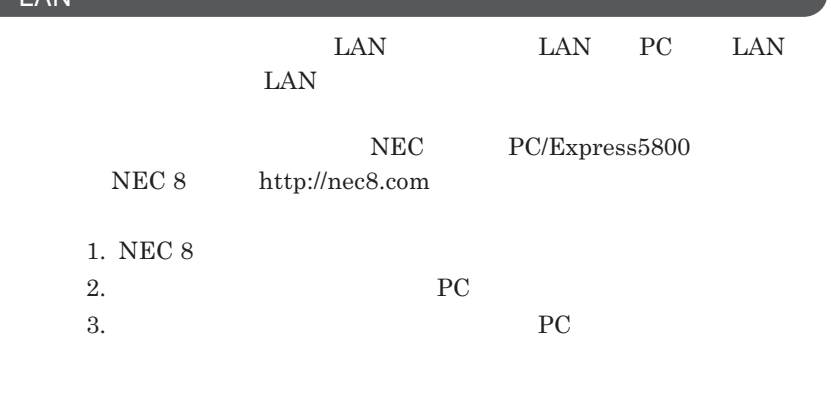

**EXAMPLE EXAMPLE 2018 Mi-Fi Alliance** Wi-Fi Alliance **Wi-Fi**<sup>®</sup>

**無線**LAN**製品との接続**

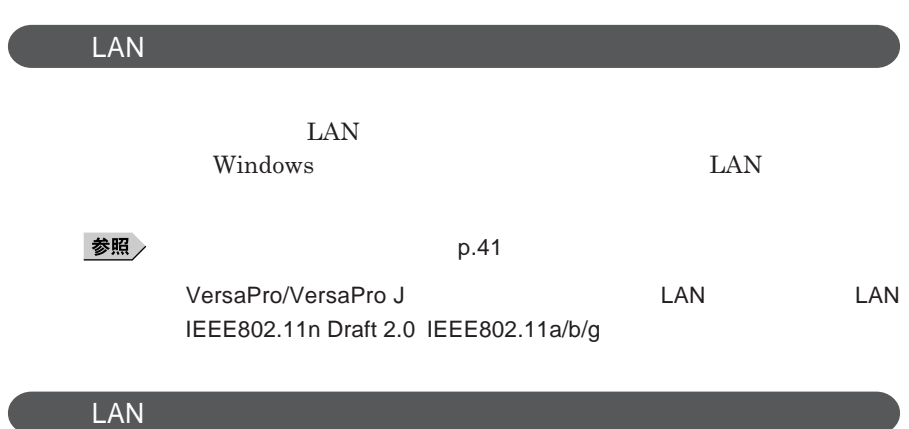

 $\text{VersaPro/VersaPro J} \qquad \qquad \text{LAN}$ LAN IEEE802.11n Draft 2.0 IEEE802.11a/b/g

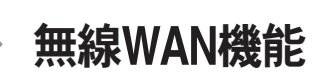

**無線**WAN**機能を搭載しています。**

#### **WAN EOMA® HIGH-SPEED**

**WAN** 

**WAN Wide Area Network <b>LAN** LAN LAN

ブチェックリー **・ 無線**WAN**を使用するためには、**NTT**ドコモの**FOMA**回線契約が必要です。** HSDPA 7.2Mbps 7.2Mbps 384kbps  $\begin{array}{ccc} \text{NTT} & \text{FOMA} \end{array}$  $FOMA$  **FOMA FOMA nopera U® FOMA HIGH-SPEED** 7.2Mbps **送信最大**384kbps**になります。 FOMA**  $m<sub>opera</sub>$ <sup>®</sup> **FOMA HIGH-SPEED 合の通信速度は、送受信ともに最大**384kbps**になります。 ・ 通信はベストエフォート方式による提供となります。最大**7.2Mbps **最大** 384kbps mopera U **NTT** mopera U NTT<br>
mopera U http://www.mopera.net<br>
http://www.mopera.net http://www.mopera.net  $WAN$ mopera U **ものがあります。詳しくは、**NTT**ドコモのウェブサイト** http:// www.nttdocomo.co.jp/

### **WAN**

**・心臓ペースメーカー装着部位から**30**センチ以上離して使用してください。**

**WAN** 

**電源を切るか無線**WAN**機能をオフにしてください。**

**・航空機内では本製品の電源を切るか、無線**WAN**機能を含むワイヤレス機**

**るか、無線**WAN**機能を含むワイヤレス機能をオフにしてください。爆発や**

**長時間使用する場合は、本機に**AC**アダプタを接続し、コンセントからの電**

**が発生した場合には、速やかに無線**WAN**機能をオフにしてください。**

NEC**までご相談ください。**

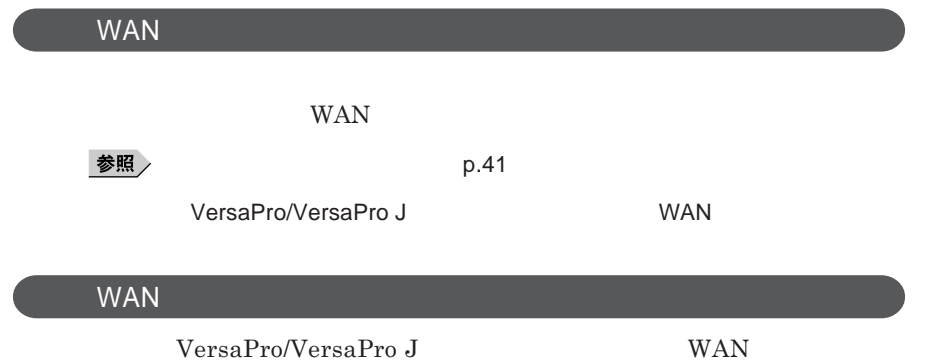

### セキュリティ機能/マネジメント機能

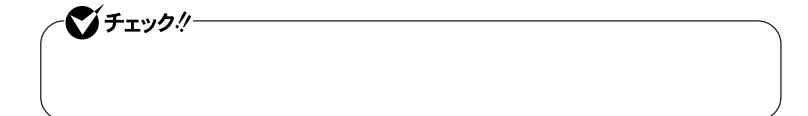

 $I/O$ 

FeliCa**ポー**

**DEP** Data Execution Prevention

#### **EFS**

SecureRedirector SecureBranch AccessManager NASCA  $InfoCage^®$ DeviceProtector

**Remote Power On ・ネットワークブート機能** PXE**搭載)**

●チェックリー BIOS**セットアップユーティリティの使用者を制限し、また本機の不正使用を** 시티 **・スーパバイザパスワードは、**BIOS**セットアップユーティリティの起動や本機 BIOS また、ユーザパスワードで**BIOS**セットアップユーティリティを起動した場合、 BIOS スーパバイザパスワード/ユーザパスワードを設定すると、**BIOS**セットアッ** BIOS**セットアップユーティリティは起動できません。また、ユーザパスワー スーパバイザパスワード/ユーザパスワードを設定し、**BIOS**セットアップ Password on boot** Enabled BIOS**セットアップユーティリティについて→** PART3 **システム設定」** BIOS **セットアップユーティリティについて」**p.172

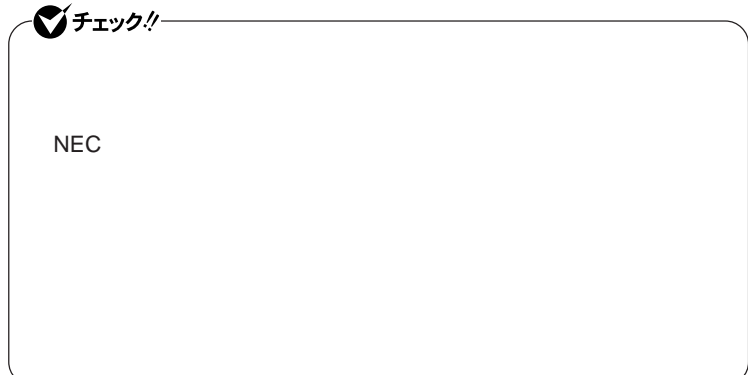

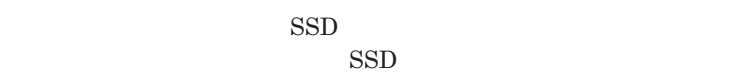

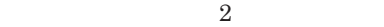

**本機とハードディスク(または**SSD **の認証を行うためのパスワードです。**

**(SSD) 580** 

**参照** PART3 Security p.178

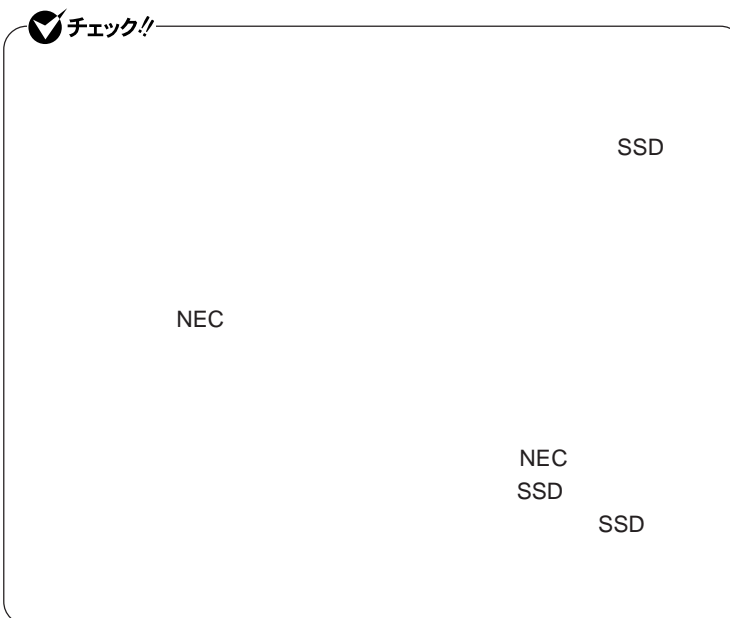

I/O**制限**

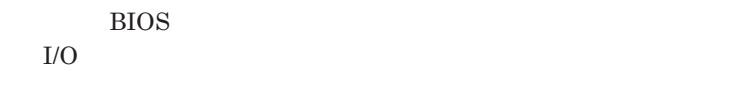

**本機では、次の**I/O**を制限することができます。**

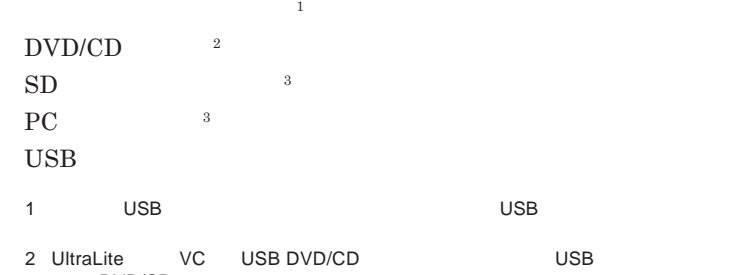

DVD/CD<br>3 I/O 3 I/O SD PC

●チェック!!─

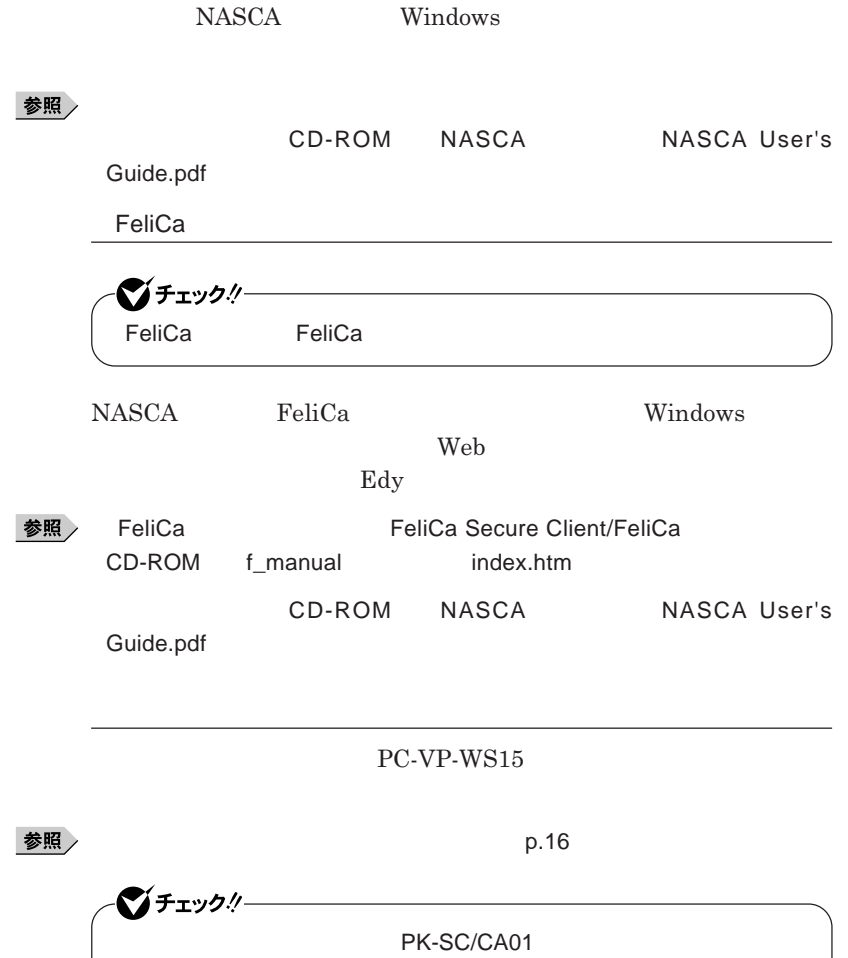

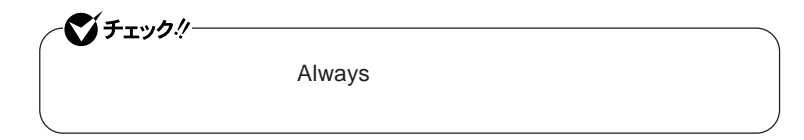

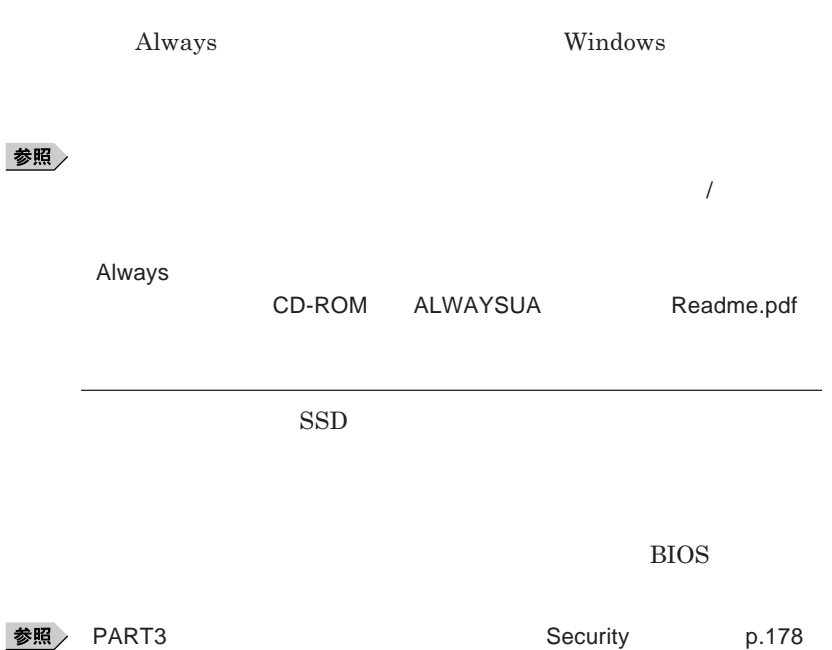

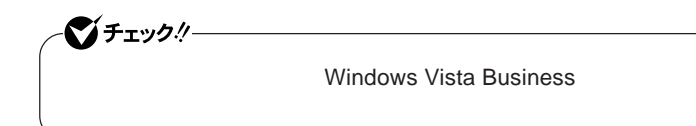

**TPM Trusted Platform Module** 

SSD **extending the system of the system**  $\sim$ 

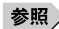

**参照 > VersaPro/VersaPro J** 

EFS

and the control of the control of the ■チェック! **Windows Vista Business** 

EFS Encrypting File System Windows Vista Business **ファイルシステムである**NTFS**が持つファイルやフォルダの暗号化機能で**

**『活用ガイ ソフトウェア編』「アプリケーションの概要と削除**/**追加」「ハー**

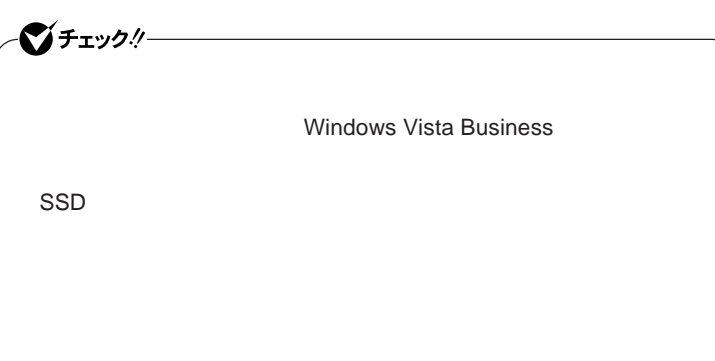

### 参照

**SecureRedirector** 

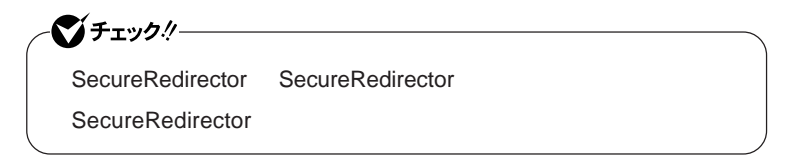

**『活用ガイド ソフトウェア編』「アプリケーションの概要と削除**/**追加」**

 $SecureRedirector$ 

 $x$  $\pm$ 

**Web** SecureBranch AccessManager

SecureBranch AccessManager **ラネッ** VPN**アプライアンス**SecureBranch **が必要です。** **参照** 

SecureRedirector

SecureBranch AccessManager

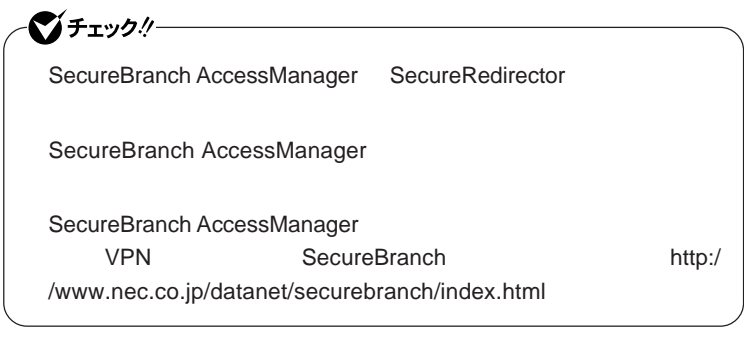

SecureBranch AccessManager  $SecureBranch$ 

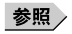

**参照 SecureBranch AccessManager** /

SecureRedirector

NASCA

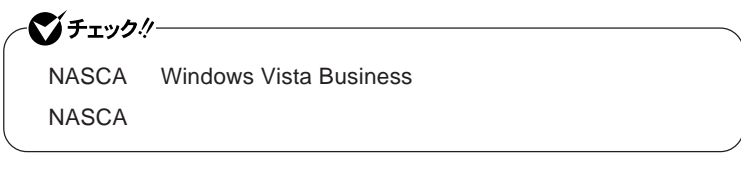

**NASCA** FeliCa **USB** 

**認証を受けていない第三者が本機を使用することを防止したり、**Web**サイ**

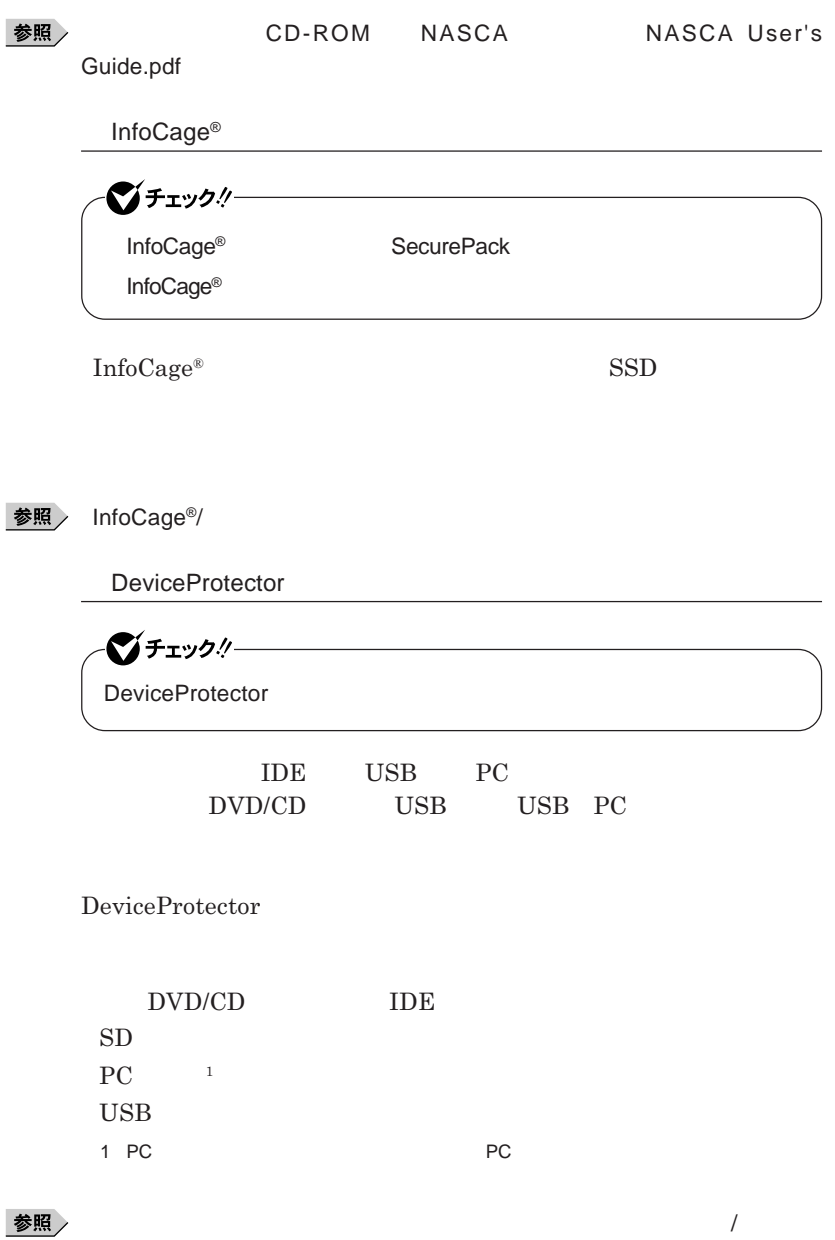

DeviceProtector

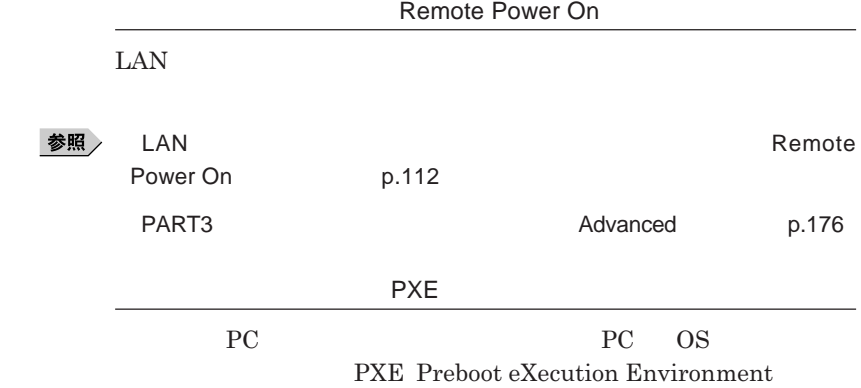

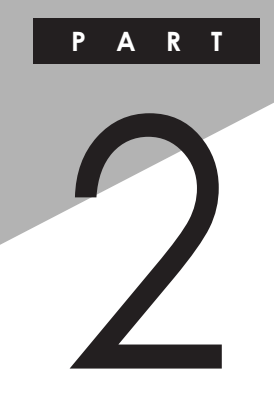

# 周辺機器の利用

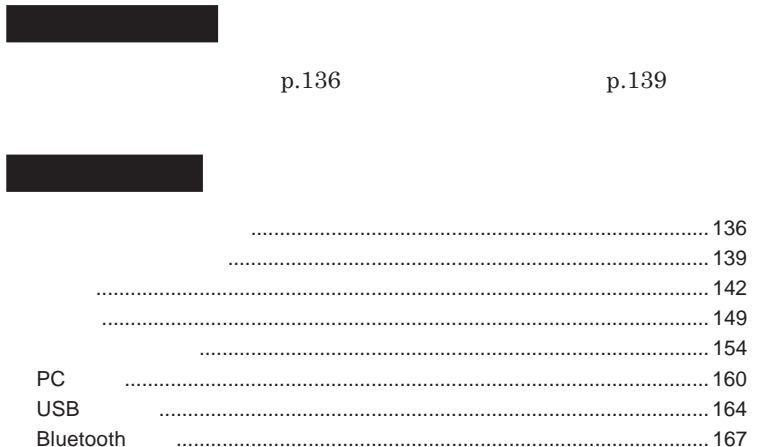

<span id="page-135-0"></span>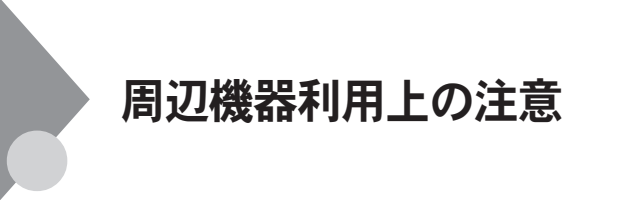

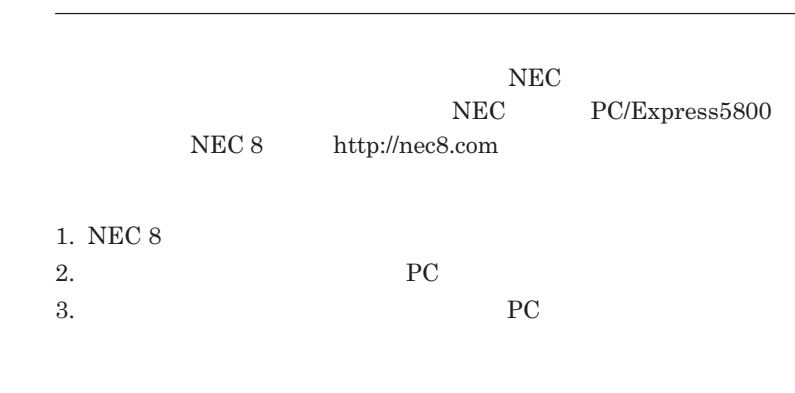

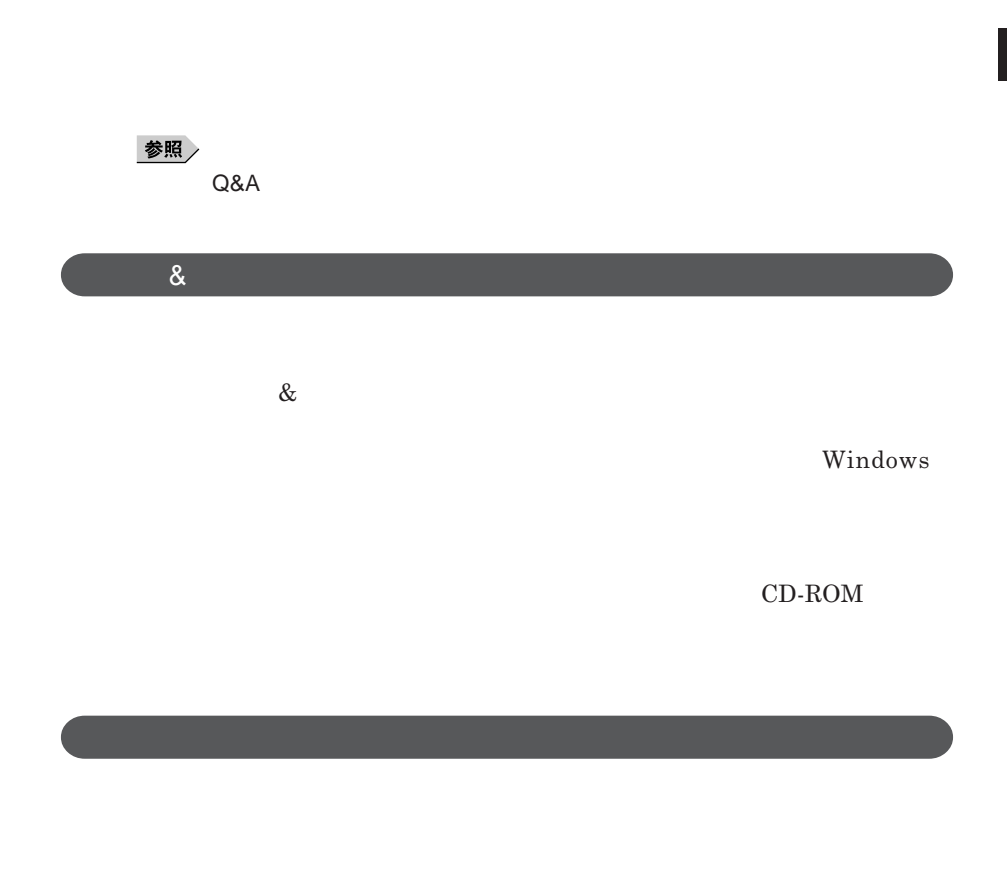

Windows

NEC 8 http://nec8.com

**NEC PC/Express5800** 

### <u>メモ</u>

**画面の** NEC**サポートプログラム」から検索できます。** 1. NEC 8 2.**「ダウンロー マニュアル」「ダウンロード」にある、「各種アップデートモ**

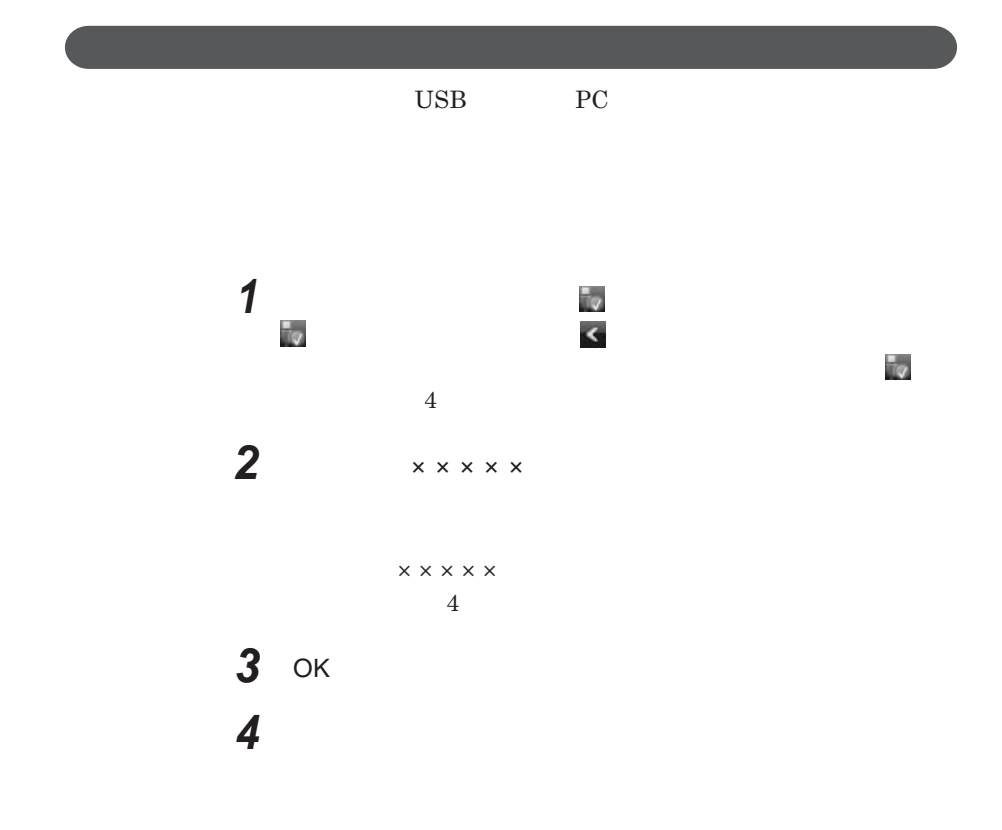

<span id="page-138-0"></span>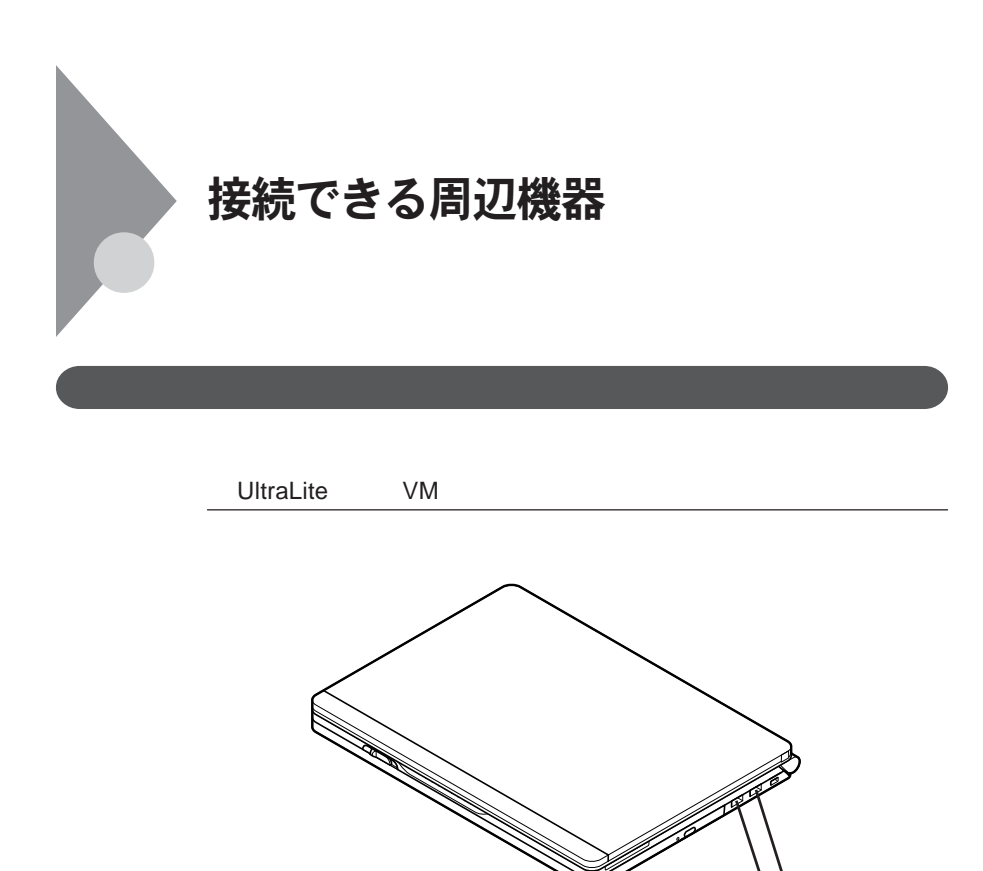

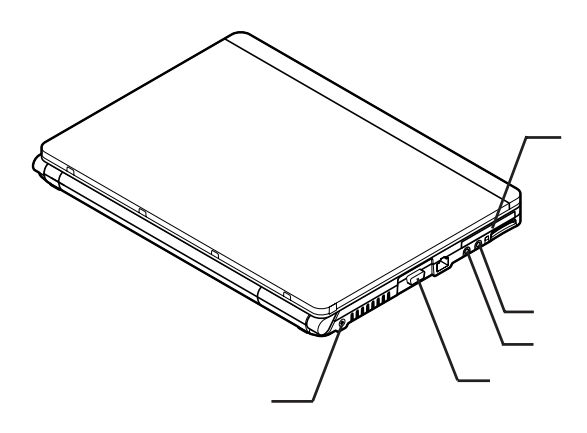

**139**

2

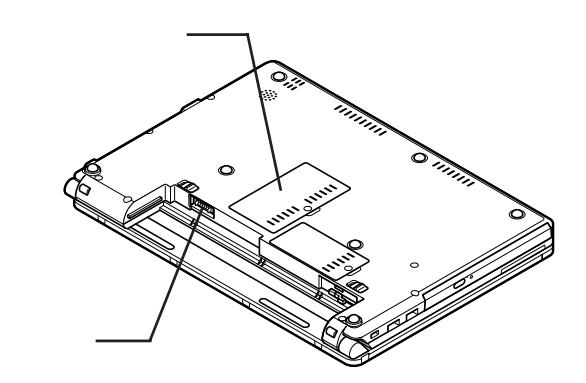

UltraLite **VC** 

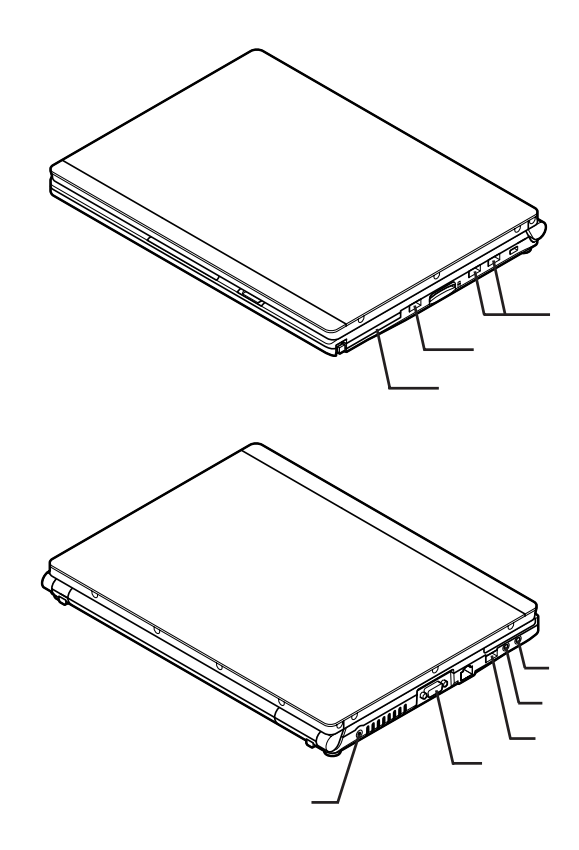

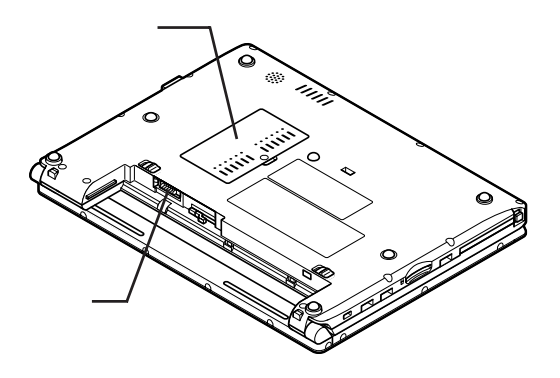

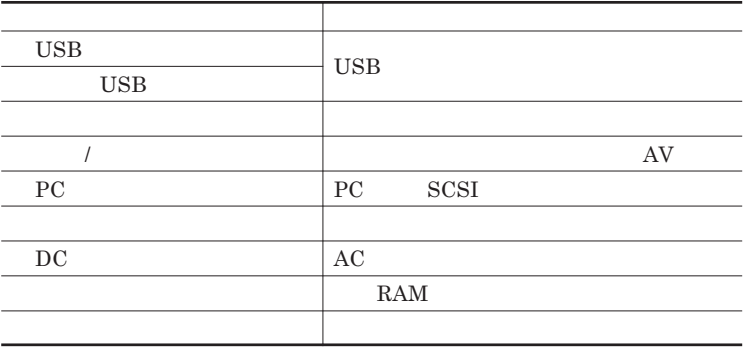

<span id="page-141-0"></span>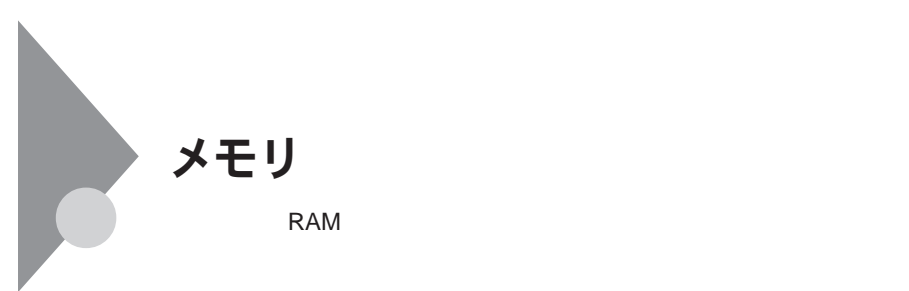

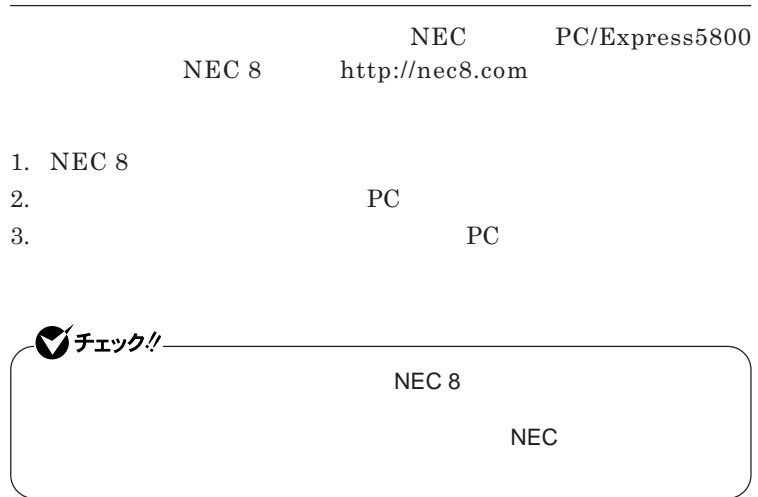

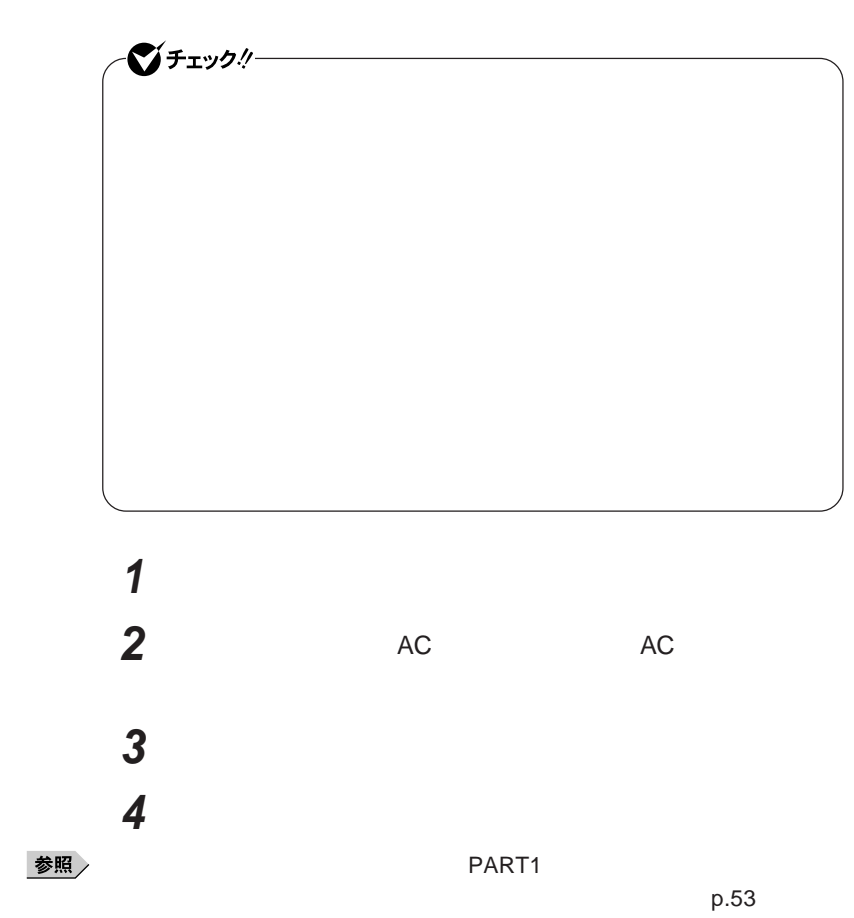

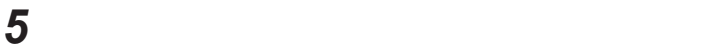

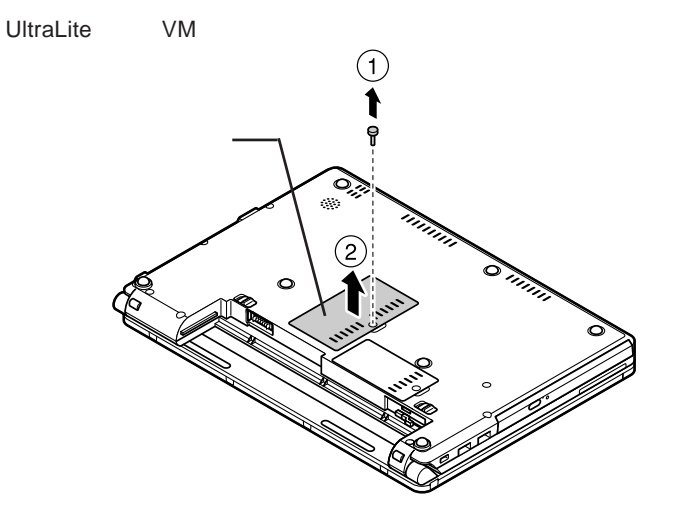

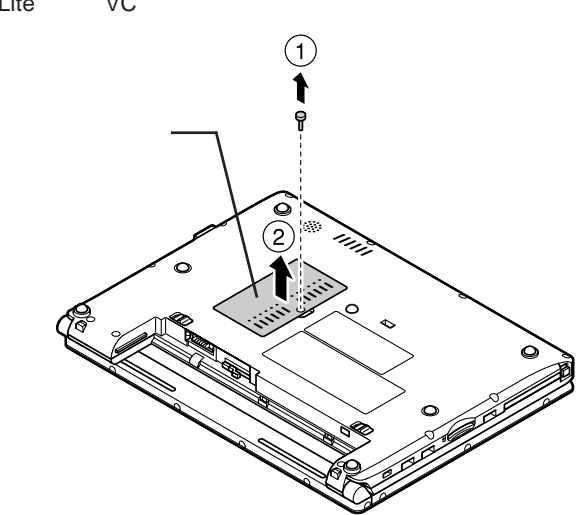

UltraLite **VC**
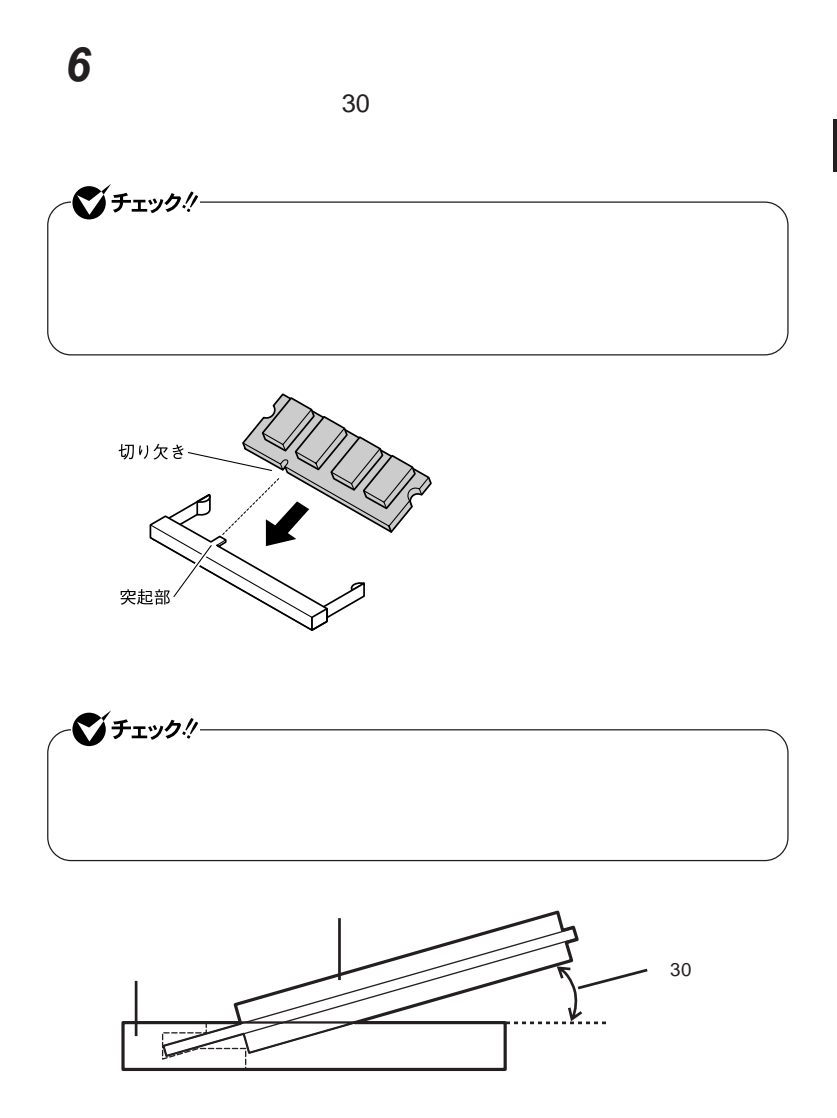

2

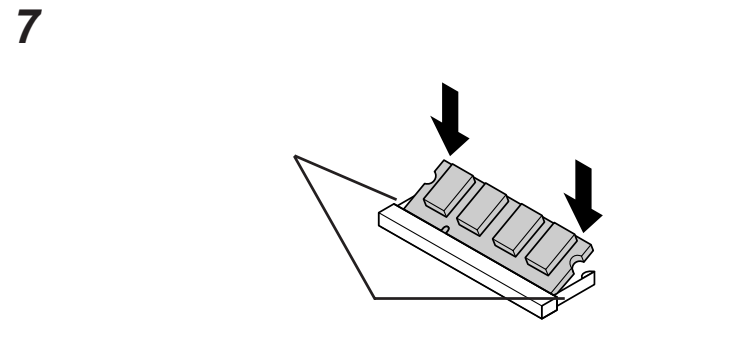

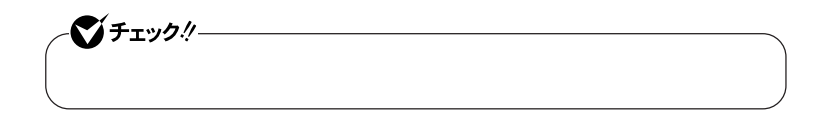

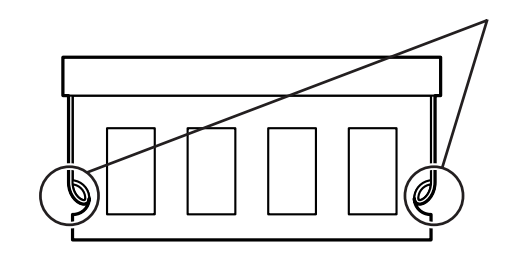

**8 メモリスロットのカバーを元に戻し、外したネジを本体底面に取り**

**9** AC

参照

**PART1** 

 $p.53$ 

시티

**p.148** 

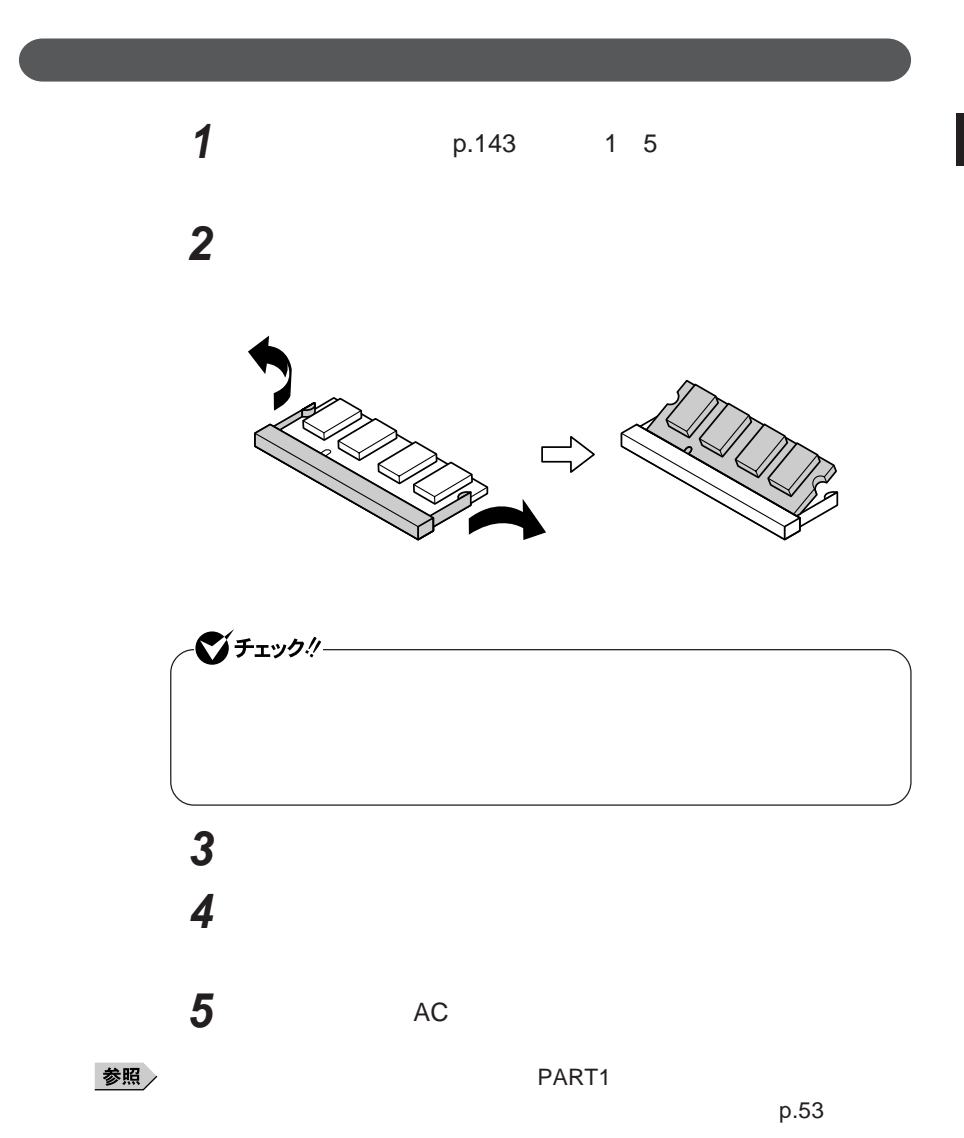

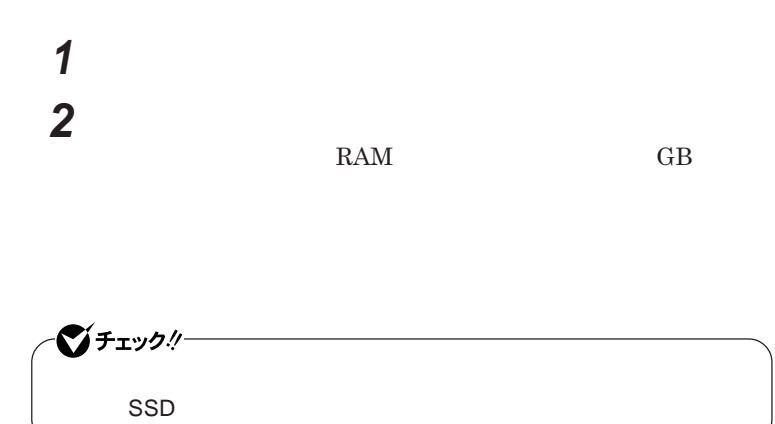

# マウス

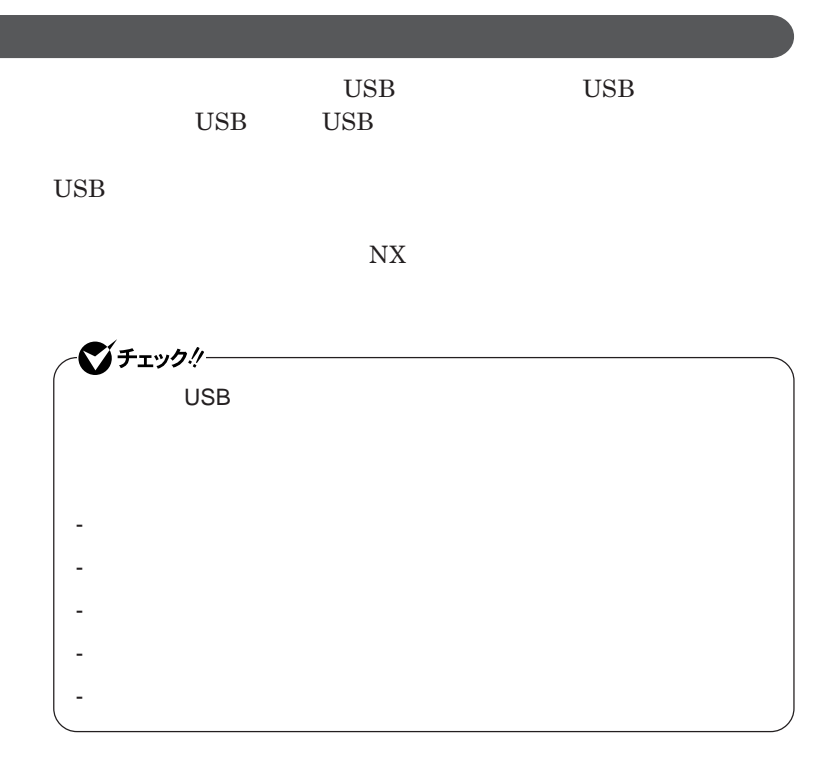

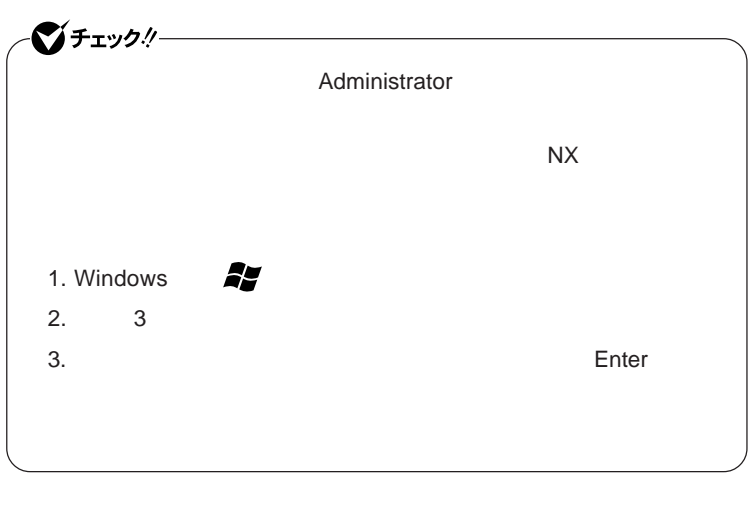

● <del>の読</del>あるは、 ■ の読まなは、 ■ の読まなは、 ■ の読まな

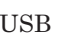

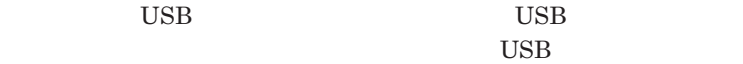

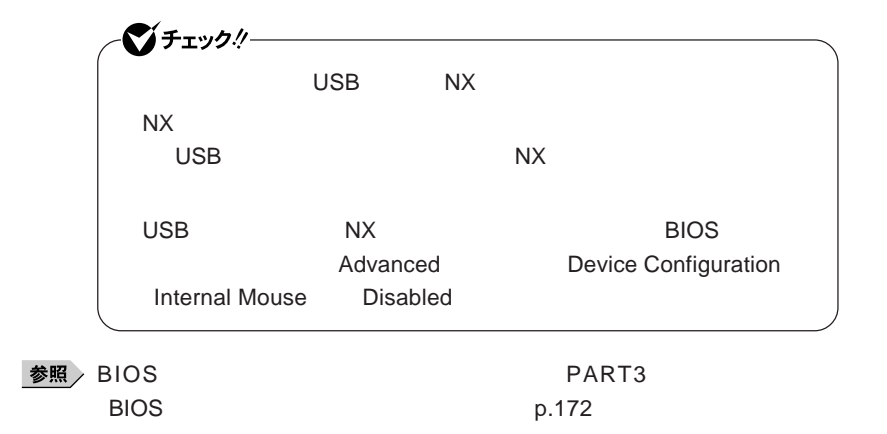

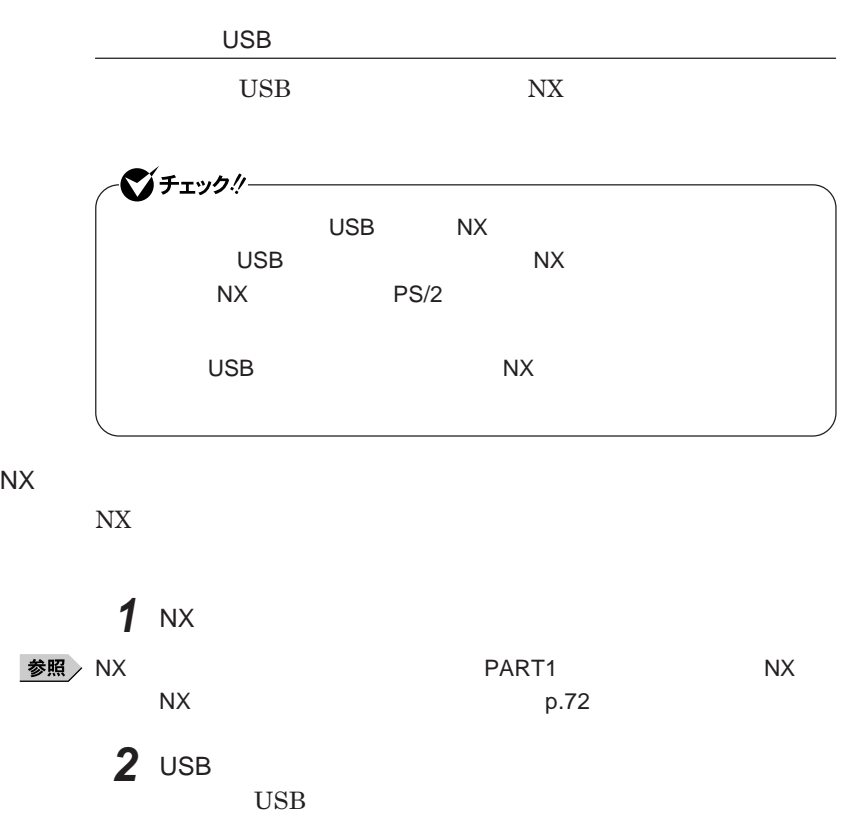

**他社製の**USB**マウスに、独自のデバイ ドライバが添付されている場**

**合には、他社製**USB**マウスのマニュアルをご覧になり、デバイ ドライ**

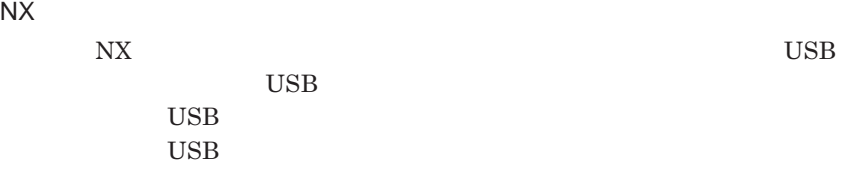

2

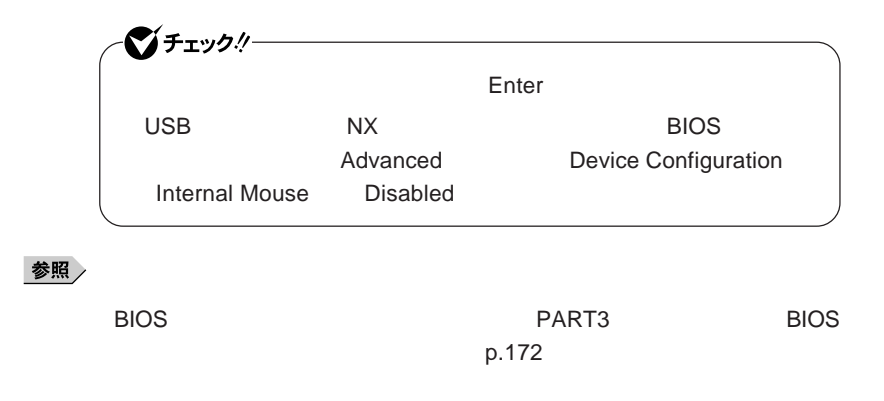

NX**パッドのみを使用する設定に戻す**

**マウスを取り外し、**NX**パッドのみを使用する設定に戻す場合は、次の操作を**

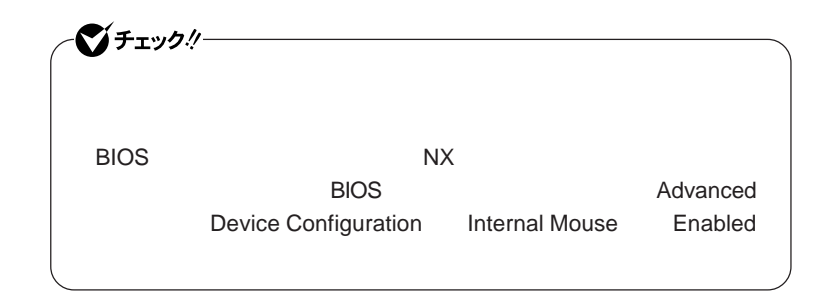

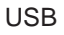

USB

**● 他社製**USB**マウス、またはシリアルマウスを使用している場合**

**1 1** 

参照

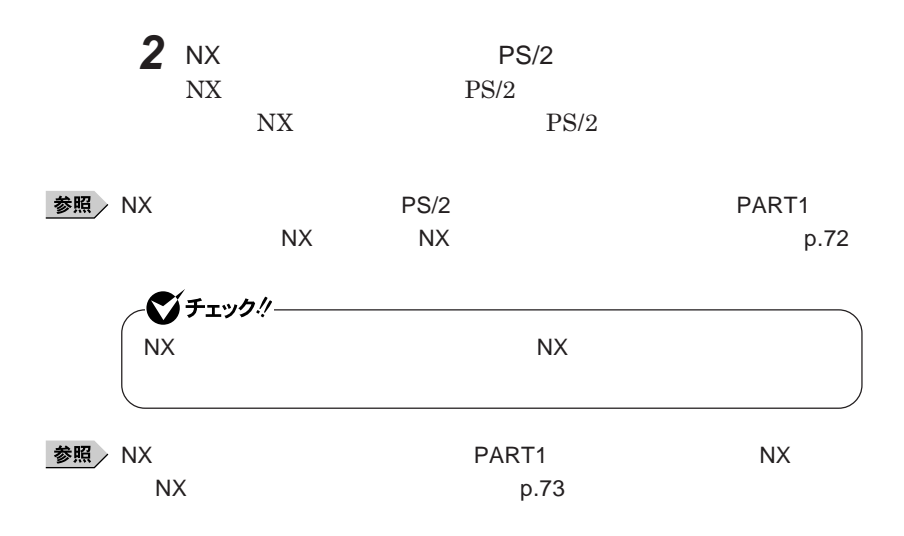

2

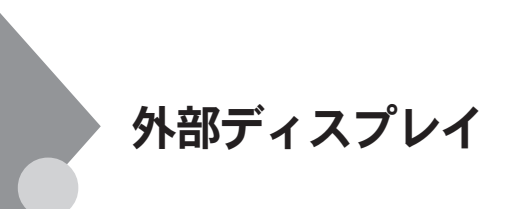

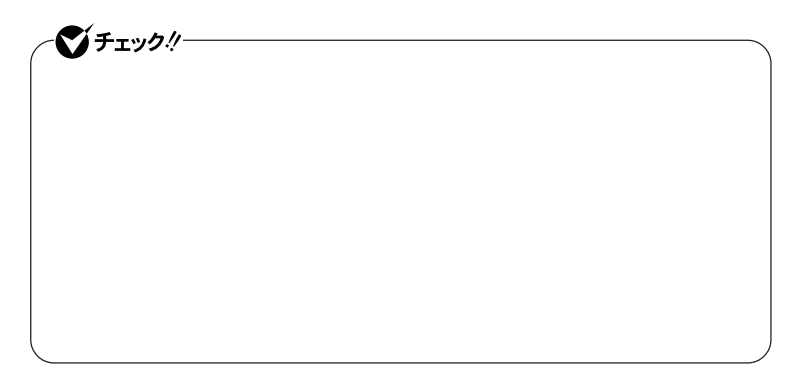

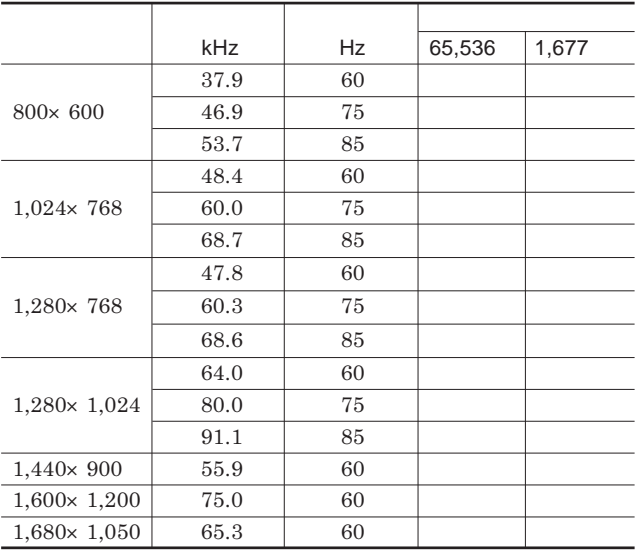

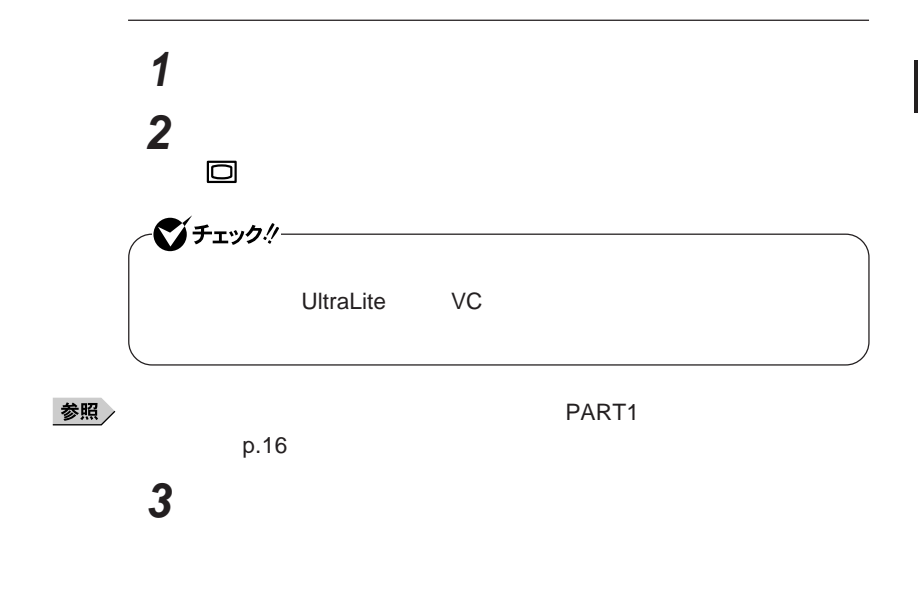

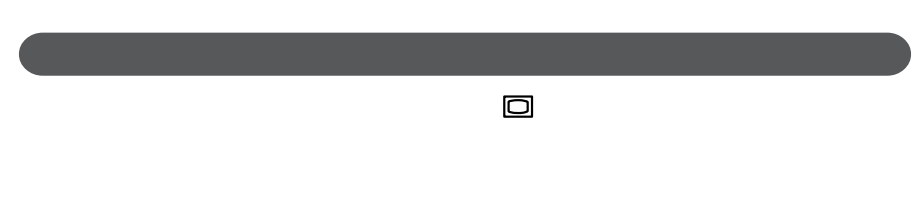

ーンチェックリー

#### Intel<sup>®</sup> Graphics Media Accelerator Driver for Mobile

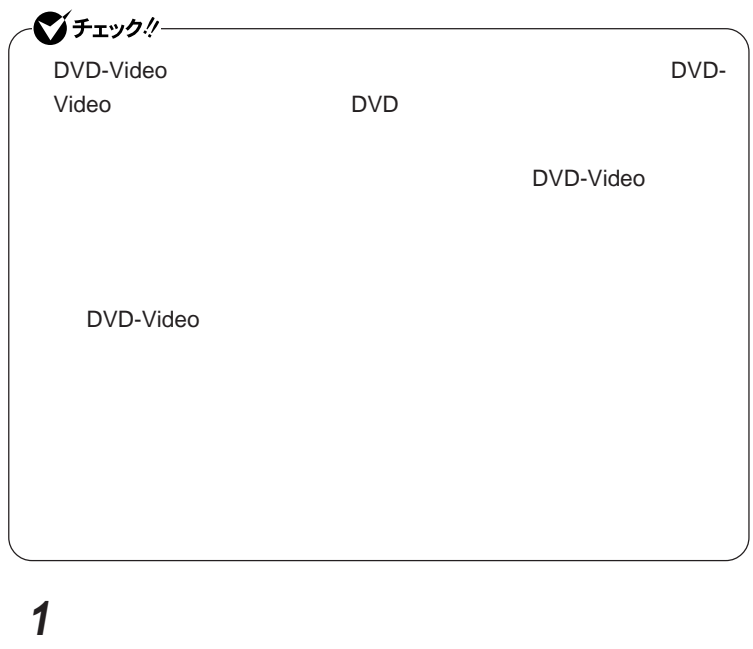

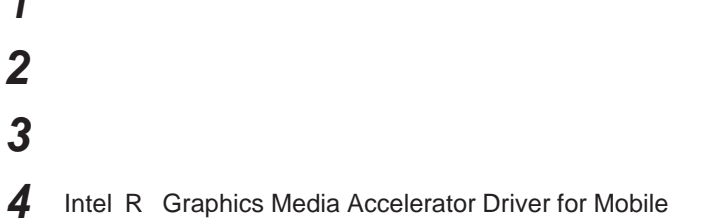

#### **5 「ディスプレイデバイス」「動作モード」欄で「シングル ディスプ Let R**

#### <u>メモ</u>

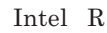

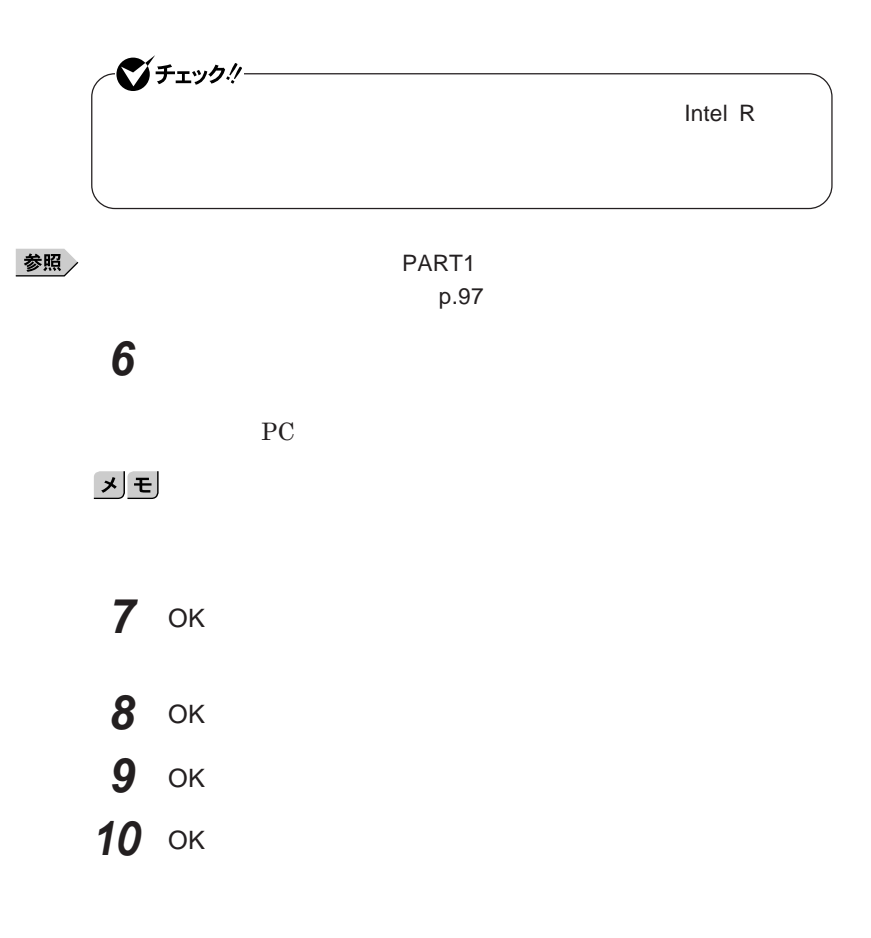

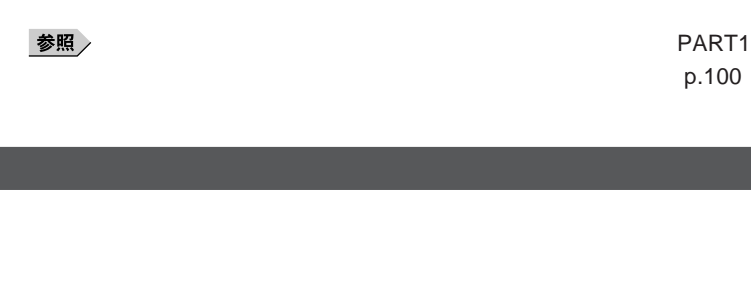

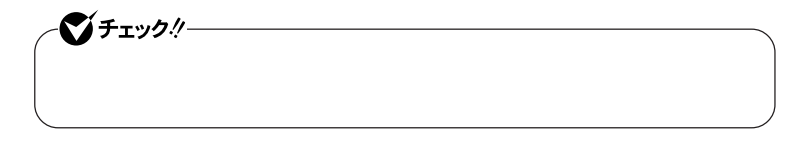

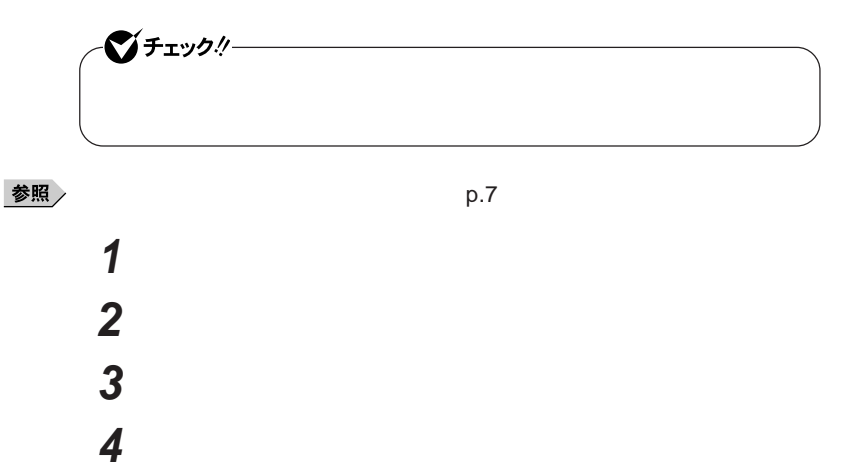

**外部ディスプレイのモニタアイコンをクリックし、「詳細設定」ボタ**

 **「モニタ」タブをクリックし、「プロパティ」ボタンをクリック 「ドライバ」タブをクリックし、「ドライバの更新」ボタンをクリック 「コンピュータを参照してドライバソフトウェアを検索します」をク 「コンピュータ上のデバイスドライバの一覧から選択します」 「互換性のあるハードウェアを表示」のチェックを外す 「製造元」「モデル」を選択し、「次へ」ボタンをクリック 「閉じる」ボタンをクリック 「閉じる」ボタンをクリック** OK OK

 $\overline{\mathbf{2}}$ 

## PCカード

T.

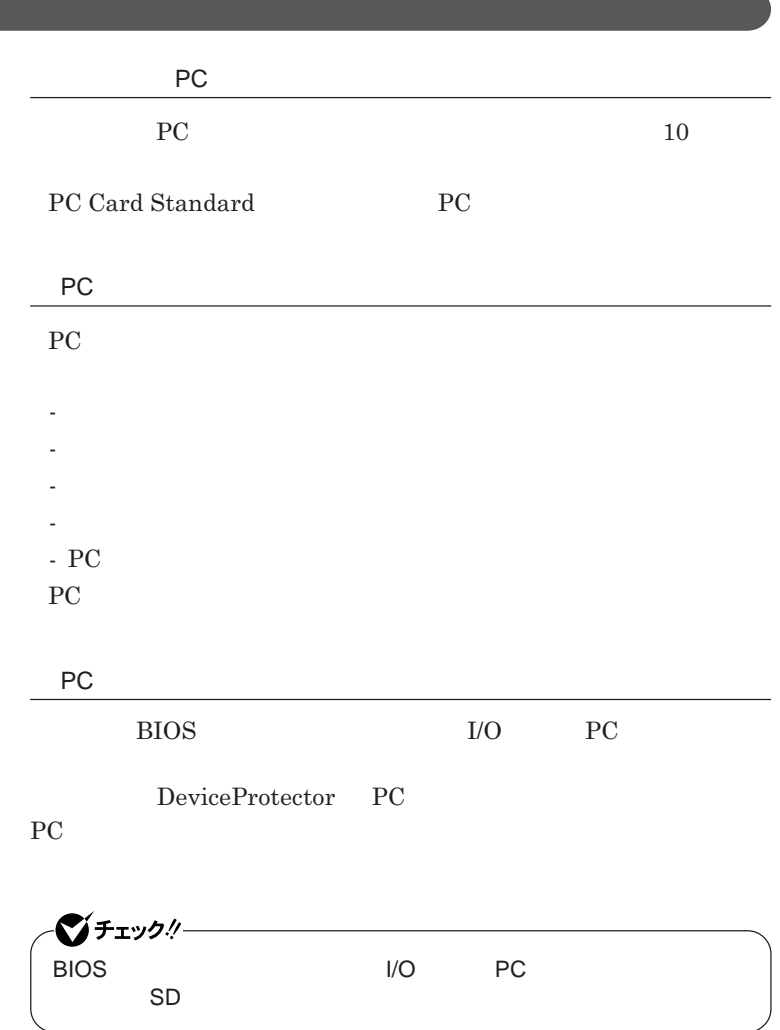

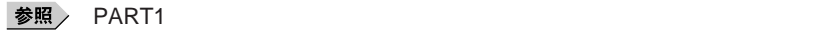

**リティ機能」**p.125

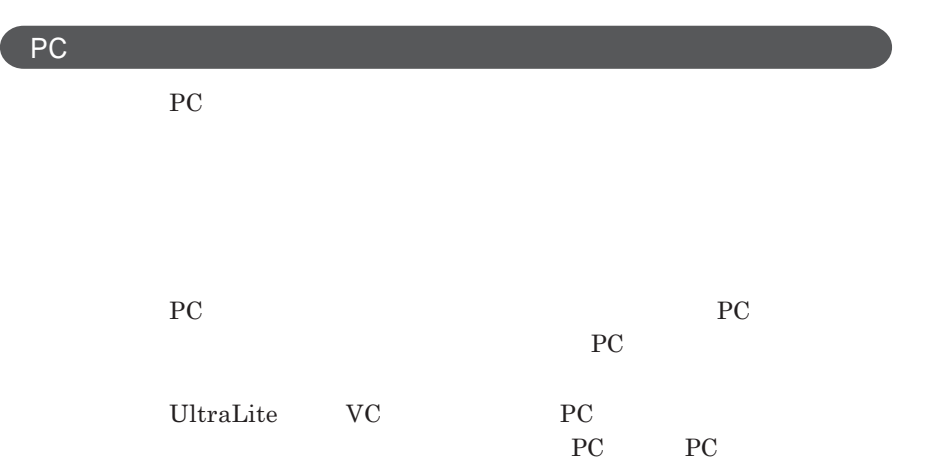

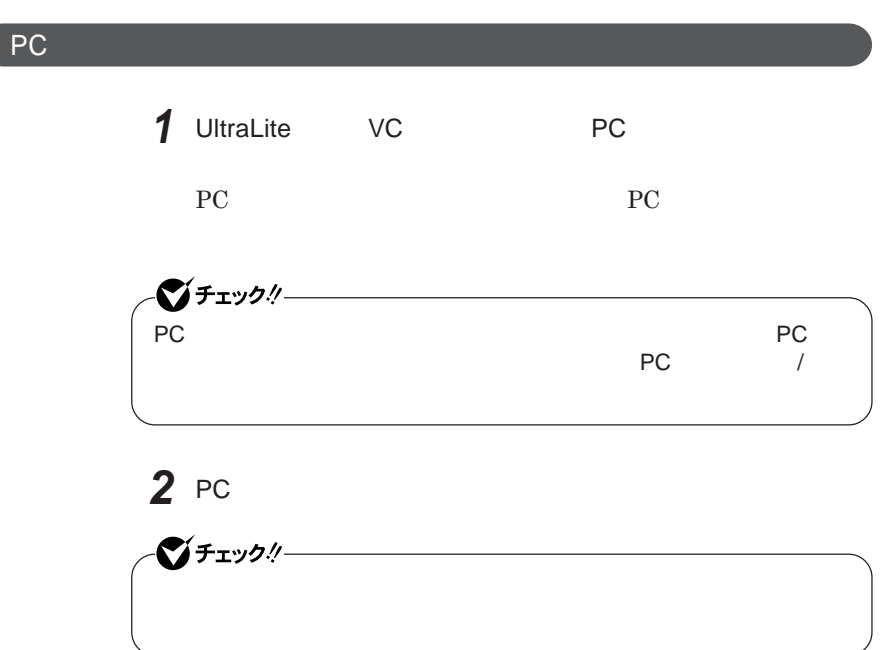

2

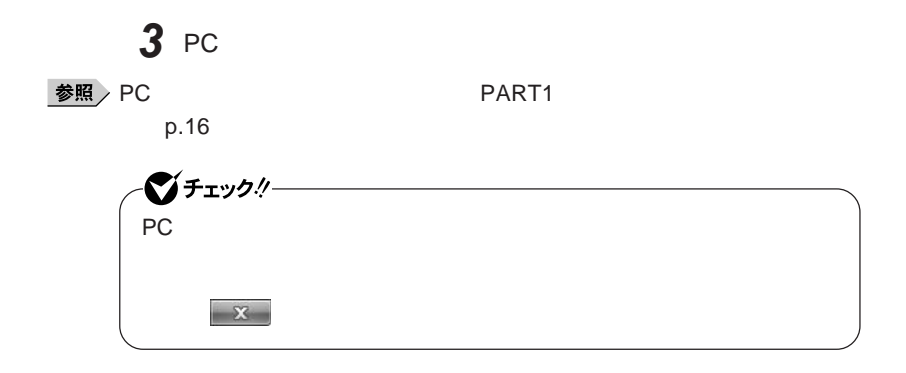

PC**カードの取り出し方**

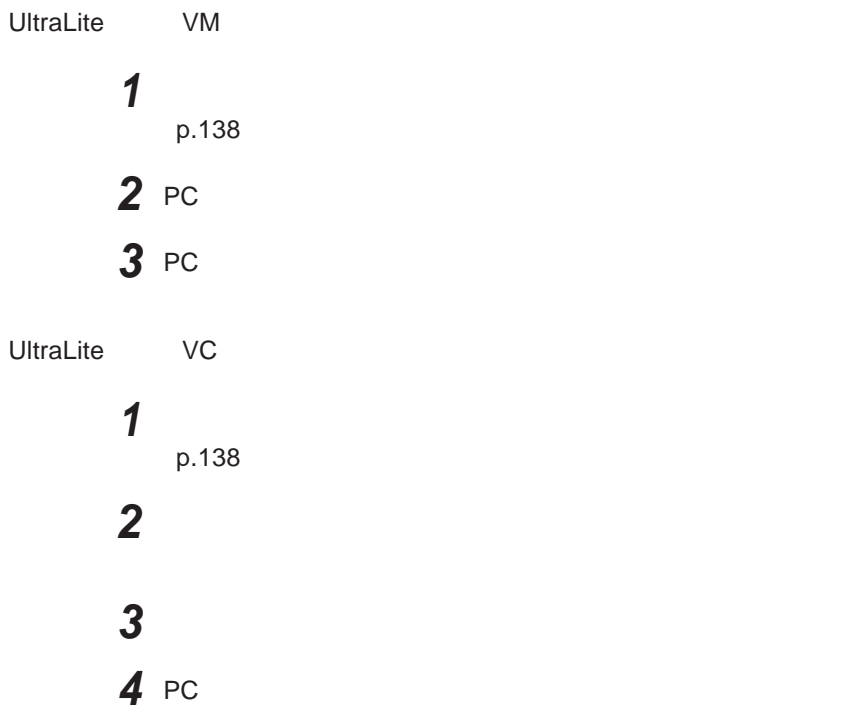

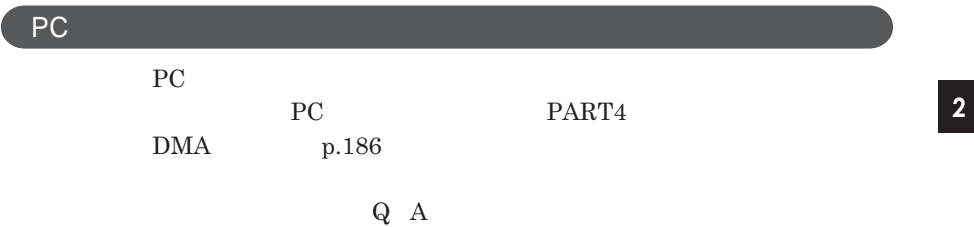

PC**カード**

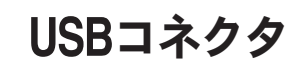

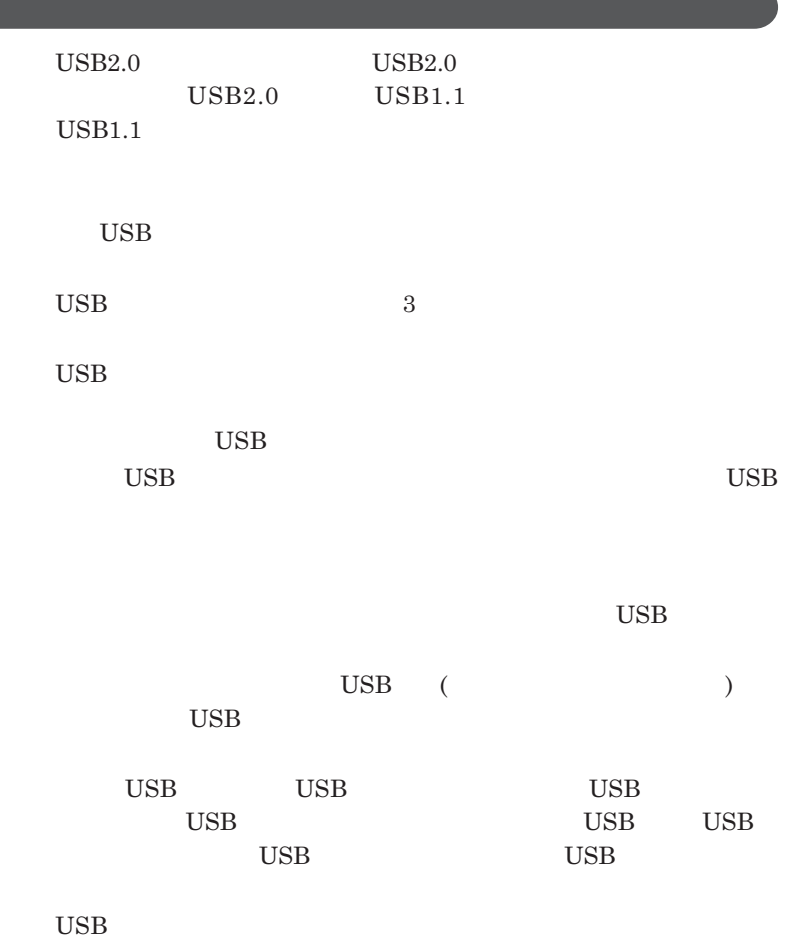

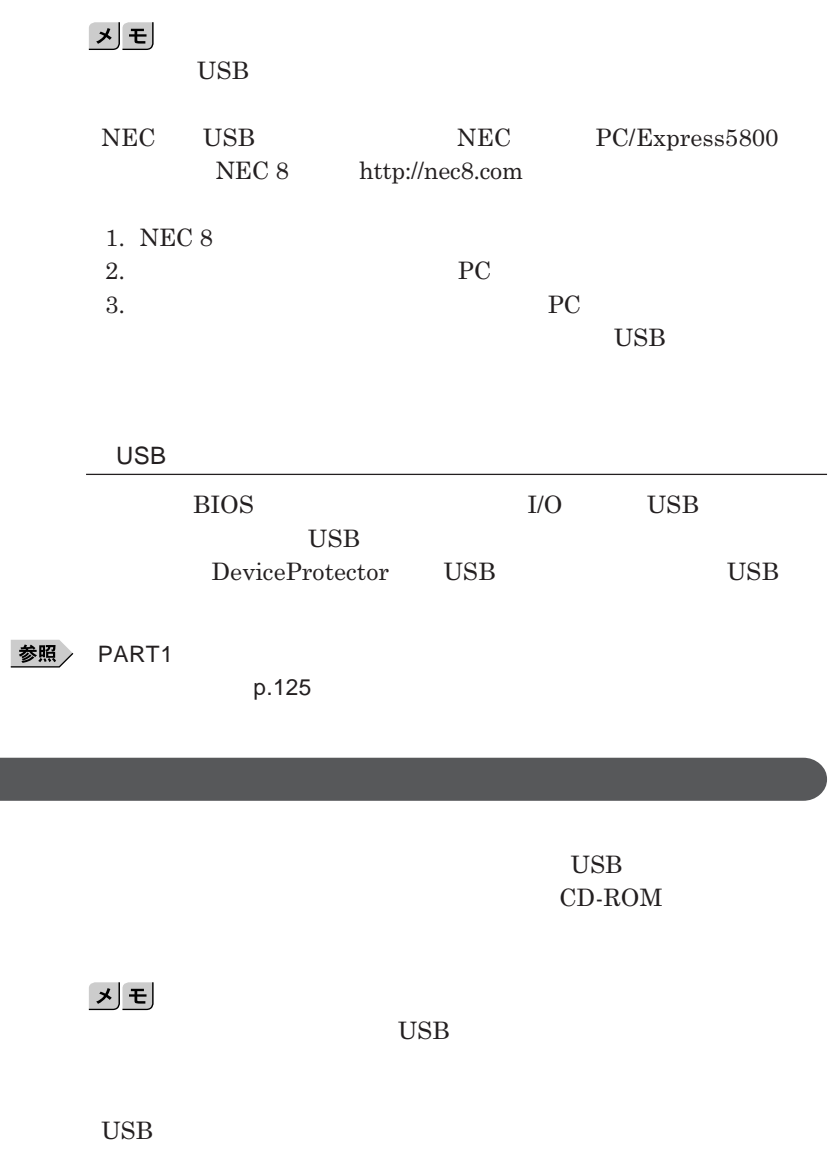

**接続する前に**

| <b>USB</b> |                                                          |          |              |            |              |                            |
|------------|----------------------------------------------------------|----------|--------------|------------|--------------|----------------------------|
|            | $\boldsymbol{\mathcal{L}}$<br><b>USB</b><br>$_{\rm USB}$ |          | ځم           |            |              |                            |
|            | $_{\rm USB}$                                             |          |              |            |              |                            |
|            |                                                          |          |              |            |              | <b>USB</b>                 |
|            | <b>USB</b>                                               |          |              |            |              |                            |
|            | $_{\rm USB}$<br><b>USB</b>                               |          | $_{\rm USB}$ |            | $_{\rm USB}$ | $_{\rm USB}$               |
|            | グチェックリ                                                   |          |              |            |              |                            |
|            | <b>USB</b>                                               |          | <b>BIOS</b>  |            |              |                            |
|            | <u>メモ</u><br>$_{\rm USB}$                                |          |              |            |              | Windows                    |
|            | <b>USB</b>                                               |          | UltraLite    | VC         |              |                            |
|            | UltraLite                                                | $\rm VC$ |              | <b>USB</b> |              | <b>USB</b><br>$_{\rm USB}$ |
|            |                                                          |          |              |            |              | <b>USB</b>                 |
|            |                                                          |          |              |            |              |                            |
| <b>USB</b> |                                                          |          |              |            |              |                            |
|            | $_{\rm USB}$                                             |          |              | Tiv.       |              | ile.                       |

**p.138** 

### **Bluetooth機能**

**Bluetooth Bluetooth** 

**Bluetooth** 

**Bluetooth**<sup>®</sup>

**Bluetooth** 

**Bluetooth** Bluetooth Specification Ver.2.1 EDR

**Bluetooth 固有の**ID**で機器の識別をしています。 らにパスキー** PIN**コード)を設定して接続認証をおこなったり、通信データ**

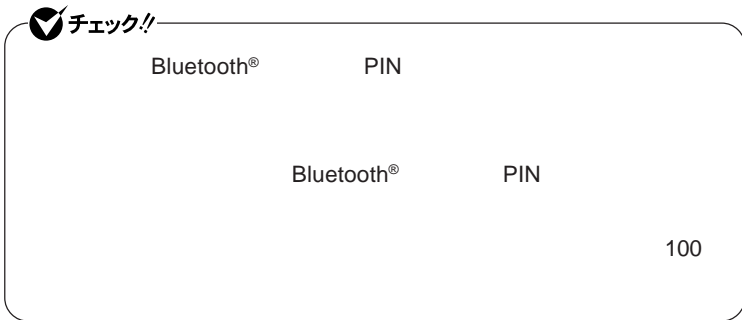

**Bluetooth**<sup>®</sup> **PC** 

**USB** 

**メーカー装置部から**30cm**以上離して使用してください。**

#### NEC**までご相談ください。**

**Bluetooth** Bluetooth Specification Ver.2.1 EDR  $Ver.1.1$ 

**Bluetooth** 

*Bluetooth* 

10 **·** Bluetooth

Ver.2.1 EDR

**パスキー** PIN**コード)を入力することなく機器同士をペアリングすることが**

Ver.2.0 EDR

Ver.2.0 EDR **Enhanced Data Rate the 3** (理論上) (理論上) (理論上) (理論上) (理論上) (理論上) (理論上) (理論上) (理論上) (理論上) (理論上) (理論上) (理論上) (理論上) (理論上) (理論上) (理論上) (理論上) (

Ver.1.2**以降の規格に対応した機器と接続すると、次の機能が使え、より快**

**Advanced Frequency Hopping** LAN IEEE802.11b/g 2.4GHz

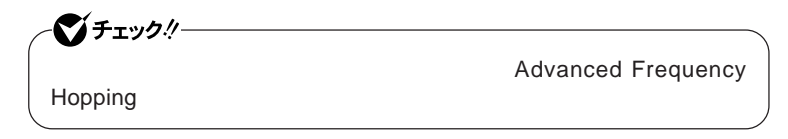

**Fast Connect** 

#### **Bluetooth**

**Bluetooth** 

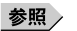

**参照 ) PART1 p.41** 

**VersaPro/VersaPro J Bluetooth** 

**Bluetooth** 

**VersaPro/VersaPro J** Bluetooth

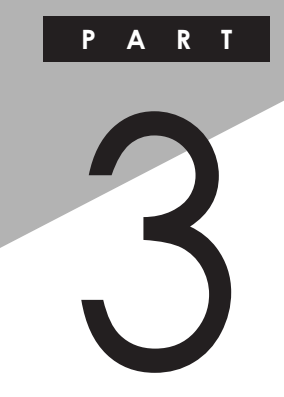

システム設定

BIOS**セットアップユーティリティについて説明します。**BIOS**セットアップユー**

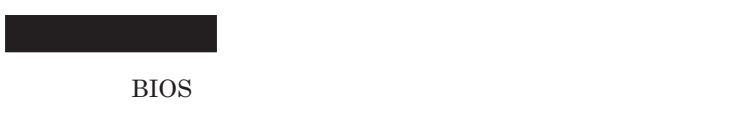

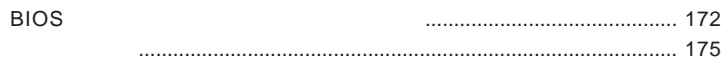

<span id="page-171-0"></span>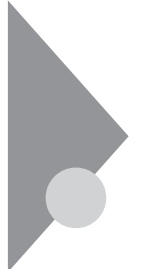

### BIOSセットアップユーティリティに ついて

BIOS**セットアップユーティリティの操作や工場出荷時に戻す方法などにつ**

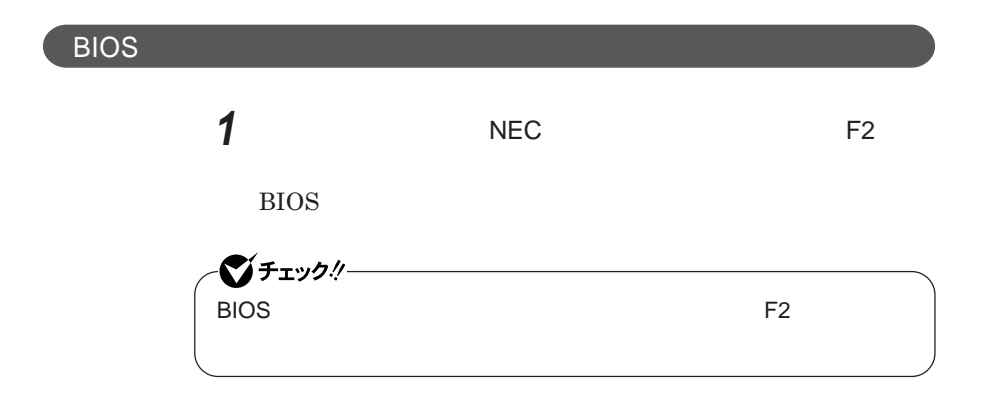

**BIOS** 

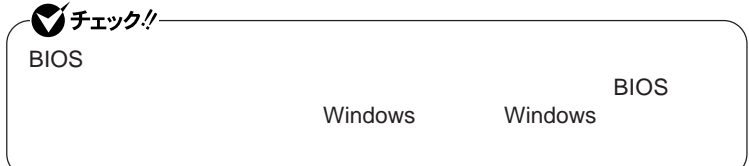

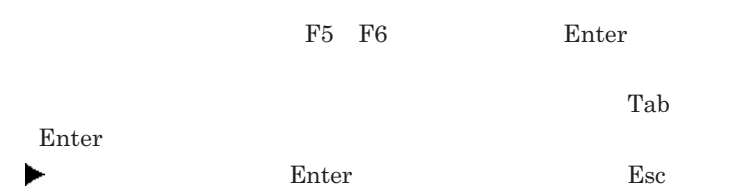

### BIOS**セットアップユーティリティの終了**

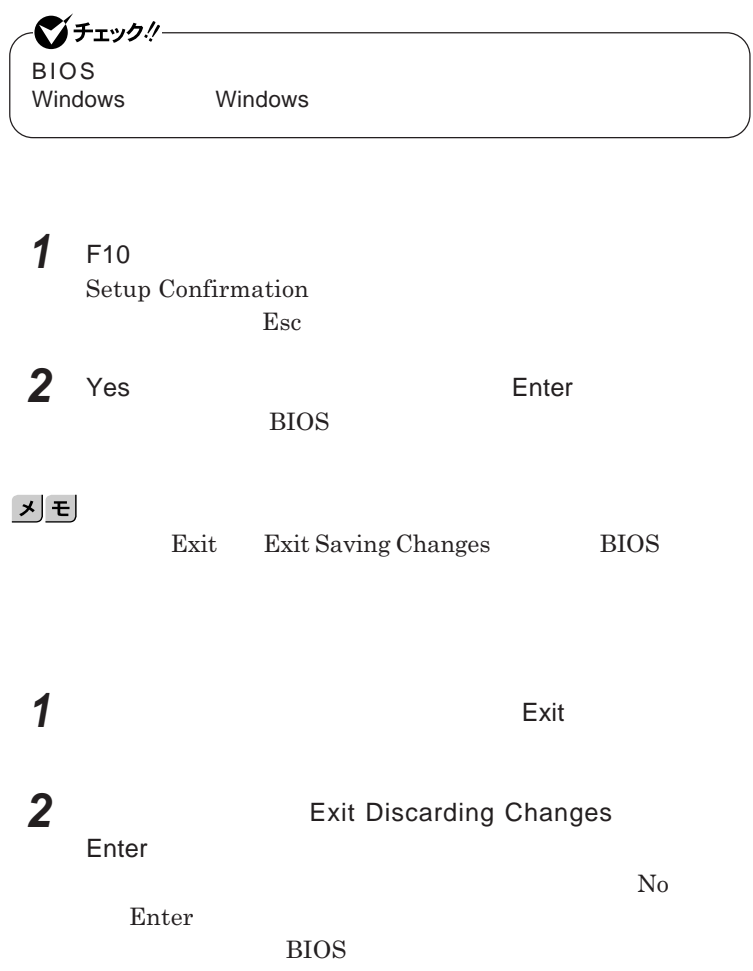

■グチェック!/ー BIOS**セットアップユーティリティ終了後に電源を切る場合は、必ず、** windows **Windows** 

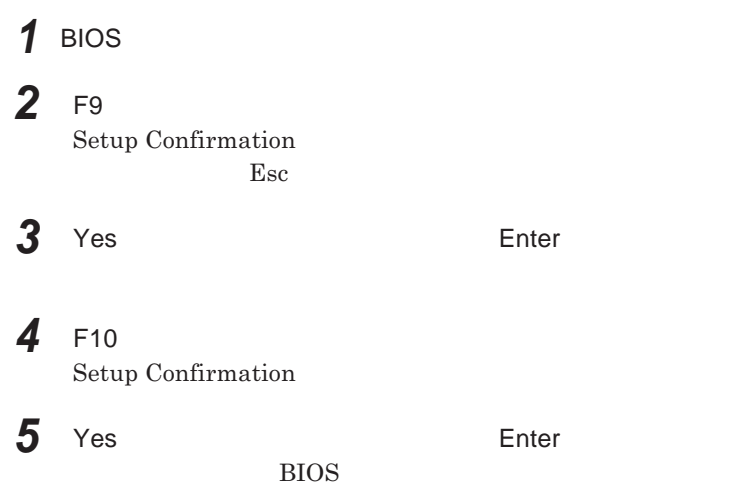

<span id="page-174-0"></span>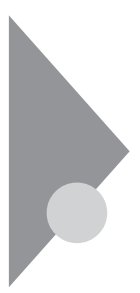

### 設定項目一覧

BIOS**セットアップユーティリティで設定可能な項目について説明していま**

Main **メニュー**

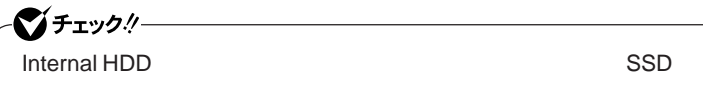

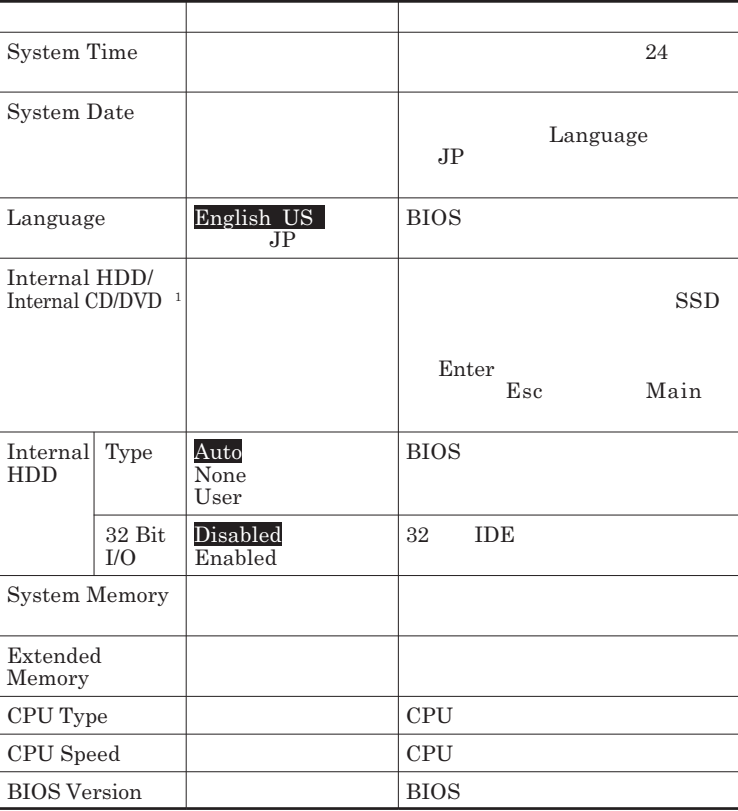

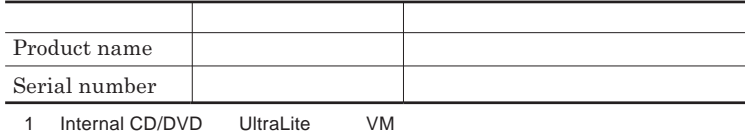

#### Advanced

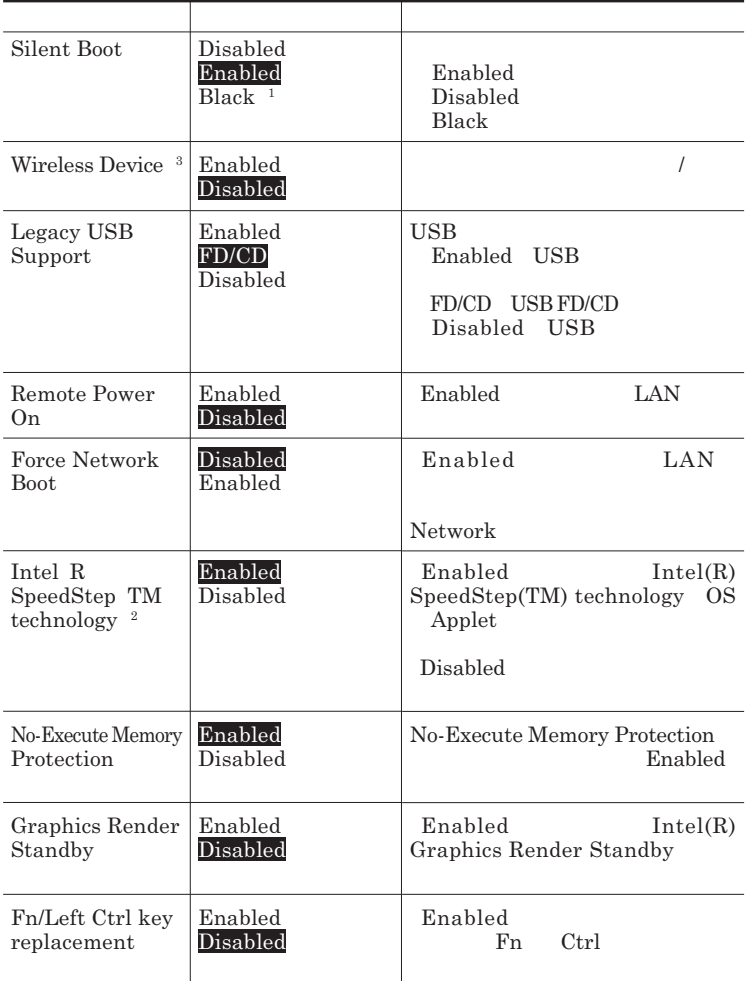

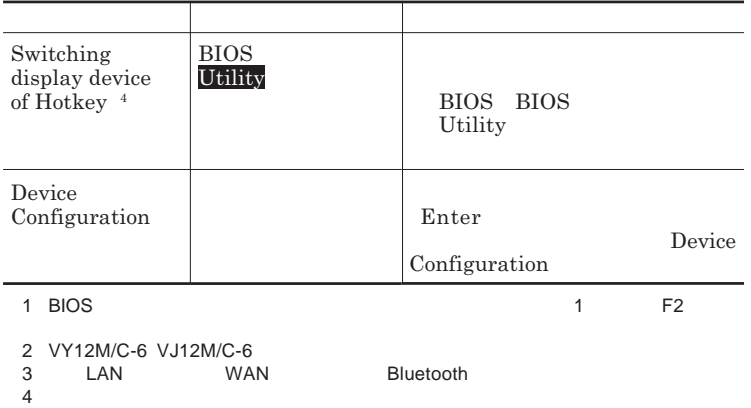

Device Configuration

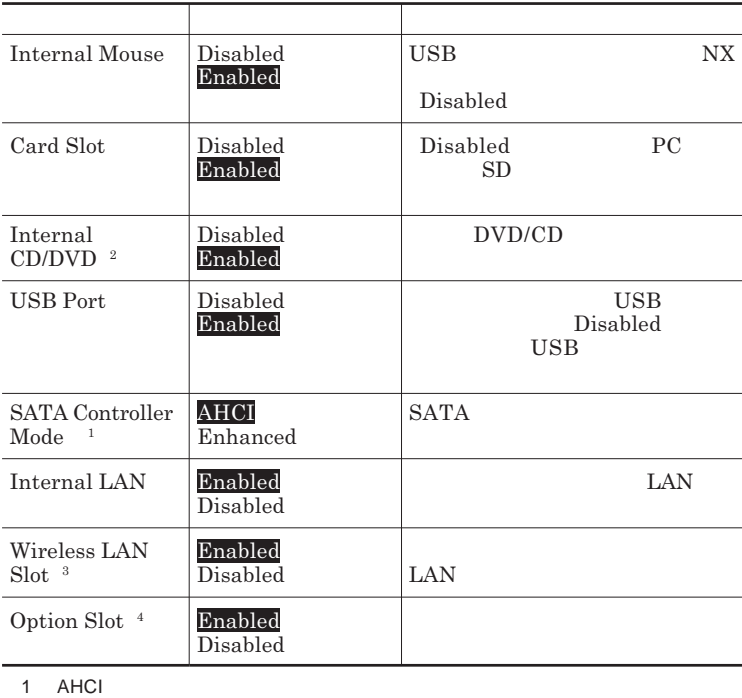

 $SSD$ 

2 UltraLite VM

3 LAN

4: WAN FOREST WAN THE STREET WAS SERVED TO A STREET WAS SERVED ON A STREET WAS SERVED ON A STREET WAS SERVED ON A STREET WAS SERVED ON A STREET WAS SERVED ON A STREET WAS SERVED ON A STREET WAS SERVED ON A STREET WAS SERVE

#### **Security**

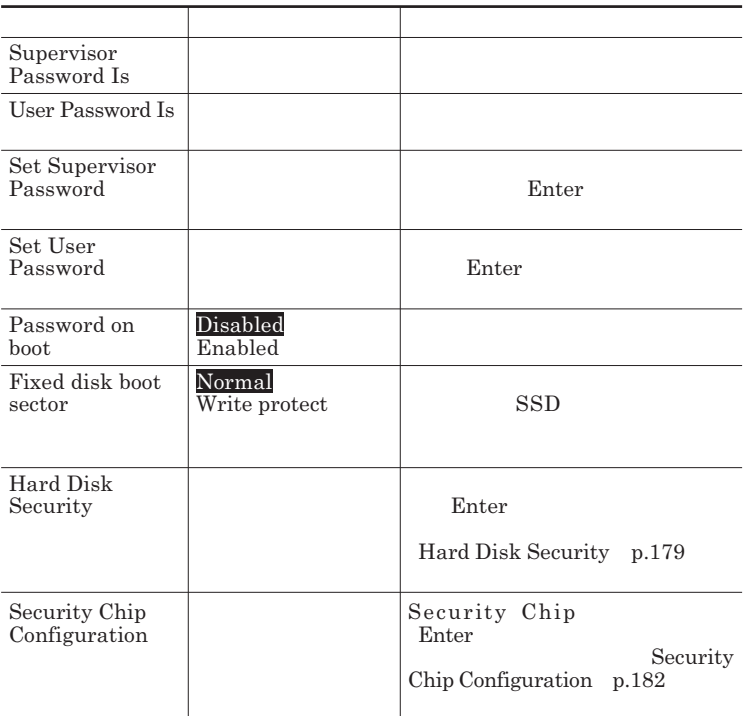

**Set Supervisor Password <b>Set User Password** Enter **Enter** 

**Enter New Password** Enter **Confirm New Password**  $\blacksquare$  Enter

**Enter Current Password**  $\Gamma$ **Enter** 

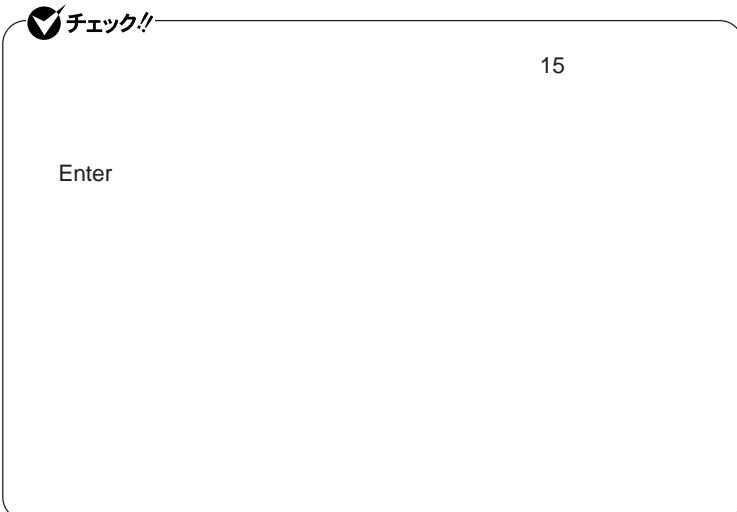

Hard Disk Security

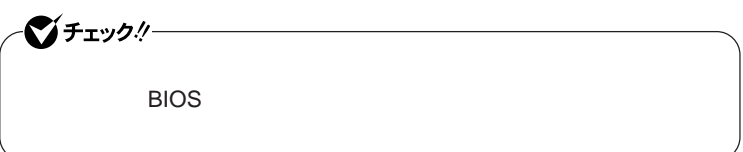

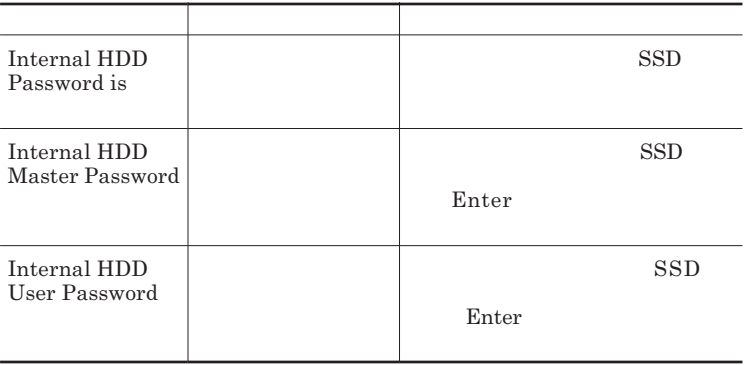

 $\sum$ **Enter** 

**Enter Current Password 欄が表示されるので、現在のパスワードを入力し** Enter **を押します。 Enter New Password Enter** 

**Confirm New Password Enter** 

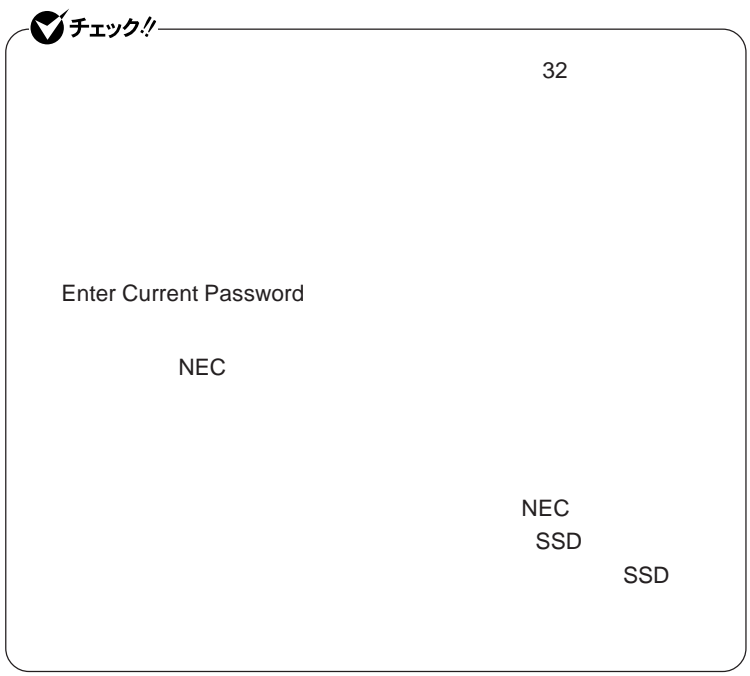
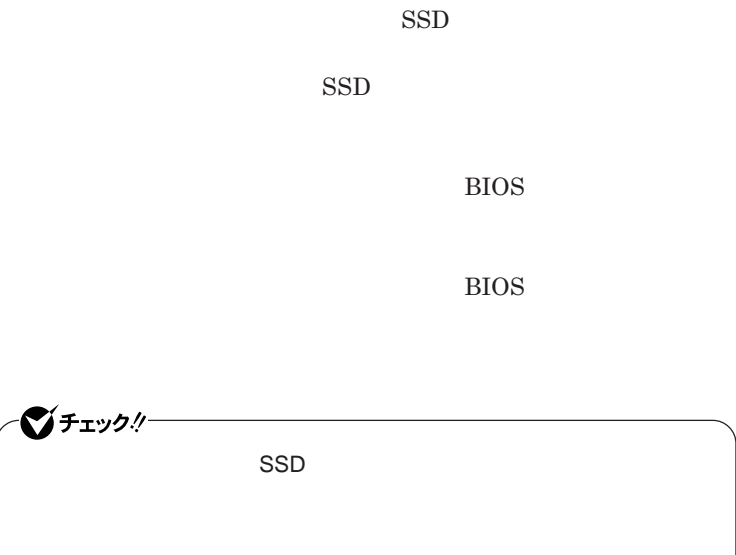

**◆ハードディスク(または**SSD **のロックの解除**

 $\text{SSD}$ 

 $\Gamma$ Enter **Enter** 

**Enter Current Password Enter Enter** 

**Enter New Password <b>Confirm New Password** 

■チェックリー **Enter Current Password** 

3

### Security Chip Configuration

<span id="page-181-0"></span>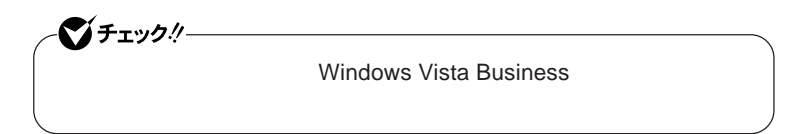

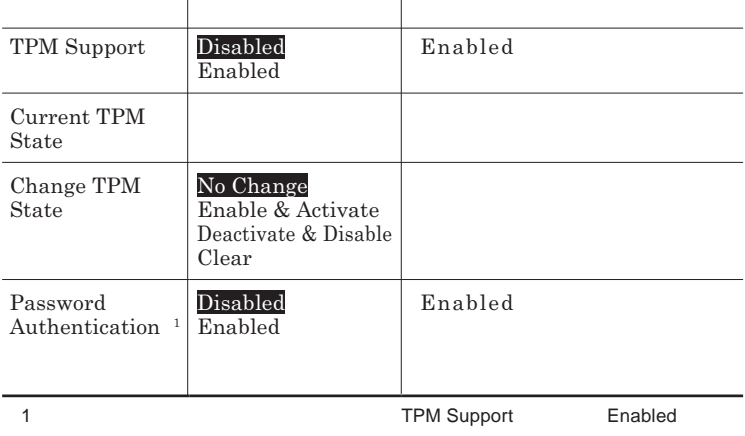

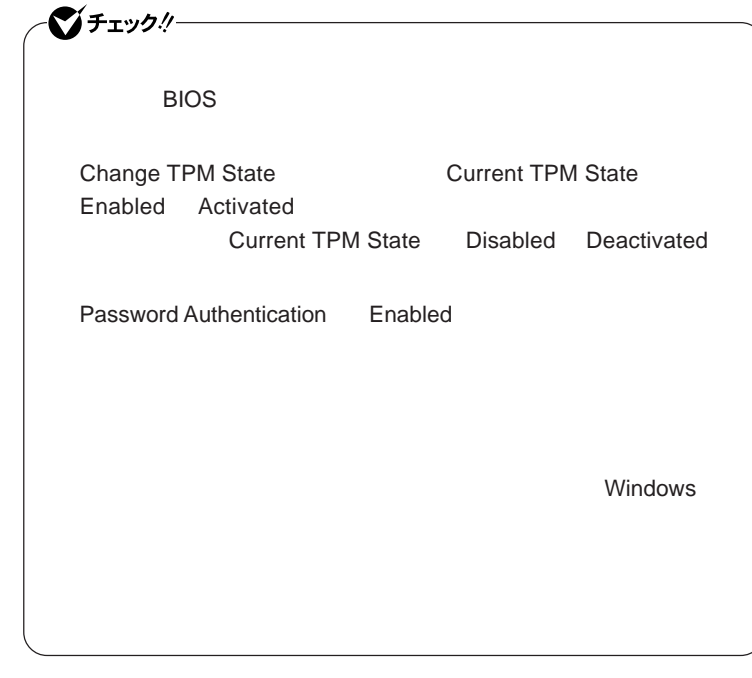

参照

**VersaPro/VersaPro J** 

### **Boot**

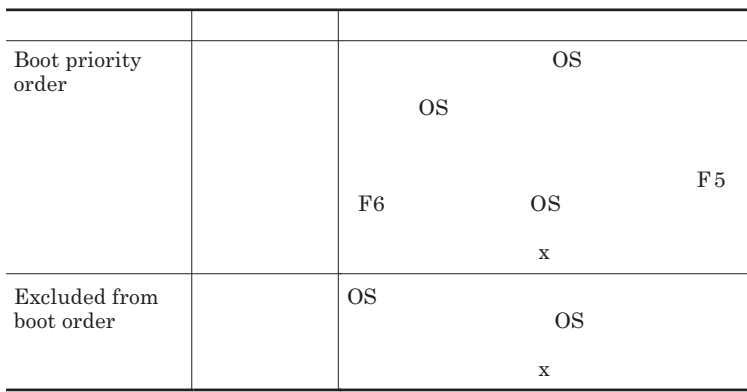

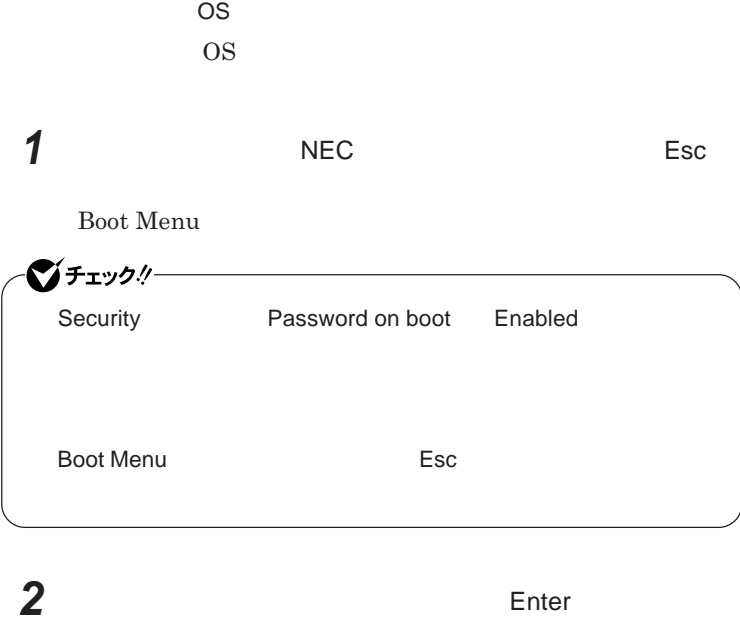

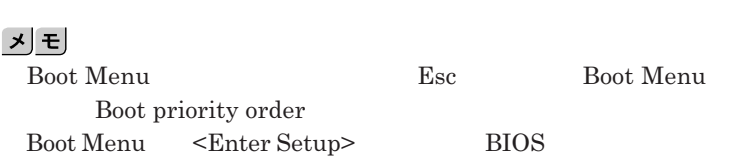

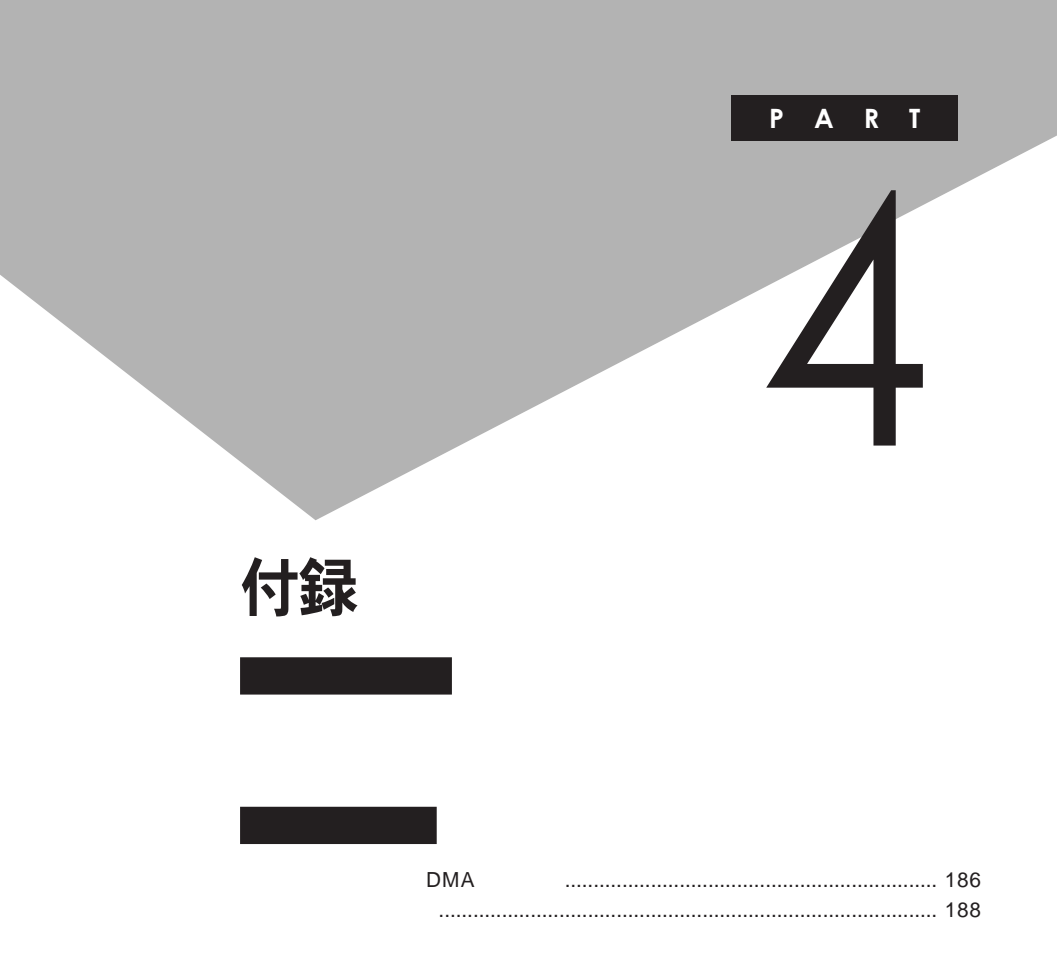

# <span id="page-185-0"></span>割り込みレベル・DMAチャネル

**割り込みレベルと**DMA**チャネルについて**

 $IRQ$  **CPU** 

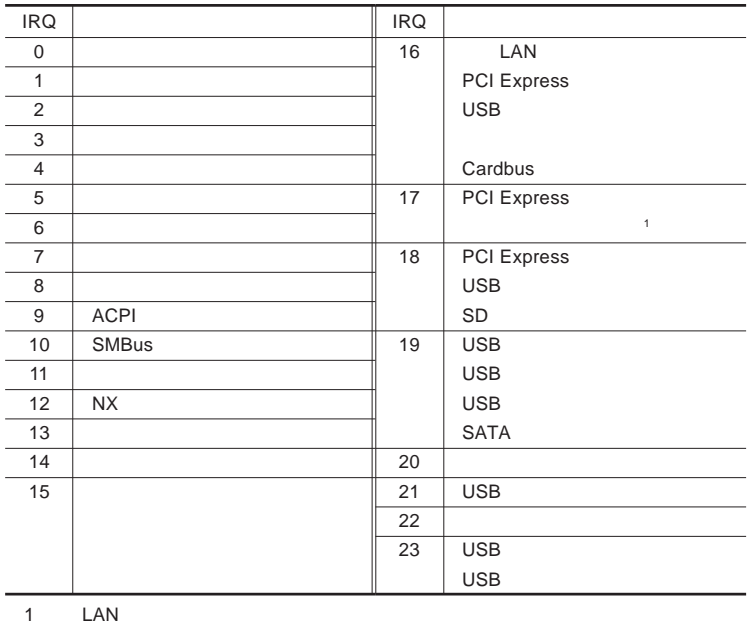

<span id="page-186-0"></span>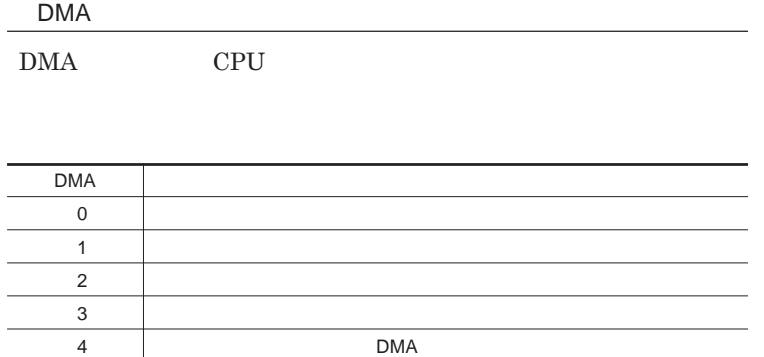

<span id="page-187-0"></span>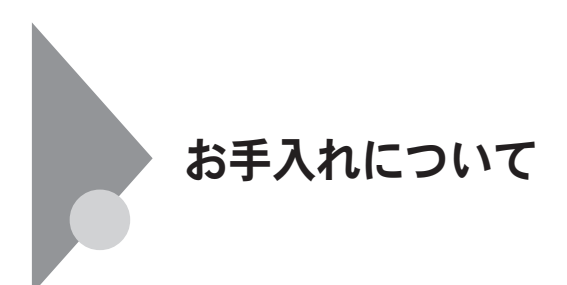

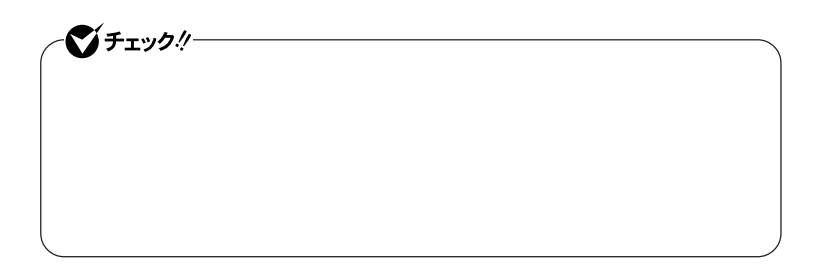

●グチェック! **Windows** 

**◆パソコン本体、キーボード、**NX**パッ**

**◆電源コード/**AC**アダプタ/ウォールマウントプラグ**

4

**してください。ローラーだけク ーニングするときは、手順**4 5**は省略してもか**

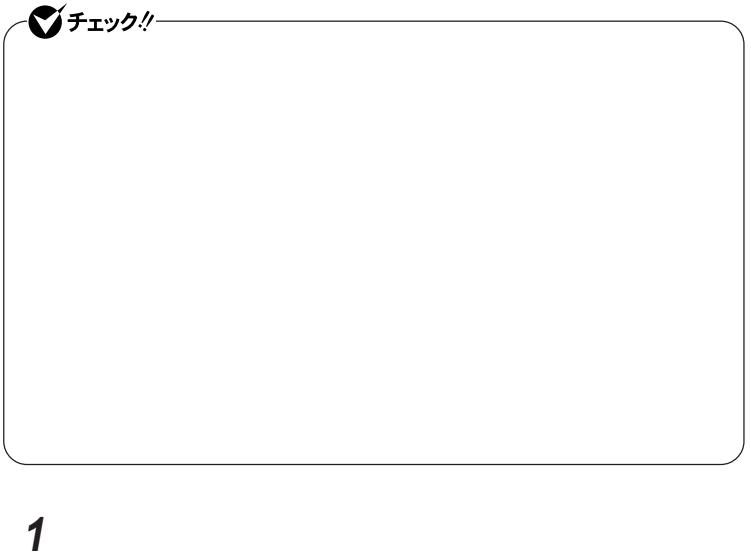

**マウスの裏側のボール止めを、矢印の方向に回転させる**

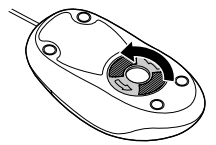

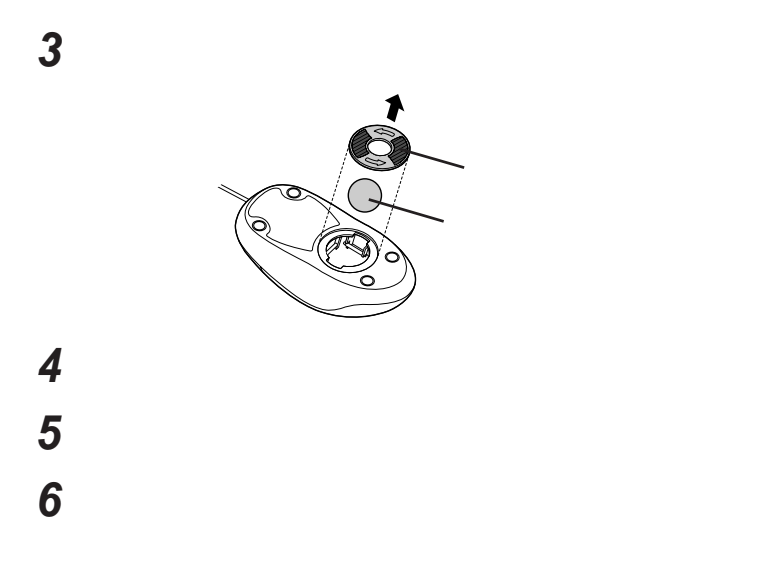

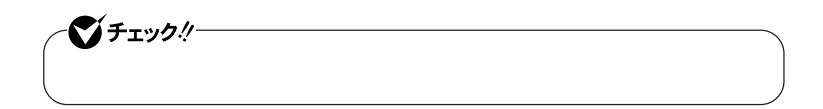

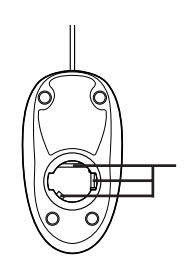

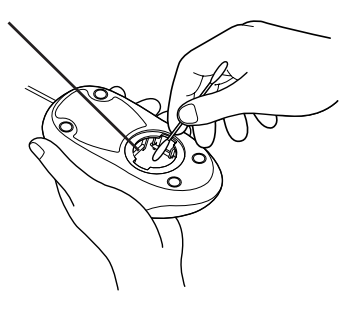

 **ボールをマウスに戻す 2** 

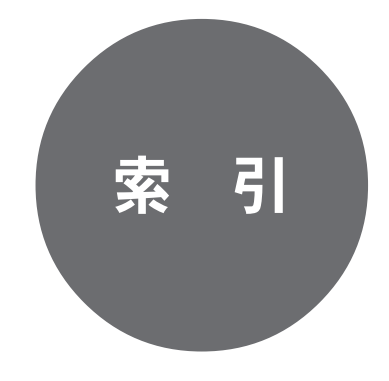

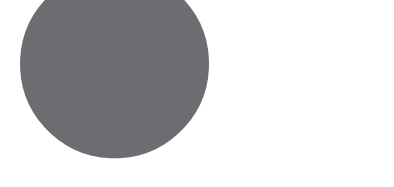

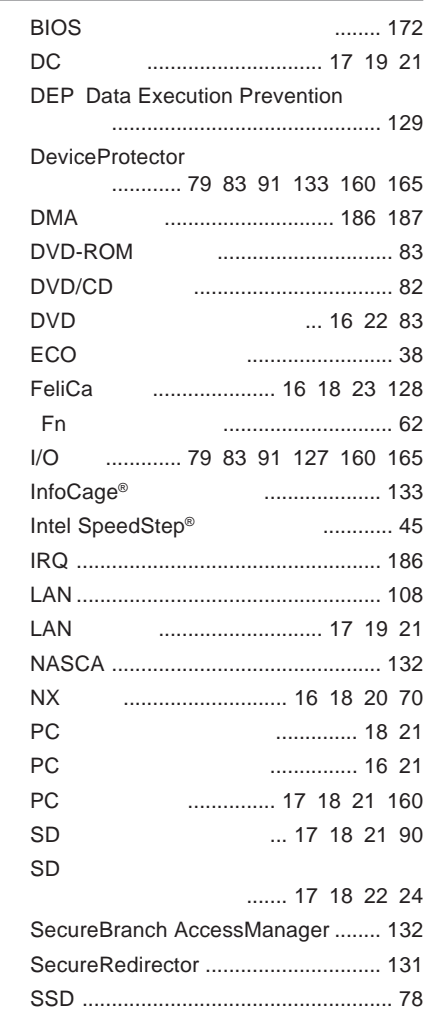

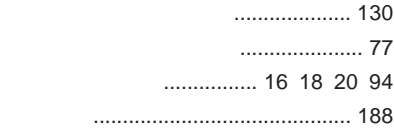

USB .[.............. 16](#page-15-0) [18](#page-17-0) [19](#page-18-0) [21](#page-20-0) [164](#page-163-0)

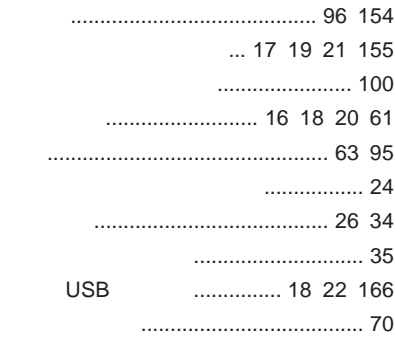

### **サウンド機能** [...................................... 104](#page-103-0) **指紋認証機能** [..................................... 128](#page-127-0) **周辺機器** [............................ 135](#page-134-0) [136](#page-135-0) [139](#page-138-0) **省電力機能**[........................................... 28](#page-27-0) **[スーパバイザパスワード](#page-124-0)** ............. 125 [178](#page-177-0) **[スクロールロックキーランプ](#page-23-0)** ................. 24 **スピーカ** [................................... 17](#page-16-0) [19](#page-18-0) [20](#page-19-0) **スリープ状態** [.................................. 26](#page-25-0) [32](#page-31-0) **[スリープ状態からの復帰](#page-32-0)** ....................... 33 **スロッ** [..................................... 17](#page-16-0) [19](#page-18-0) [23](#page-22-0) **セキュリティ機能** [........................ 124](#page-123-0) [125](#page-124-0) **[セキュリティケーブル](#page-127-0)** ......................... 128 **[セキュリティチップ](#page-129-0)** ..................... 130 [182](#page-181-0) **増設**RAM**ボード** [................................. 142](#page-141-0)

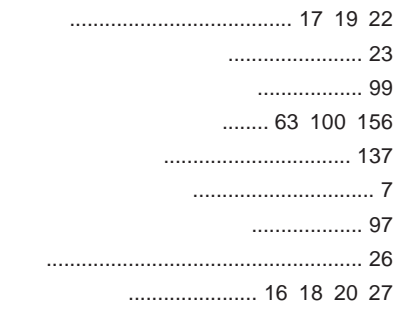

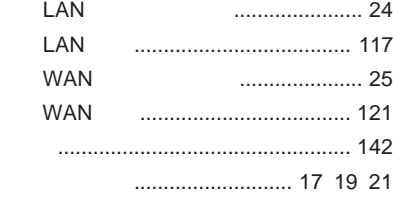

### **ユーザパスワード** [....................... 125](#page-124-0) [178](#page-177-0)

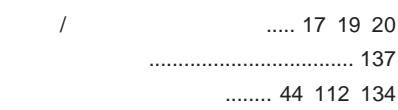

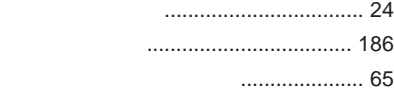

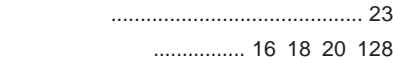

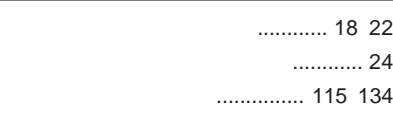

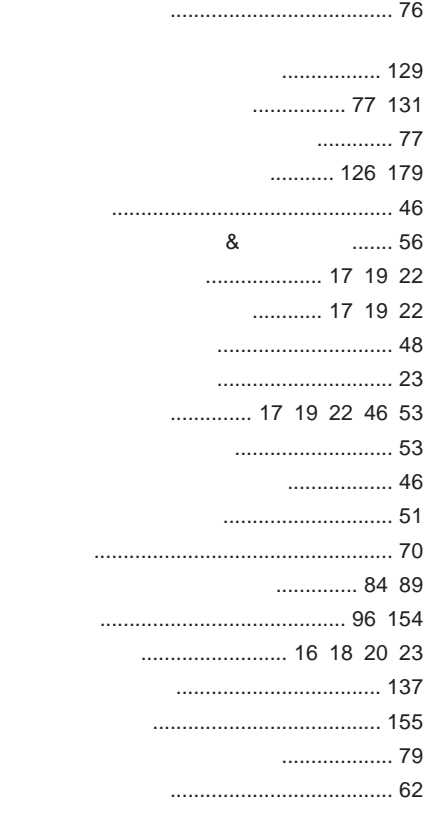

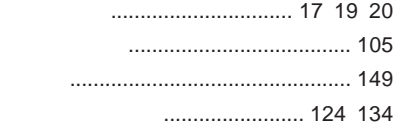

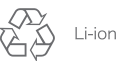

不要になった二次電池は、 不安になった一へも心は、<br>貴重な資源を守るために<br>廃棄しないでリサイクル<br>にご協力ください。

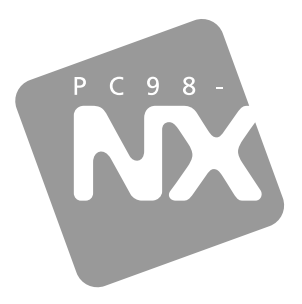

## 活用ガイド ハードウェア編

## **PC98-NX シリーズ VersaPro** VersaPro J

UltraLite タイプVM UltraLite タイプVC

初版 2009年1月 **NEC** 

853-810602 332 A